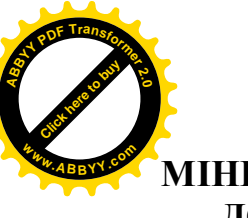

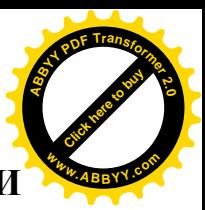

**МІНІСТЕРСТВО ОСВІТИ І НАУКИ, МОЛОДІ ТА СПОРТУ УКРАЇНИ ДОНЕЦЬКИЙ НАЦІОНАЛЬНИЙ ТЕХНІЧНИЙ УНІВЕРСИТЕТ**

# **МЕТОДИЧНІ РЕКОМЕНДАЦІЇ І ЗАВДАННЯ ДО КОНТРОЛЬНОЇ РОБОТИ З ДИСЦИПЛІНИ "ІНФОРМАТИКА"**

(для студентів економічних спеціальностей заочної форми навчання)

**Донецьк - 2012**

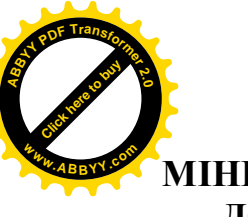

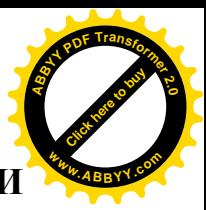

**МІНІСТЕРСТВО ОСВІТИ І НАУКИ, МОЛОДІ ТА СПОРТУ УКРАЇНИ ДОНЕЦЬКИЙ НАЦІОНАЛЬНИЙ ТЕХНІЧНИЙ УНІВЕРСИТЕТ**

# **МЕТОДИЧНІ РЕКОМЕНДАЦІЇ І ЗАВДАННЯ ДО КОНТРОЛЬНОЇ РОБОТИ З ДИСЦИПЛІНИ "ІНФОРМАТИКА"**

(для студентів економічних спеціальностей заочної форми навчання)

> *Розглянуто на засіданні кафедри обчислювальної математики і програмування. Протокол № 1 від 31.08.2012 р.*

 *Затверджено на на навчально -видавничій раді ДонНТУ. Протокол № 4 від 04.10.2012 р.*

**Донецьк - ДонНТУ - 2012**

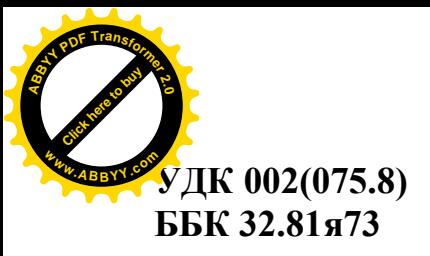

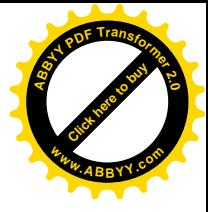

Методичні рекомендації і завдання до контрольної роботи з дисципліни "Інформатика" (для студентів економічних спеціальностей заочної форми навчання) /укладачі: Д.В. Бєльков, Є.М. Єдемська - Донецьк: ДонНТУ, 2012. – 103 c.

Методичні вказівки відповідають програмі навчального курсу дисципліни "Інформатика". Вони призначені для навчання студентів основам роботи з базами і сховищами даних, а саме основам обробки економічних інформаційних масивів засобами СУБД АССЕSS.

Методичні вказівки містять завдання до контрольної роботи теоретичний матеріал по основах роботи в СУБД АССЕSS, приклади створення бази даних, створення таблиць в базі даних, установки зв'язків між таблицями в базі даних, створення простих і підлеглих форм для таблиць, а також приклади вибірки даних з бази даних за допомогою запитів на вибірку, а також приклад виконання завдання для контрольної роботи.

Методичні вказівки призначені для студентів економічних спеціальностей заочної форми навчання.

Укладачі: Д.В. Бєльков, доцент, Є.М. Єдемська, ст. викладач,

Рецензент:

Відповідальний за випуск: В.М. Павлиш, професор

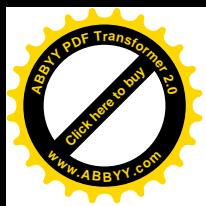

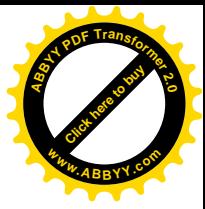

# **3MICT**

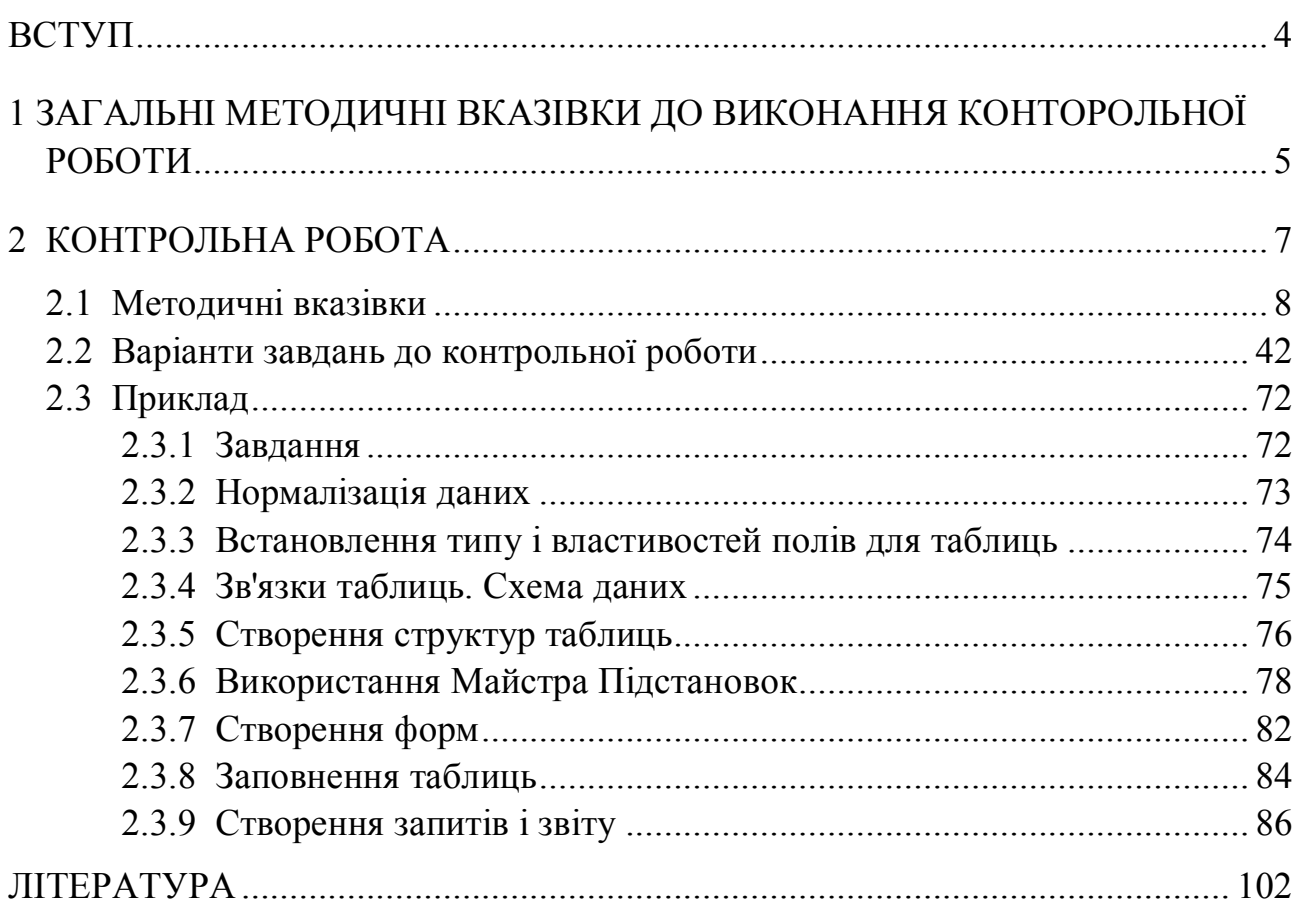

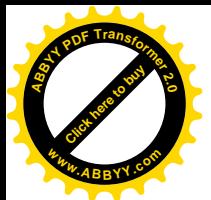

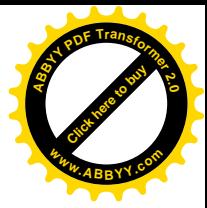

#### <span id="page-4-0"></span>**ВСТУП**

Інформаційне забезпечення включає сукупність єдиної системи показників, потоків інформації – варіантів організації документообігу; систем класифікації і кодування економічної інформації, уніфіковану систему документація і різні інформаційні масиви (файли), що зберігаються в машині і на машинних носіях і що мають різну міру організації.

Внутрішньомашинне інформаційне забезпечення пов'язане з характером, пошуком і обробкою інформації і складається зі всіляких за змістом, призначенню, організації файлів і інформаційних зв'язків між ними. Воно включає всі види спеціально організованої на машинних носіях інформації для сприйняття, передачі і обробки технічними засобами. Внутрішньомашинне інформаційне забезпечення може бути створене як безліч локальних (незалежних) файлів, кожен з яких відображає деяку безліч однорідних управлінських документів, або як база даних. При створенні бази даних файли не є незалежними, бо структура одних файлів (склад полів) залежить від структури інших. Тому структура файлів бази даних часто не відповідає структурі управлінських документів, на основі яких ці файли створюються. Файли бази даних розробляються з дотриманням певних принципів і орієнтацією на одну з моделей бази даних.

При збільшенні об'ємів інформації для багатоцільового вживання і ефективного задоволення інформаційних потреб різних користувачів використовується інтегрований підхід до створення внутрішньомашинного інформаційного забезпечення. Принцип інтеграції передбачає організацію зберігання інформації у вигляді банку даних.

Будь-який банк даних в своєму складі завжди містить наступні два основні компоненти:

- базу даних (БД), яка є не що інше, як даталогічне представлення інформаційній моделі підприємства;

- систему управління базою даних (СУБД), за допомогою якої реалізується централізоване управління даними, що зберігаються в базі, доступ до них і підтримка їх в стані, відповідному стану предметної області.

Для рішення задач підприємства потрібно всі дані упорядкувати по об'єктах і рознести по таблицях і запитам бази даних. Цей етап інакше називається нормалізацією, у результаті якого виробляється найбільш ефективний і гнучкий спосіб збереження даних.

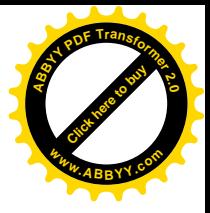

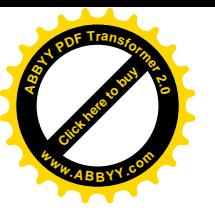

# <span id="page-5-0"></span>**1 ЗАГАЛЬНІ МЕТОДИЧНІ ВКАЗІВКИ ДО ВИКОНАННЯ КОНТОРОЛЬНОЇ РОБОТИ**

Контрольна робота проводиться з метою вивчення матеріалу, перевірки й закріплення знань студентів заочної форми навчання що до роботи в СУБД ACCESS.

Виконанню контрольної роботи повинна передувати підготовча робота. Це самостійна робота студента, яка включає:

- вивчення теоретичного матеріалу;
- уважне ознайомлення із завданням та методичними рекомендаціями;
- підготовку відповідей на контрольні запитання, що приведені в кінці роботи.

Контрольна робота містить декілька варіантів завдань. Номером варіанту студента є порядковий номер його прізвища в журналі обліку контролю навчально-виховного процесу, що знаходиться у викладача, який проводить керівництво лабораторними заняттями.

Контрольна робота повинна бути виконана студентом на комп'ютері. Результат виконання роботи студент повинен зберегти на особистій дискеті або диску в файлі *ПІБ\_БАЗА.mbd* (замість ПІБ вказати своє прізвище).

Після виконання контрольної роботи студент повинен скласти звіт в електронному виді. В звіті для кожного пункту контрольної роботи необхідно описати логічну послідовність своїх дій на комп'ютері.

Електронний звіт з контрольної роботи повинен бути створений в файлі *ПІБ\_ОТЧЕТ.doc* (замість ПІБ вказати своє прізвище) і включати:

- 1. Титульний аркуш, що виконується за формою, зображеною на рис. 1.1.
- 2. Завдання та варіант для кожного завдання.
- 3. Схему даних створеної бази даних.
- 4. Типи і властивості полів для всіх таблиць.
- 5. Структури таблиць в режимі "Конструктора".
- 6. Вміст заповнених таблиць в режимі перегляду таблиць.
- 7. Всі створені форми в режимі перегляду форм.
- 8. Вікна конструктора всіх запитів (для параметричних запитів додатково навести вікна з введеними параметрами, а для запитів з обчислюваним полем додатково навести вікна "Построитель выражений" з побудованими полями).
- 9. Результати виконання всіх запитів.
- 10.Результат перегляду звіту.
- 11.Послідовність дій, потрібних для виконання завдання (набір команд).

Після виконання контрольної роботи студент повинен надати :

- *Диск с файлами ПІБ\_БАЗА.mbd*, *ПІБ\_ОТЧЕТ.doc* (замість ПІБ вказати своє прізвище);
- *Роздруківку файла ПІБ\_ОТЧЕТ.doc.*

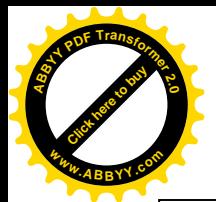

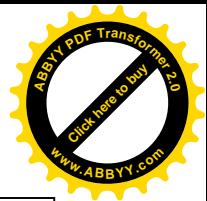

# МІНІСТЕРСТВО ОСВІТИ І НАУКИ, МОЛОДІ ТА СПОРТУ УКРАЇНИ ДОНЕЦЬКИЙ НАЦІОНАЛЬНИЙ ТЕХНІЧНИЙ УНІВЕРСИТЕТ

Кафедра обчислювальної математики і програмування

# **КОНТРОЛЬНА РОБОТА**

**з дисципліни: "Інформатика"**

**ТЕМА: "Робота с базами даних в СУБД ACCESS"**

**Варіант №** *<№ варіанта>*

**Виконав:**

студент I курса заочного факультету **групи <***шифр групи***> № залікові книжки <***№ залікові книжки***> <***ПІБ студента***>**

**Перевірив: <***ПІБ викладача***>**

2012 р.

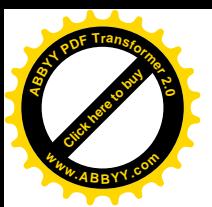

# <span id="page-7-0"></span>**2 КОНТРОЛЬНА РОБОТА**

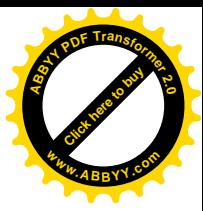

*Тема роботи*: "Робота с базами даних в СУБД ACCESS"

*Мета роботи*: Отримати навики по систематизації даних економічних масивів, складанню структури даних, автоматизації обробки масивів засобами СУБД ACCESS.

#### *Завдання*:

Здійснити автоматизацію обробки масиву економічних даних згідно варіанту завдання до контрольної роботи. Для цього виконати наступні дії:

#### 1 етап – розбиття даних на таблиці

Виконати наступні дії в зошиті:

- 1. Рознести дані по таблицях і нормалізувати їх.
- 2. Визначити ключові поля і, при необхідності, вторинні ключі для кожної таблиці.
- 3. Намалювати схему даних з вказівкою виду зв'язку (1-1 або 1- $\infty$ ).
- 4. Затверджену схему даних здати викладачеві.
- 5. Описати поля кожної таблиці таким чином:

#### Таблиця <*ім'я таблиці* >

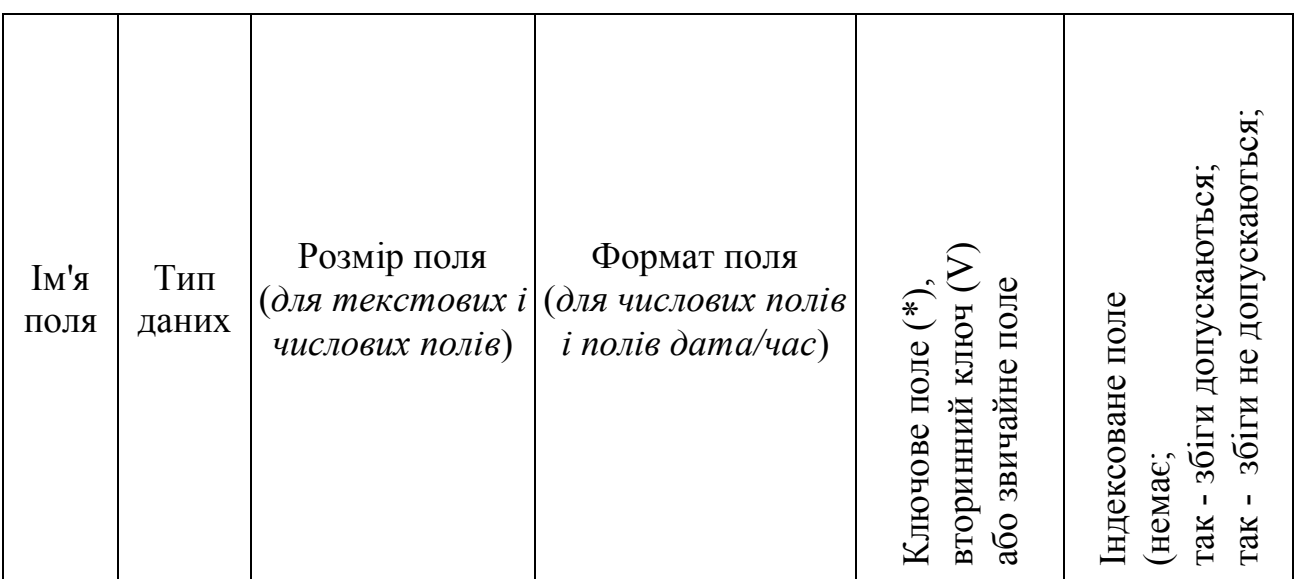

# 2 етап – створення таблиць і встановлення зв'язків в СУБД АССЕSS

- 1. У режимі конструктора створити порожні таблиці (у кожній має бути ключове поле).
- 2. Поля, що є чужими ключами, тобто що беруть участь в зв'язках з боку ¥, зробити полями з підстановкою.

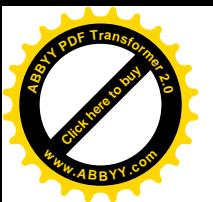

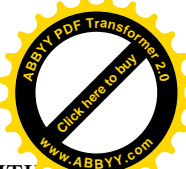

- 3. Відкрити схему даних ("Сервис" "Схема данных") і встановити зв'язки між таблицями. Якщо зв'язок вже встановлений, але не визначений вигляд зв'язку, то клацнути правою кнопкою миші по зв'язку і вибрати "Изменить связь" і встановити всі прапорці.
- 4. У кожну таблицю в режимі таблиці внести 3 записи.

#### 3 етап – створення форм, введення даних

- 1. Для всіх таблиць створити прості форми.
- 2. Додати за допомогою форм в кожну таблицю по 5 записів.
- 3. Створити підпорядковану форму (яку запитати у викладача) і додати 1 запис в головну таблицю і 5 в підпорядковану.

#### 4 етап – створення запитів

- 1. Створити простий запит з сортуванням (запит 1).
- 2. Створити прості запити з умовами відбору (запити 2 5).
- 3. Створити параметричні запити (запити 6 8).
- 4. Створити запити з обчислюваним полем (запити 9 10).
- 5. Створити підсумкові запити (запити 11 12).

#### 5 етап – створення звітів

- 1. Створити запит для звіту.
- 2. На підставі створеного запиту створити звіт.

## <span id="page-8-0"></span>**2.1 Методичні вказівки**

## Ø *Яка сутність і основні типи систем управління базами даних (СУБД)?*

База даних (БД) означає сукупність даних, призначених для спільного використання. Розрізняють документальну БД (сукупність текстових документів вільних форматів) і фактичну БД (сукупність відомостей, що зберігаються в інформаційній системі і організованих відповідно до вимог якого-небудь фіксованого набору форматів). Дані, що зберігаються в документальних і фактографічних БД, поміщаються в ці сховища, модифікуються і використовуються за допомогою СУБД.

СУБД відноситься до набору засобів програмного забезпечення, створених для роботи з фактографічними даними, структура яких набагато складніша, ніж структура неформатованих текстових документів. Проте існує СУБД, які можуть працювати з різними типами БД (у цих випадках зазвичай обумовлюють, що до складу СУБД включений текстовий редактор). Існують СУБД, створені спеціально для зберігання і пошуку текстових документів, а також СУБД для зберігання графічних об'єктів (карт, креслень).

Моделлю даних називається також формалізований опис структури одиниць інформації і операцій над ними в інформаційній системі з метою

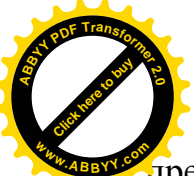

представлення основних категорій реального світу – об'єктів, їх зв'язків і властивостей. **<sup>w</sup>ww.ABBYY.co<sup>m</sup>**

[Click here to buy](http://www.abbyy.com/buy) **<sup>A</sup>BBY<sup>Y</sup> <sup>P</sup>D<sup>F</sup> <sup>T</sup>ransfo<sup>r</sup>me<sup>r</sup> <sup>2</sup>.<sup>0</sup>**

Моделі можна підрозділити на трьох типів: реляційного, мережевого і ієрархічного. Моделі мережевого і ієрархічного типа можуть бути зведені до реляційного типа. Таким чином, загальнішим типом моделей найпоширенішим є реляційний тип.

# Ø *Що таке реляційна модель бази даних?*

У реляційній моделі база даних представляється у вигляді однієї або декількох однорідних таблиць. Таблиця є складеною одиницею інформації, яка фіксує деякі стосунки її елементів (реквізитів, полів, атрибутів). У цьому сенсі таблиця замінюється терміном "відношення".

Число стовпців в таблиці задає порядок відношення. Значення всіх стовпців, зчеплених одному рядку таблиці, називаються кортежем або записом, значення всіх рядків, що знаходяться одному стовпці, – доменом або полем.

Властивості реляційної бази даних:

1) кожен елемент таблиці (пересічення рядка і стовпця) є простим значенням, що не складається з груп;

2) дані стовпця мають однакового типа;

3) кожне поле має власне ім'я;

4) двох однакових записів в таблиці бути не повинно;

5) стовпці і рядки можуть розташовуватися і оброблятися у будь-якому порядку.

Масиви даних для вирішення завдань на підприємстві представляють у вигляді баз даних. Найбільш поширеній СУБД реляційного типа в даний час є **ACCESS** 

## Ø *Як скористатися СУБД ACCESS для обробки даних?*

Для вирішення завдань підприємства потрібна наявність або розробка додатків прикладних програм для реалізації завдань на ЕОМ. Процес розробки додатка з використанням систем управління базами даних можна підрозділити на наступні етапи:

1. Уточнення завдань;

- 2. Визначення послідовності виконання завдань;
- 3. Аналіз даних;
- 4. Визначення структури даних;
- 5. Розробка макету додатка і призначеного для користувача інтерфейсу;
- 6. Створення додатка;
- 7. Тестування і удосконалення.

Спочатку уточнюються завдання, які мають бути вирішені за допомогою додатка. Потім уточнюється послідовність їх виконання.

На етапі аналізу даних слід вказати які дані є початковими, а які вихідними. Крім того, слід зазначити які дані повинні змінюватися або доповнюватися в базі, а які немає.

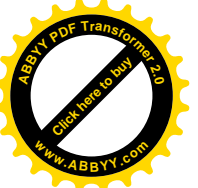

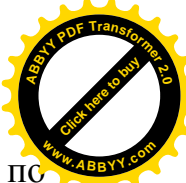

На етапі визначення структури даних слід всі дані упорядкувати по об'єктах і рознести по таблицях і запитах бази даних.

Цей етап інакше називається нормалізацією, в результаті якого виробляється найбільш ефективний і гнучкий спосіб зберігання даних.

## Ø *Яких правил треба дотримуватися при нормалізації таблиці?*

Нормалізація даних – це теоретична і практична процедура звільнення таблиць бази даних від зайвих даних.

- Правило 1. Кожне поле будь-якої таблиці повинне бути унікальним, тобто не може бути полів з однаковими іменами.
- Правило 2. Кожна таблиця повинна мати унікальний ідентифікатор, або первинний ключ, що може складатися з одного або декількох полів, тобто значення в ключовому полі повинно бути унікальним.
- Правило 3. Для кожного значення первинного ключа значення в стовпцях даних повинні відповідати об'єкту таблиці і цілком його описувати.
- Правило 4. Користувач повинний мати можливість змінювати значення кожного полю (не вхідного в первинний ключ) без впливу на дані інших полів.

## Ø *Що таке первинний ключ таблиці?*

Первинним ключем називається поле (або декілька полів), значення якого не повторюється ні в одній таблиці.

#### Ø *Як зв'язати таблиці бази даних?*

Дві таблиці можуть бути зв'язані стосунками "один-до-багатьох" або "один-до-одного".

Зв'язок "один-до-багатьох" (1 до ∞) означає, що будь-який запис в першій таблиці може бути пов'язаний з декількома записами іншої таблиці.

Зв'язок "один-до-одного" (1 до 1) означає, що будь-який запис однієї таблиці пов'язаний лише з одним записом іншої таблиці.

## Ø *Які типи даних існують у СУБД ACCESS?*

ACCESS підтримує типи даних, приведені в таблиці 2.1.

Для полів можна вказати такі властивості: розмір, формат, число десяткових знаків, маску вводу, підпис, значення за умовчанням, умову на значення, повідомлення про помилку, чи є поле обов'язковим, чи є поле індексованим.

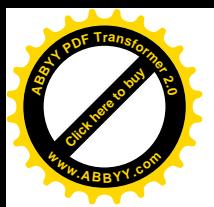

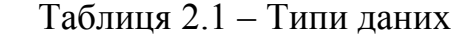

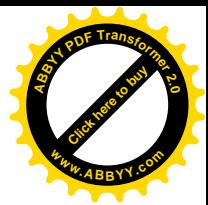

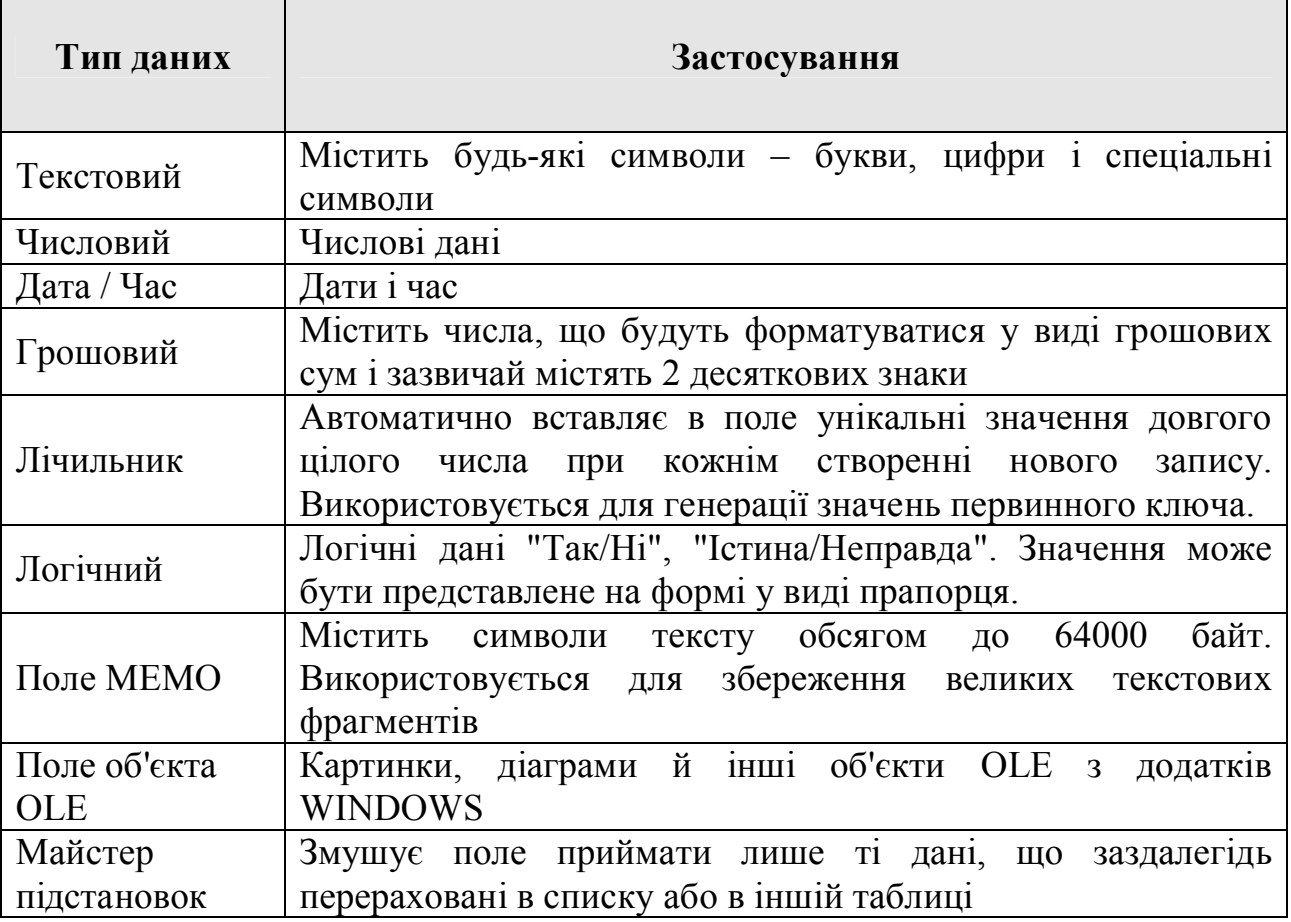

## Ø *Які існують властивості полів бази даних?*

Для полів можна вказати наступні властивості: розмір, формат, число десяткових знаків, маску введення, підпис, значення за умовчанням, умова на значення, повідомлення про помилку, чи є поле обов'язковим чи є воно індексованим.

1*. Розмір поля* вказується для текстового і числового полів. Для текстового поля вибирається максимальна кількість символів. Для числового поля вибирається одна з властивостей:

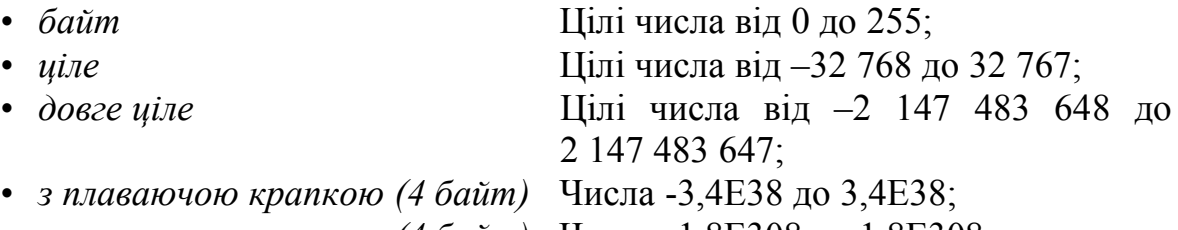

• *з плаваючою крапкою (4 байт)* Числа -1,8E308 до 1,8E308

2*. Формат поля* встановлюється для полів числового типа, грошового, лічильник, дата/час і логічного.

Для типів даних числовий, грошовий і лічильник існують формати:

• *основний формат* (встановлюється за умовчанням; відсутні роздільники груп і символи грошової одиниці, а число

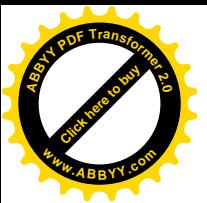

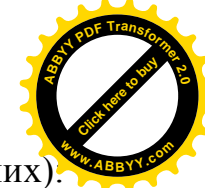

десяткових знаків залежить від точності даних 123456,111; 123456,111;

- *грошовий* (символи грошової одиниці і два знаки після коми): 123456,111 123 456,11p.;
- *фіксований* (принаймні один знак до і два після коми і роздільники груп): 123456,111 123456,11;
- *з роздільниками розрядів* (два знаки після коми і роздільники груп розрядів): 123456,111 123 456, 11;
- *процентний* (відсоток числа):  $0,111$  11,1%;
- *експоненціальний*: 123456,111 1,23E +05.

Для типа даних Дата/час встановлюється формат:

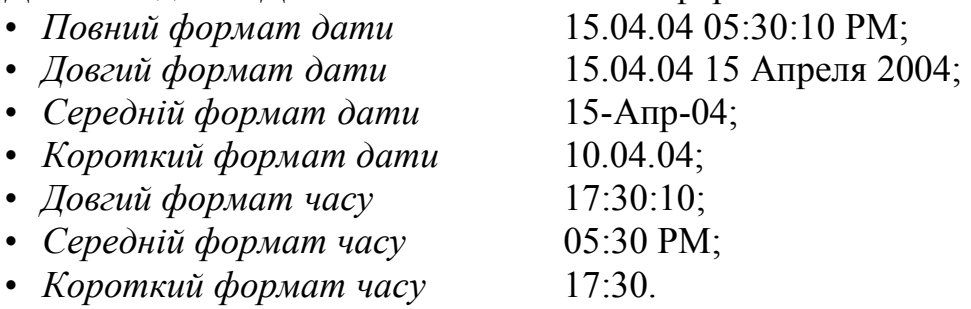

Для логічного типа даних використовуються формати: *Да/нет* (встановлюється за умовчанням); *Истина/ложь Вкл./Выкл.*

# 3. *Число десяткових знаків.*

Для числового і грошового типів даних можна задати число знаків після коми.

## 4. *Маска введення.*

Маска введення - визначає форму, в якій вводяться дані в полі (засіб автоматизації введення даних). Маска визначається за допомогою символів, представлених в таблиці 2.2. Приклади масок наведені в таблиці 2.3.

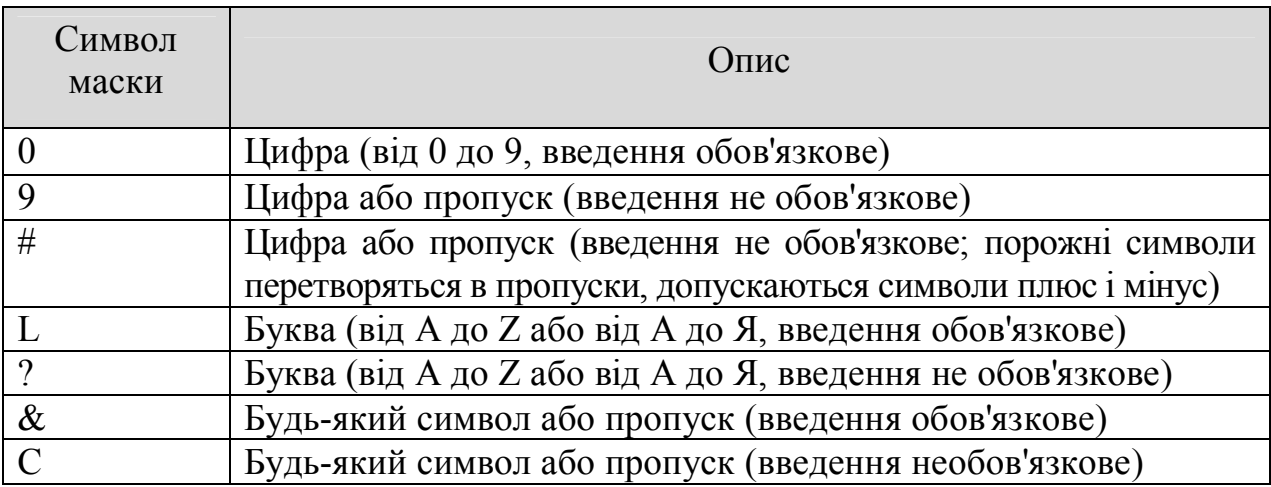

Таблиця 2.2 – Символи для завдання властивості "Маска введення"

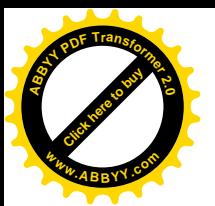

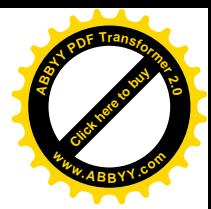

Таблиця 2.3 - Приклади масок введення

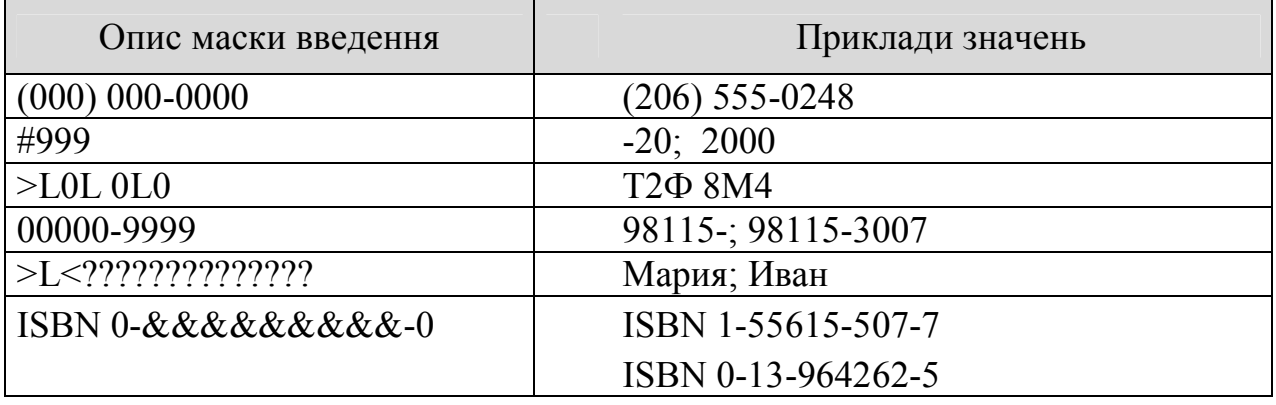

**5.** *Підпис* - визначає заголовок стовпця таблиці для даного поля (якщо підпис не вказаний, то як заголовок стовпця використовується властивість ім'я поля).

**6.** *Значення за умовчанням* - те значення, яке вводиться у комірки поля автоматично (засіб автоматизації введення даних).

**7.** *Умова на значення* - обмеження, використовуване для перевірки правильності введення даних (засіб автоматизації введення, яке використовується, як правило, для даних, що мають числового типа, грошового типа або типа дати). При завданні умови на значення вирішується використання операторів порівняння, приведених в таблиці 2.4. Символи шаблону в операторові *Like* при завданні властивості "Умова на значення" приведені в таблиці 2.5.

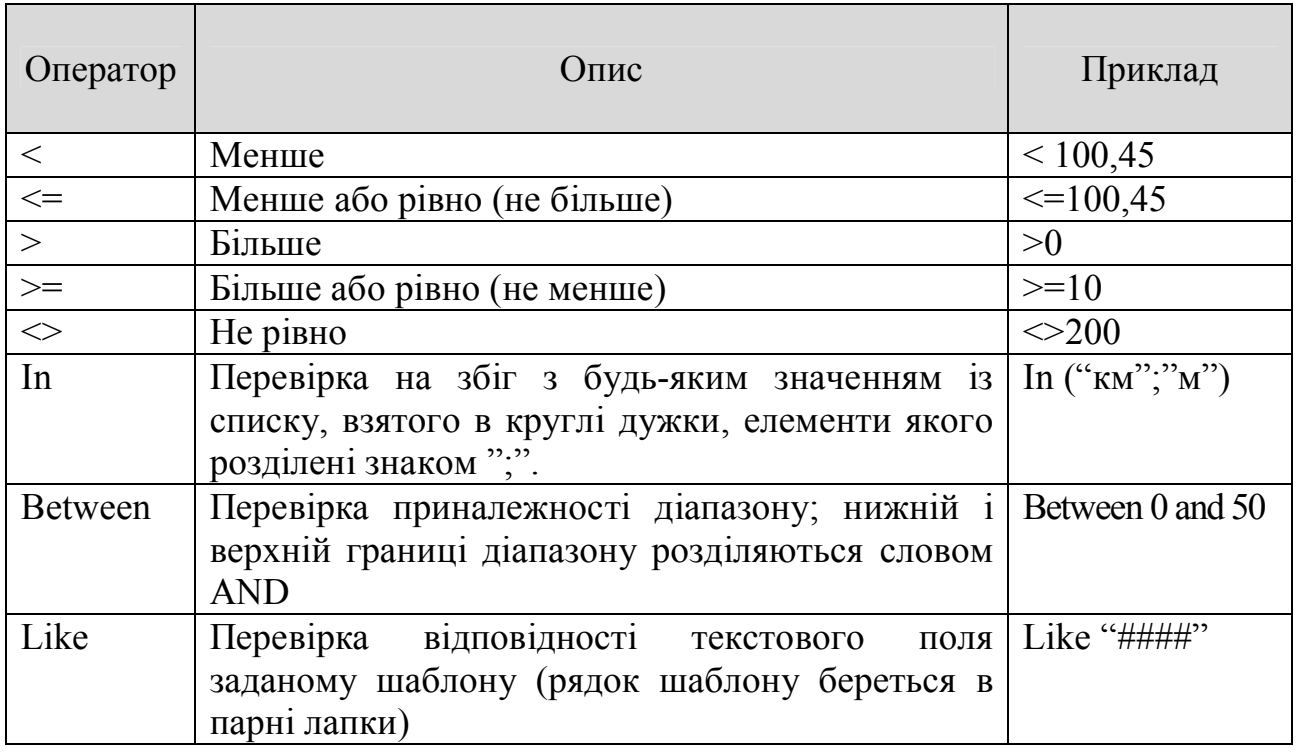

Таблиця 2.4 - Оператори порівняння у властивості "Умова на значення"

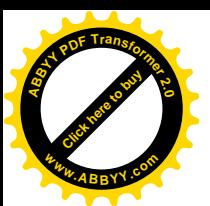

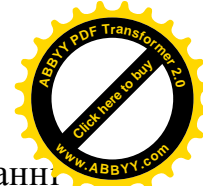

Таблиця 2.5 – Символи шаблону в операторові Like при завданні властивості "Умова на значення"

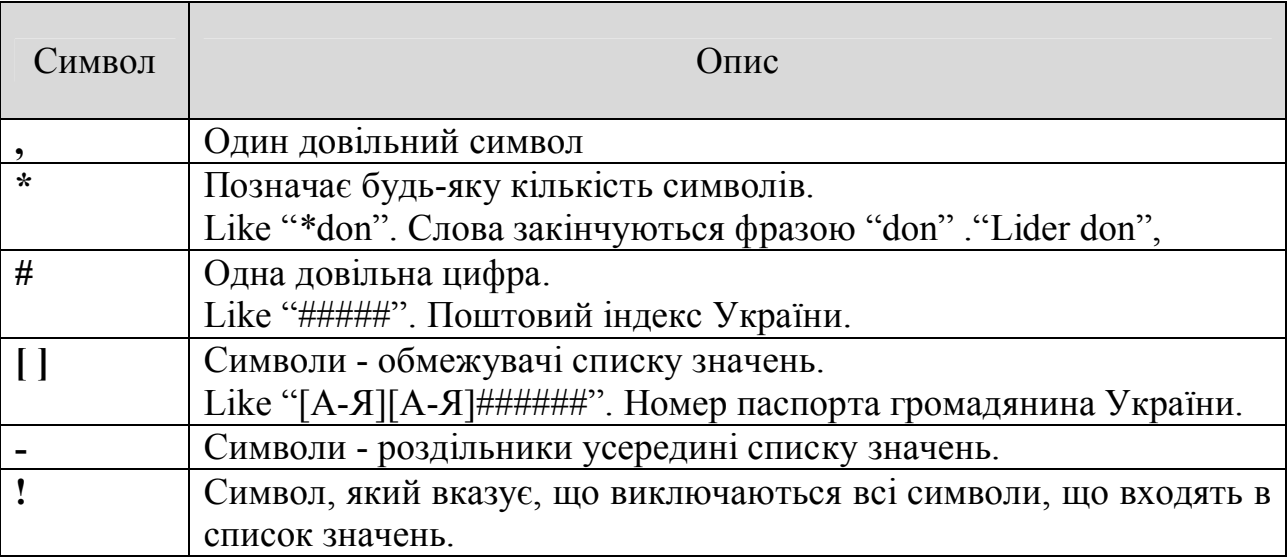

**8.** *Повідомлення про помилку* - текстове повідомлення, яке видається автоматично при спробі введення в полі помилкових даних, перевірка помилковості виконується автоматично, якщо задана властивість "Умова на значення".

**9.** *Обов'язкове поле* - визначає обов'язковість заповнення даного поля при заповненні бази.

**10.** *Порожні рядки* - властивість, що вирішує введення порожніх строкових даних (від властивості "Обов'язкове поле" відрізняється тим, що відноситься не до всіх типів даних, а лише до деяких, наприклад до текстових).

**11.** *Індексоване поле* - якщо поле володіє цією властивістю, всі операції, пов'язані з пошуком або сортуванням записів за значенням, що зберігається в даному полі, істотно прискорюються.

Ø *Як здійснити нормалізацію для наступного приклада?*

*Приклад*. Для ведення обліку наслідків аварій на шахтах створити базу даних, що містить наступну інформацію:

– *ФІО робітника;*

- *дата народження;*
- *полягає в браку;*
- *назва шахти;*
- *загальне число робітників;*
- *рід травми;*
- *максимальна сума компенсації;*
- *дата аварії;*
- *відсоток виділеної компенсації.*

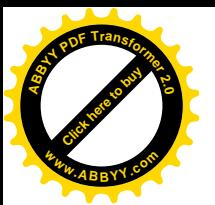

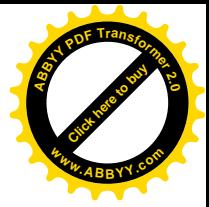

Здійснимо нормалізацію даних.

1. Щоб уникнути повторень інформації про шахти при введенні даних про робітників однієї і тієї ж шахти, слід створити окрему таблицю, що містить відомості про шахти, установлюючи при цьому кожній шахті окремий числовий код. Структуру таблиці можна представити таким чином:

*ШАХТА (Код\_шахты, Название\_шахты, Общее\_число\_рабочих)*

У цій таблиці поле "Код\_шахты" є первинним ключем, оскільки повторних значень цього поля в таблиці не повинно бути.

2. Щоб уникнути повторення інформації про робітника, в разі повторних травм, необхідно створити окрему таблицю, в якій помістити інформацію про кожного робітника кожної шахти, передбачаючи для кожного робітника окремий числовий код. Структуру таблиці можна записати таким чином:

*РАБОЧИЙ (Код\_рабочего, ФИО\_рабочего, Дата\_рождения, Состоит\_в\_браке, Код\_шахты)*

Первинним ключем цієї таблиці є поле "Код\_рабочего", оскільки жодне значення цього поля повторюватися не повинно.

3. Якщо максимальна сума компенсації пов'язана лише з родом травми і не залежить від шахти і дати аварії, то слід виділити в окрему таблицю рід травми і відповідну йому максимальну компенсації, встановлюючи для кожного роду травми окремий числовий код. Структуру таблиці можна записати таким чином:

*ТРАВМА (Код\_травмы, Род\_травмы, Мах\_сумма\_компенсации)*

Первинним ключем цієї таблиці є поле "Код\_травмы ", оскільки жодне значення цього поля повторюватися не повинно.

4. Найчастіше змінною і поповнюваною буде таблиця про аварії з вказівкою дати аварії, відсотка компенсації, робітника, що отримав травму і рід травми. Для кожного запису цієї таблиці теж можна вказати унікальний числовий код. Структуру таблиці можна записати таким чином:

*АВАРИЯ (Код\_аварии, Дата\_аварии, %\_компенсации, Код\_рабочего, Код\_травмы)*

Первинним ключем цієї таблиці є поле "Код\_аварии", оскільки жодне значення цього поля повторюватися не повинно. Поля "Код рабочего" і "Код травмы" є чужим ключем, оскільки кожен з них є ключем іншої таблиці. У таблиці "АВАРИЯ" значення кожного з них можуть повторюватися, тобто однакових значень кожного з цих полів може бути багато.

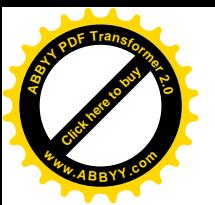

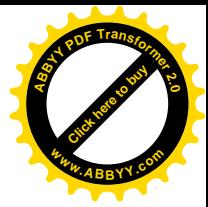

#### Ø *Як встановити зв'язки для попереднього приклада?*

Встановимо зв'язки таблиць "АВАРИЯ", "РАБОЧИЙ", "ТРАВМА", "ШАХТА". Таблиця "ШАХТА" може бути пов'язана з таблицею "РАБОЧИЙ" по полю "Код шахты" відношенням "один-до-багатьох", оскільки на одній шахті можуть отримати травми не один, а багато чоловік.

Таблиця "РОБІТНИК" може бути пов'язаний з таблицею "АВАРИЯ" по полю "Код\_рабочего" відношенням "один-до-багатьох", оскільки один і той же робітник може бути травмованим в декількох аваріях.

Таблиця "ТРАВМА" може бути пов'язана з таблицею "АВАРИЯ" по полю "Код\_травми" відношенням "один-до-багатьох", оскільки один і той же рід травми може бути у різних робітників і в різних аваріях.

Тоді схематично зв'язку таблиць можна представити:

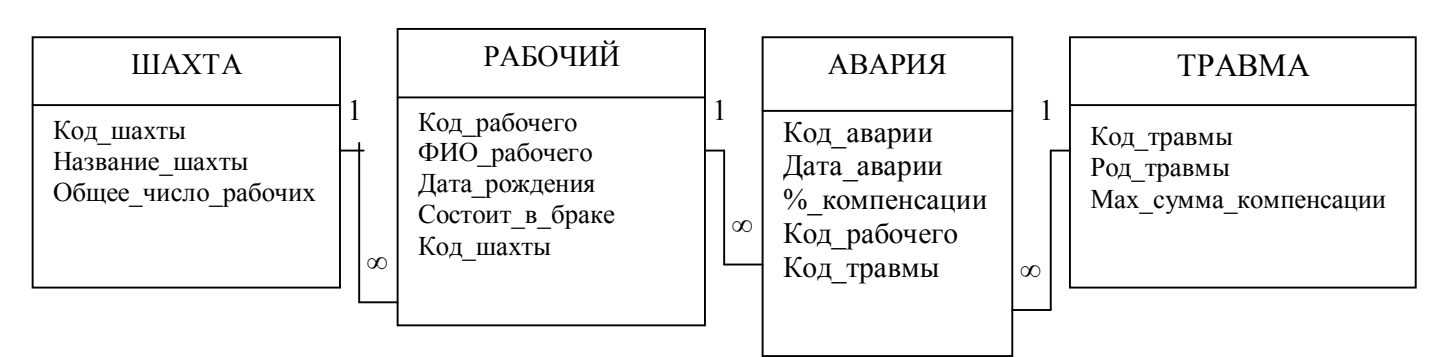

Ø *Як встановити типи і властивості для попереднього приклада?*

Встановимо тип і властивості полів для таблиць "ШАХТА", "ТРАВМА", "РАБОЧИЙ", "АВАРИЯ", як показано в таблицях 2.6 – 2.9.

Таблиця 2.6 – "ШАХТА"

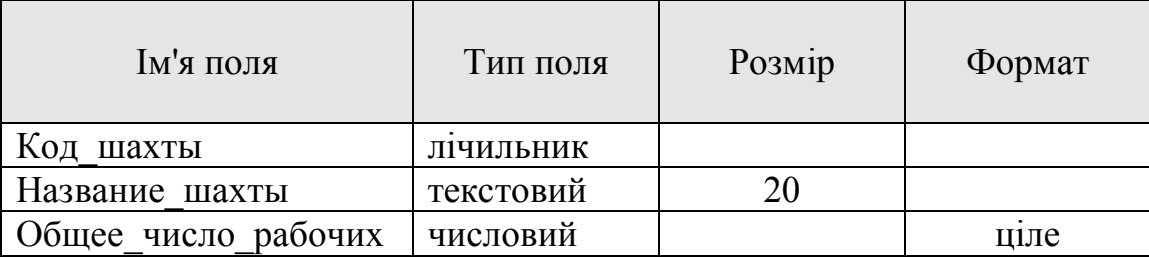

#### Таблиця 2.7 – "ТРАВМА"

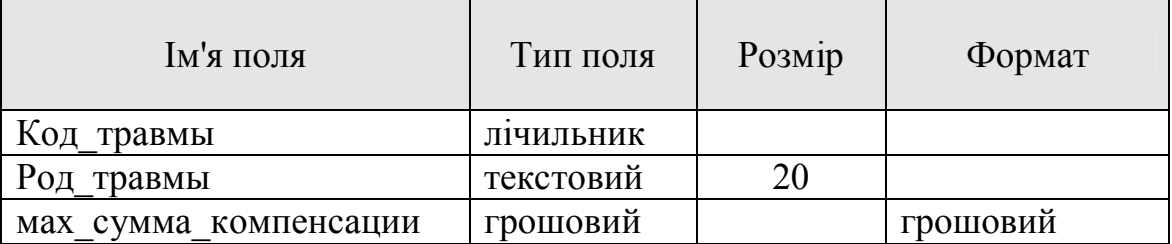

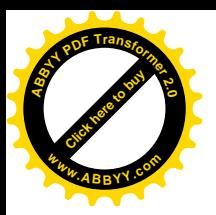

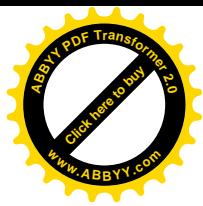

# Таблиця 2.8 – "РАБОЧИЙ"

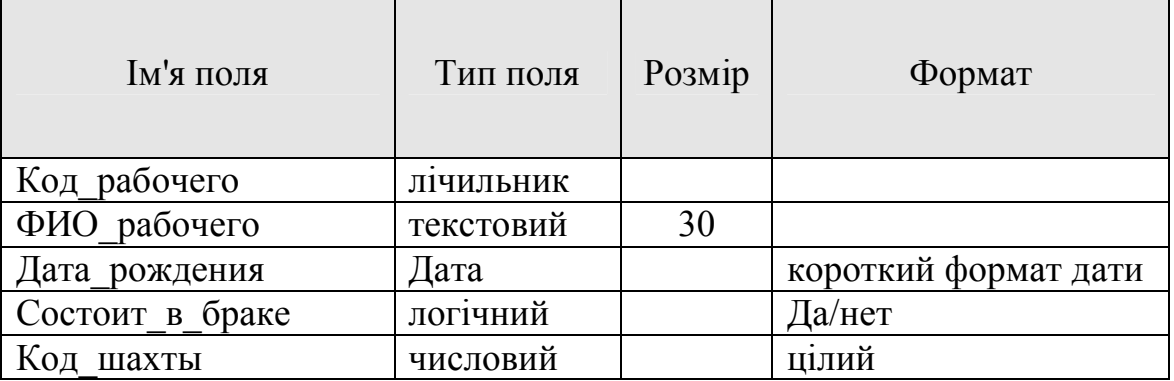

#### Таблиця 2.9 – "АВАРИЯ"

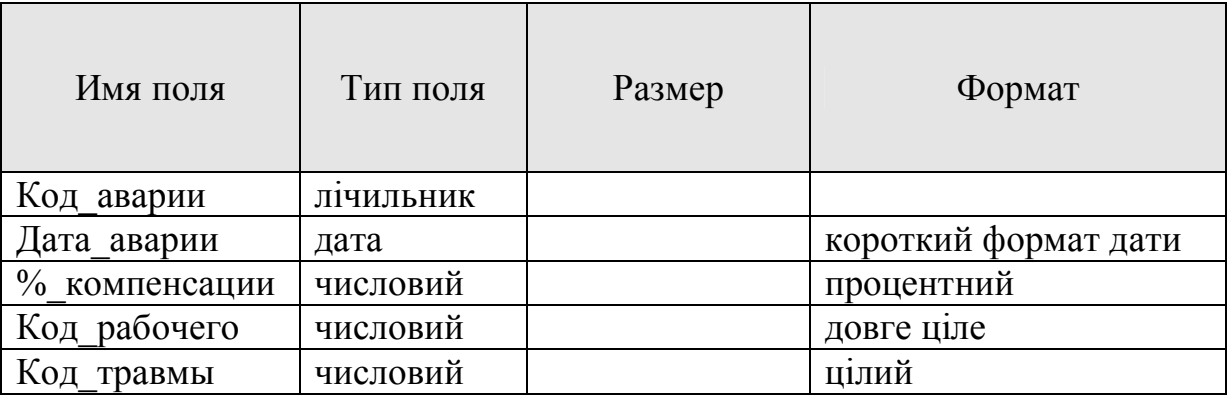

## Ø *Як створити базу даних?*

Для запуску додатка АССЕSS і створення нової бази даних варто виконати наступні дії: " $\Pi$ үск"  $\rightarrow$  " $\Pi$ рограммы"  $\rightarrow$  "MS ACCESS"  $\rightarrow$  "Новая  $\delta$ аза данных",  $\overline{OK}$ .  $\rightarrow$  вказати ім'я бази даних і папку, у якій цю базу зберегти, і натиснути кнопку Сохранить.

Вікно порожньої бази даних показане на рис. 2.1. У лівій частині розташовано меню *Об'єкти*, що виводить список об'єктів, для подальшого вибору одного з них і панель інструментів зверху. Вікно містить сім кнопок на вертикальному рядку меню об'єктів, використовуючи які можна вибрати будьякий з об'єктів Access. У Microsoft Access жорстко визначені функції, що виконуються кожним з об'єктів, наприклад, таблиці використовуються для проектування баз даних, введення даних, при цьому можливості дизайну обмежені, виробляти розрахунки в таблицях не можна. Запити використовуються для пошуку інформації і для розрахунків і так далі Групи можна використовувати, аби зберігати різні об'єкти бази даних в одному місці.

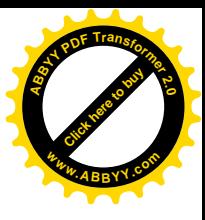

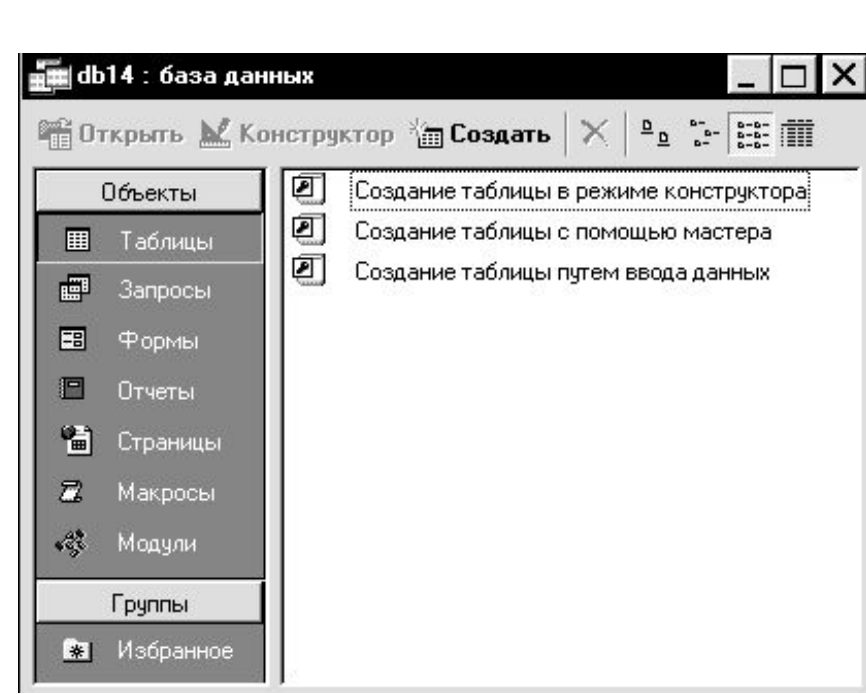

**[Click here to buy](http://www.abbyy.com/buy) <sup>A</sup>BBY<sup>Y</sup> <sup>P</sup>D<sup>F</sup> <sup>T</sup>ransfo<sup>r</sup>me<sup>r</sup> <sup>2</sup>.<sup>0</sup>**

**<sup>w</sup>ww.ABBYY.co<sup>m</sup>**

Рис. 2.1 - Вікно порожньої бази даних

**Таблиці.** Це основні об'єкти будь-якої бази даних. У таблиці зберігаються всі дані, наявні в базі, а також таблиці зберігають і структуру бази (поля, їх типи і властивості).

**Форми.** Забезпечують можливість введення і відображення даних в заданому форматі. При виведенні даних за допомогою форми можна застосовувати спеціальні засоби оформлення.

**Запити.** Служать для витягання даних з таблиць і надання їх користувачеві в зручному вигляді. Дозволяють здійснювати пошук, сортування і витягання певних даних.

**Звіти.** Призначені для виведення даних не на екран, а на друкуючий пристрій (принтер). Допускають використання спеціальних елементів оформлення, характерних для друкарських документів. У звіті можна отримати результати складних розрахунків, статистичних порівнянь, розмістити малюнки і діаграми.

**Сторінки.** Це об'єкт, виконаний в коді HTML, що розміщується на Webстранице. Користуючись цими компонентами, відвідувач Web-узла може переглядати записи бази в полях сторінки доступу.

**Макроси і модулі.** Ці категорії об'єктів призначені як для автоматизації операцій, що повторюються, при роботі з системою управління базами даних, так і для створення нових функцій шляхом програмування.

СУБД Microsoft Access надає декілька засобів створення кожного з основних об'єктів бази:

- ручні (розробка об'єктів в режимі *Конструктора);*
- автоматизовані (розробка за допомогою програм майстрів);
- автоматичні засоби прискореної розробки простих об'єктів.

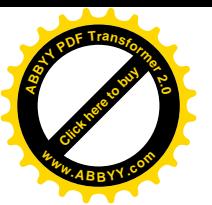

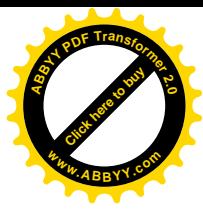

# Ø *Як створити таблицю в базі даних?*

Створення таблиці в базі даних здійснюється в два етапи: *1 етап*. Створення структури таблиці. *2 етап.* Введення даних у таблицю.

#### Ø *Як створити структуру таблиці?*

Для створення структури таблиці необхідно:

1. У вікні створеної бази даних на вкладці "Таблицы" клацнути по кнопці Створити , а потім вибрати пункт "Конструктор". З'явиться вікно показане на рис. 2.2.

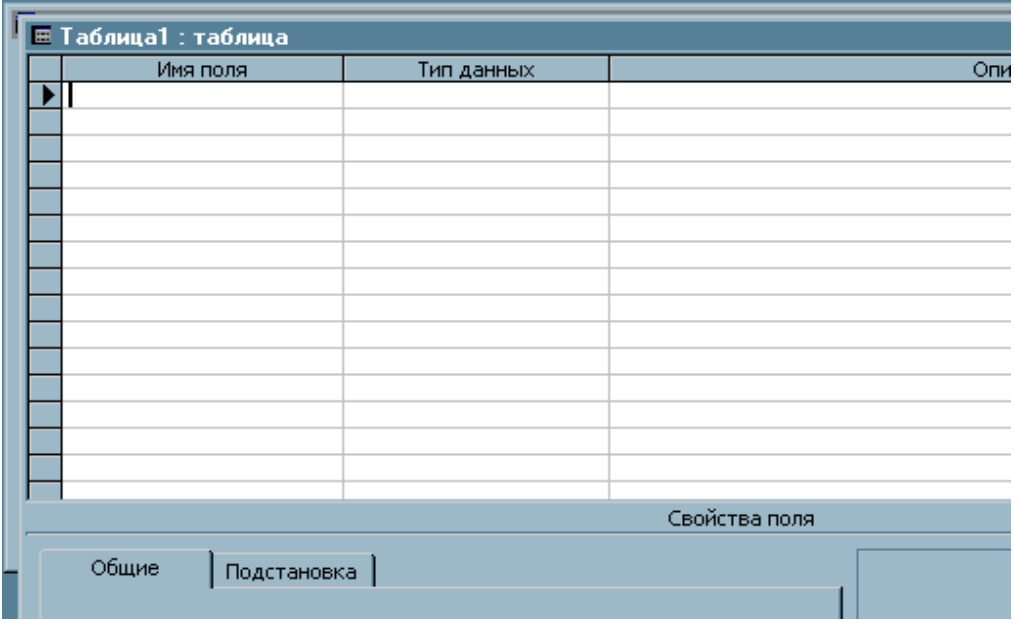

Рис. 2.2 – Вікно конструктора таблиць

- 2. Далі варто по черзі занести зведення про кожне поле таблиці ("Имя поля" і "Тип данных"). Ім'я поля може містити символи латинського або російського алфавіту, арабські цифри і знак підкреслення. Тип поля вибирається з падаючого списку стандартних типів в комірці стовпця "Тип данных".
- 3. Коли тип поля встановлений, то можна установити властивості поля в нижній частині вікна. Для цього у вікні вкладки "Общие" установити курсор в комірку рядка, що містить установлювану властивість і в списку властивостей, що розкривається, що з'явився, вибрати потрібну властивість.
- 4. Якщо в таблиці є поле, що є чужим ключем, то необхідно в стовпці "Тип поля" цього поля скористатися майстром підстановок (див. нижче). Але структура таблиці, з якої буде здійснюватися підстановка, вже повинна бути створена.
- 5. Указати, яке поле буде ключовим. Для цього необхідно клацнути в області виділення, розташованої ліворуч від імені потрібного поля. Потім у меню "Правка" вибрати команду "Ключевое поле" або

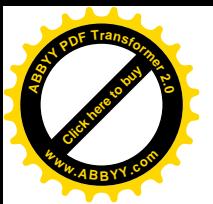

клацнути на панелі інструментів по кнопці <sup>1</sup> При цьому ліворуч від імені обраного поля з'явиться символ ключа. [Click here to buy](http://www.abbyy.com/buy) **<sup>w</sup>ww.ABBYY.co<sup>m</sup>**

**<sup>A</sup>BBY<sup>Y</sup> <sup>P</sup>D<sup>F</sup> <sup>T</sup>ransfo<sup>r</sup>me<sup>r</sup> <sup>2</sup>.<sup>0</sup>**

- 6. Після занесення зведень про всі поля таблиці необхідно закрити вікно конструктора ( і підтвердити збереження, натиснувши кнопку ДА).
- 7. З'явиться вікно з запитом імені таблиці, у якому необхідно набрати ім'я створюваної таблиці і зберегти структуру таблиці.

# Ø *Які дії потріно здійснити для використання Майстра Підстановок?*

Властивість "Підстановка" використовується для заповнення значень поля таблиці з фіксованого списку або з іншої таблиці, якщо це поле є чужим ключем, тобто є ключем іншої таблиці. У цьому випадку зручно застосовувати "Майстер підстановок".

> *Примітка! Перед підключенням Майстра підстановок для поля таблиці треба:*

- *створити структуру таблиці, ключом якої є це поле.*
- *не встановлювати зв'язок поточної таблиці по цьому*
- *полю з іншою таблицею, або видалити зв'язок, якщо*

**Шоб підключити підстановку для поля таблиці варто виконати наступні** дії (*наприклад,* у таблиці *"АВАРИЯ"* для поля *Код\_травмы*):

1. Відкрити таблицю, у якій створюється поле з властивістю *Підстановка* в режимі конструктора (*для нашого приклада*, таблицю *"АВАРИЯ")*.

2. Установити курсор в комірку стовпця "Тип данных" поля, для якого підключається підстановка (*для нашого приклада,* поля *Код\_травмы*), і вибрати зі списку, що розкривається, пункт "Мастер подстановок".

3. У вікні, що з'явилося (рис. 2.3), активізувати пункт "Таблица или… запрос..." і натиснути кнопку Далее

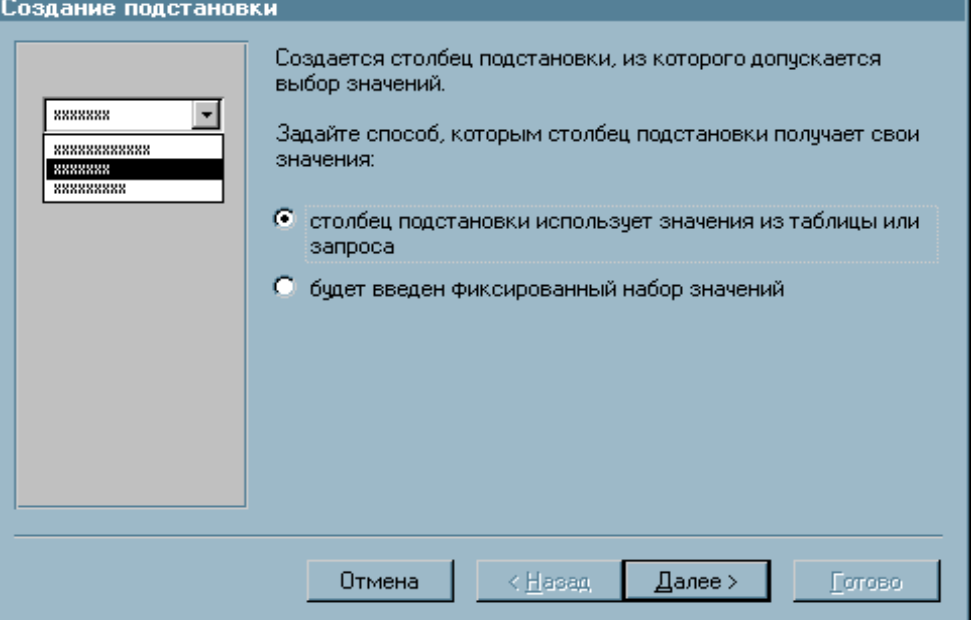

Рис. 2.3 – Вікно створення підстановки

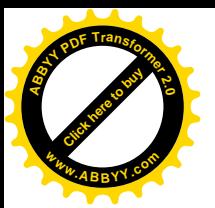

4. У вікні, що з'явилося (рис. 2.4), варто вибрати таблицю, з якої будуть підставлятися значення поля (для нашого приклада, таблицю *"ТРАВМА"*), і **<sup>w</sup>ww.ABBYY.co<sup>m</sup>**

[Click here to buy](http://www.abbyy.com/buy) **<sup>A</sup>BBY<sup>Y</sup> <sup>P</sup>D<sup>F</sup> <sup>T</sup>ransfo<sup>r</sup>me<sup>r</sup> <sup>2</sup>.<sup>0</sup>**

натиснути кнопку Далее

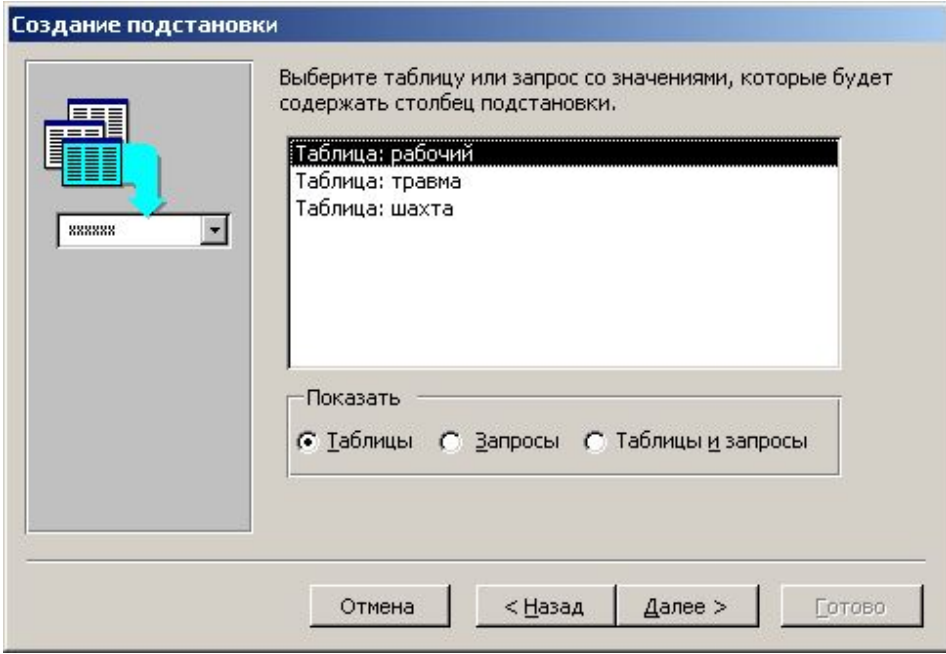

Рис. 2.4 – Вікно створення підстановки

5. У вікні, що з'явилося (рис. 2.5), необхідно помітити спочатку ключове поле *(для нашого приклада,* поле *Код\_трвмы)* і натиснути кнопку > . А потім виділяти поля, що пояснюють ключове поле (*для нашого приклада,* поле *Род травмы*) і кнопкою  $| > |$  поміщати їх у праву частину, а потім клацнути по кнопці Далее*.*

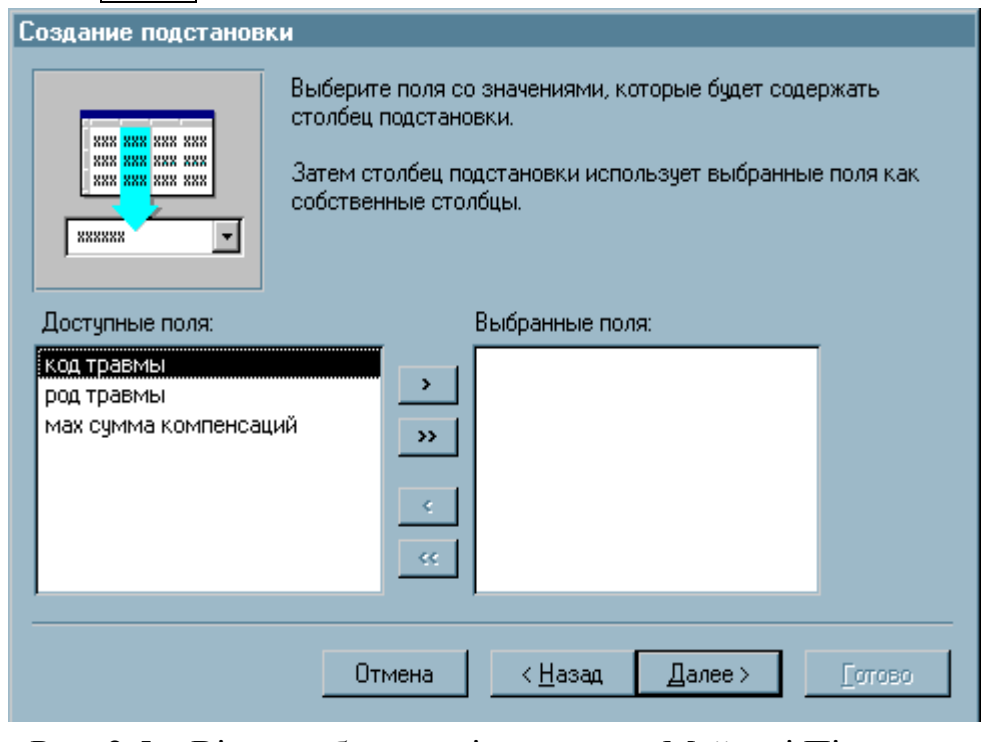

Рис. 2.5 – Вікно вибору полів-джерел в Майстрі Підстановки

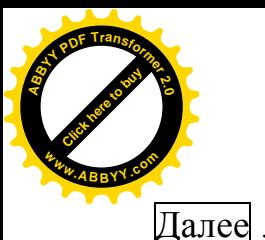

6. З'явиться вікно, показане на рис. 2.6, у якому клацнути по кнопці **<sup>w</sup>ww.ABBYY.co<sup>m</sup>**

[Click here to buy](http://www.abbyy.com/buy) **<sup>A</sup>BBY<sup>Y</sup> <sup>P</sup>D<sup>F</sup> <sup>T</sup>ransfo<sup>r</sup>me<sup>r</sup> <sup>2</sup>.<sup>0</sup>**

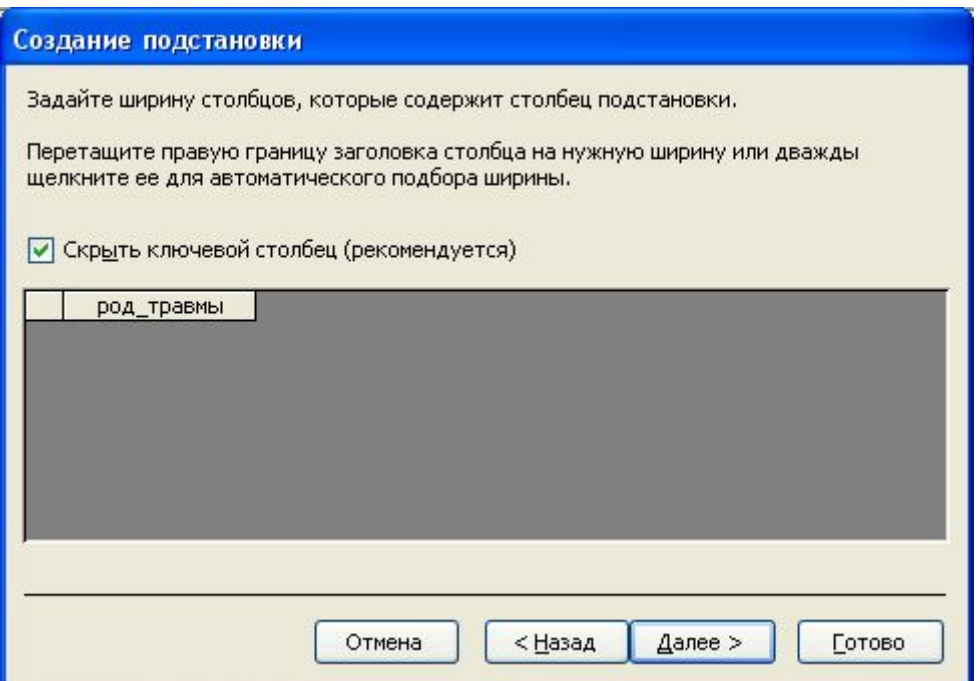

Рис. 2.6 - Вікно створеної підстановки в Майстрі Підстановок

7. У вікні, що з'явиться, буде запропоновано ім'я поля і якщо ім'я зазначене вірно, клацнути по кнопці Готово *.*

Ø *Як установити зв'язок таблиць бази даних?*

Зв'язок таблиць можна здійснити у вікні "Схема данных". Вікно "Схема даних" можна відкрити:

1) за допомогою команди "Сервис"  $\rightarrow$  "Схема даннях" або

2) за допомогою кнопки  $\boxed{\square}$  на панелі інструментів.

При першому виконанні цієї команди крім вікна "Схема данных" (рис. 2.7), на екрані з'являється вікно "Добавление таблицы" (рис. 2.8), за допомогою якого варто помістити потрібні таблиці. Для цього у вікні "Добавление таблицы" випливає по черзі виділяти імена таблиць, що зв'язуються, і натискати кнопку Добавить . Обрані таблиці з'являться у вікні "Схема данных". Щоб у вікні "Схема данных" розташувати таблиці зручно, можна переміщати них , схопивши за заголовок і перетаскуючи мишею.

> *Примітка!* Якщо потрібно додати таблицю у вікно "Схема данных", а вікно "Добавление таблицы" закрито, тобто його немає на екрані, то для його відкриття варто викликати меню правим клацанням кнопки миші на вільному місці робочої частини вікна "Схема данных" і вибрати пункт "Добавить таблицу*".*

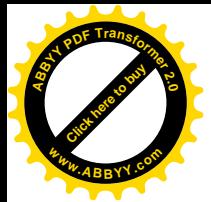

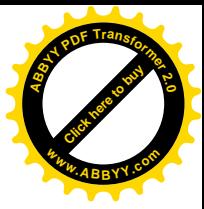

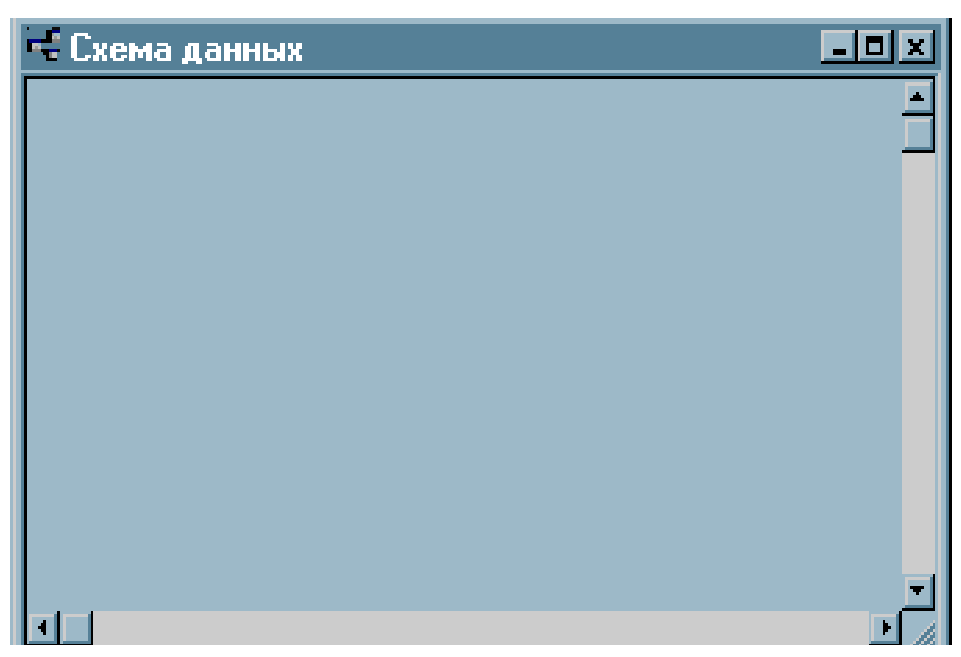

Рис. 2.7 – Вікно "Схема даннях"

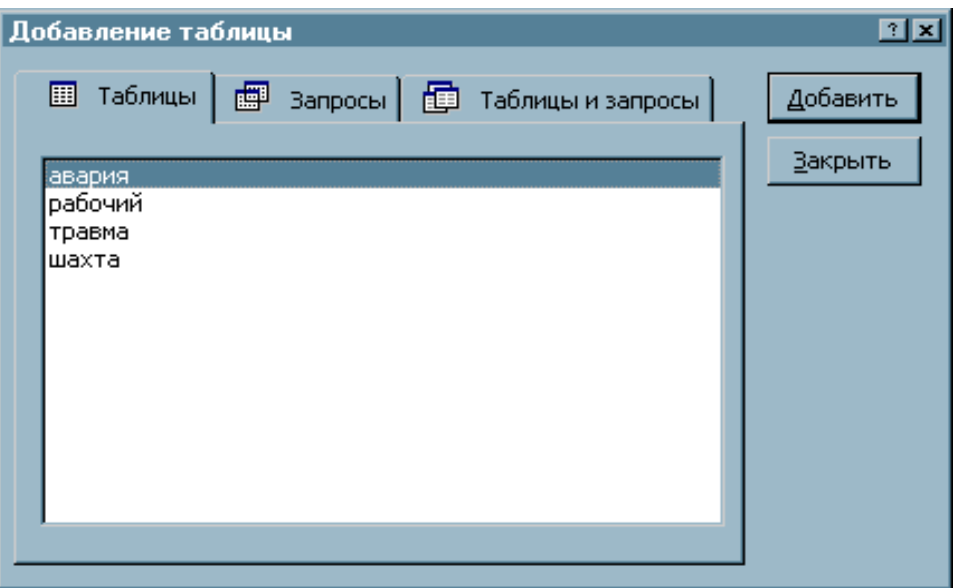

Рис. 2.8 – Вікно "Добавление таблицы"

Щоб створити зв'язок між двома таблицями потрібно: схопити лівою кнопкою миші поле таблиці, по якому встановлюється зв'язок і протягти його до поля, що зв'язується з ним, в іншій таблиці і відпустити кнопку миші, а потім У вікні, що з'явилося (рис. 2.9), "Связи" активізувати всі три режими:

*v Забезпечення цілісності даних*;

*v Каскадне відновлення зв'язаних полів*;

*v Каскадне видалення зв'язаних записів*,

а потім і підтвердити, клацнувши по кнопці Создать .

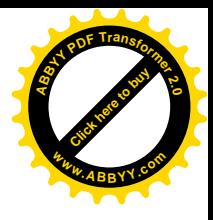

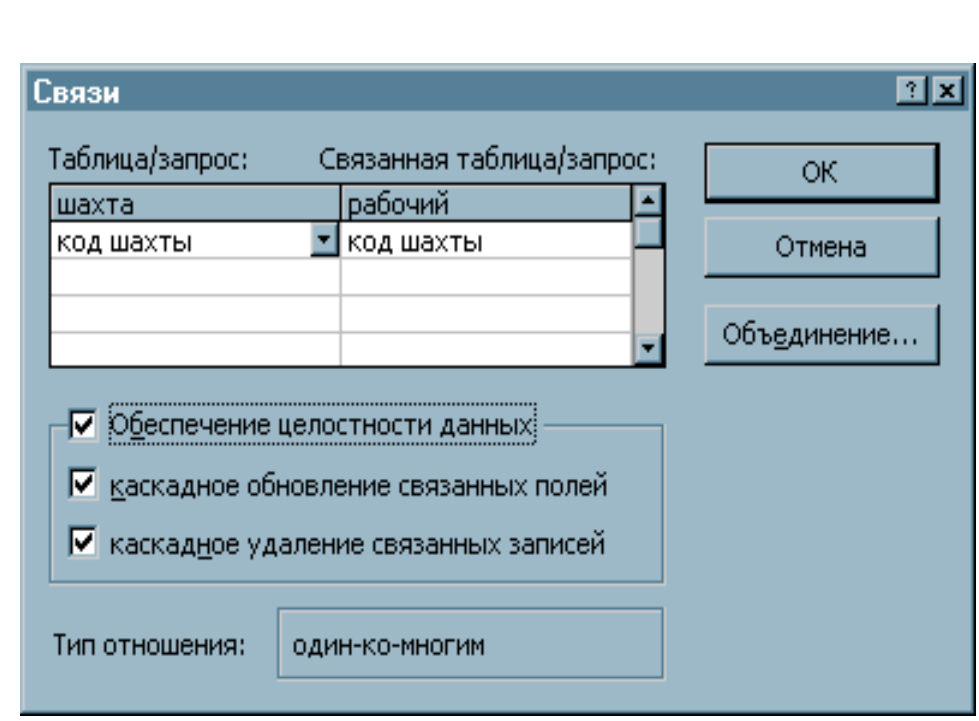

Рис. 2.9 – Вікно встановлення зв'язку між таблицями

**[Click here to buy](http://www.abbyy.com/buy) <sup>A</sup>BBY<sup>Y</sup> <sup>P</sup>D<sup>F</sup> <sup>T</sup>ransfo<sup>r</sup>me<sup>r</sup> <sup>2</sup>.<sup>0</sup>**

**<sup>w</sup>ww.ABBYY.co<sup>m</sup>**

Якщо встановити зв'язок між таблицями "АВАРИЯ", "ТРАВМА", "ШАХТА" и "РАБОЧИЙ" , то схема даних прийме вид, показаний на рис. 2.10.

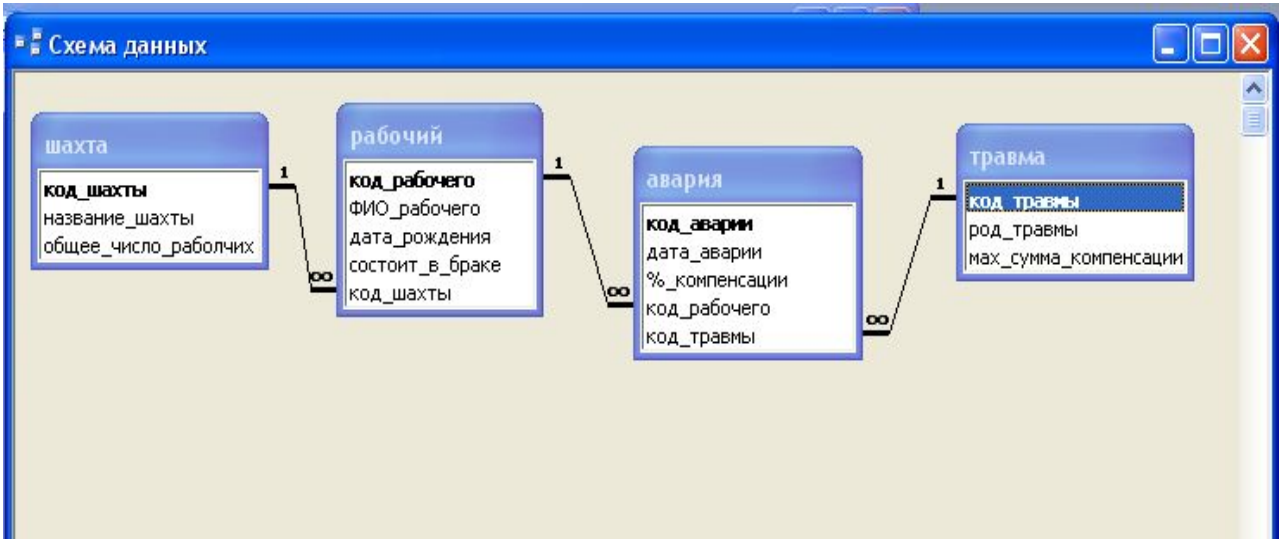

Рис. 2.10 – Вікно схеми даних створеної бази даних

Якщо *характер зв'язку* типу "один-до-одного" або "один-до-багатьох" не встановлений або його варто змінити, то клацнути правою кнопкою миші на лінії зв'язку і вибрати пункт "Изменить свіязь…*"*. З'явиться вікно "Связь", показане на рис. 3.9. У ньому визначити або змінити зв'язок.

## Ø *Як видалити зв'язок таблиць бази даних?*

Для видалення зв'язку необхідно клацнути правою кнопкою миші на лінії зв'язку й у контекстному меню вибрати пункт "Удалить*"*.

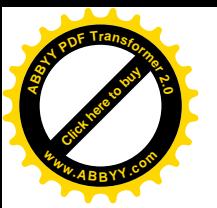

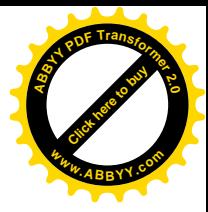

# Ø *Як видалити таблицю зі схеми бази даних?*

Для видалення таблиці зі схеми даних варто видалити зв'язок з нею, а потім помітити її клацанням кнопки миші по ній і натиснути клавішу Delete

# Ø *Як ввести дані у таблицю?*

Для введення даних у таблицю можна використовувати:

- 1. вкладку "*Таблицы*", у якій необхідно виділити ім'я потрібної таблиці і клацнути по кнопці Открыть, а потім увести дані в таблицю, що відкрилася;
- 2. вкладку "*Формы*", у якій необхідно виділити ім'я потрібної форми і клацнути по кнопці Открыть, а потім увести дані в поля форми, що відкрилася.

# Ø *Як створити просту форму за допомогою майстра?*

Форми використовуються для введення даних у таблиці, а також для перегляду і редагування таблиць. Щоб створити форму необхідно:

1. На вкладці "Формы" відкритої Бази даних натиснути кнопку Создать, з'явиться вікно "Новая форма" як показано на рис. 2.11, а потім виділити пункт "Мастер форм" і підтвердити Ok.

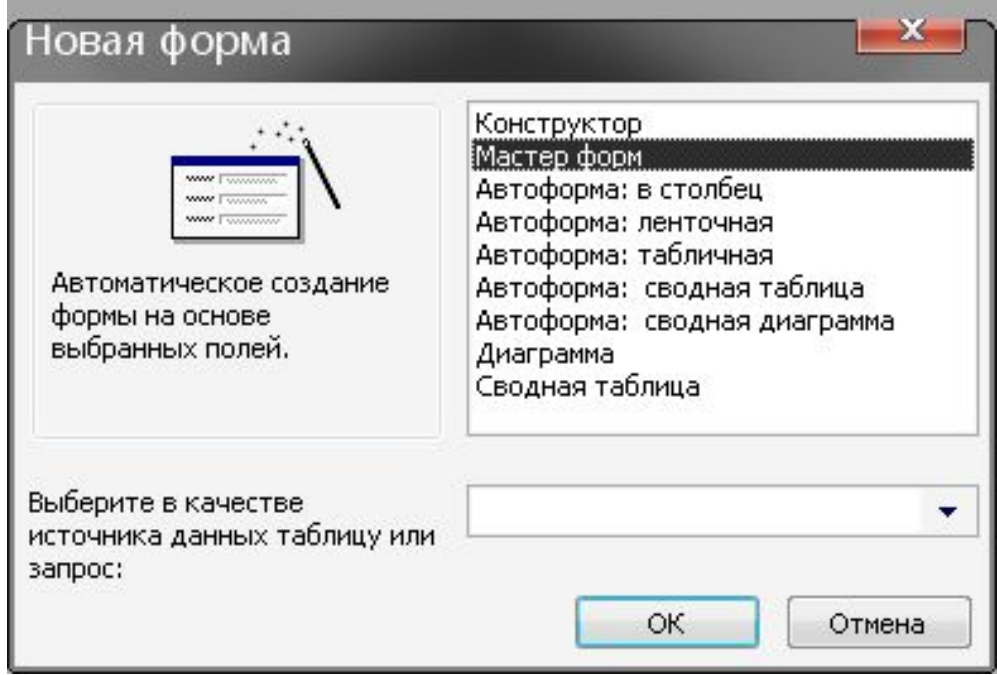

Рис. 2.11 – Вікно створення форми

2. У списку "*Таблицы/зароси",* що розкриваються*,* запиту вибрати таблицю, для якої варто створювати форму (рис. 2.12). У нижній частині ліворуч в області "*Доступные поля*" виділяти потрібні поля і кнопкою > переміщати них в область *"Выбранные поля"*

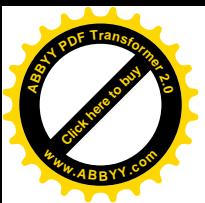

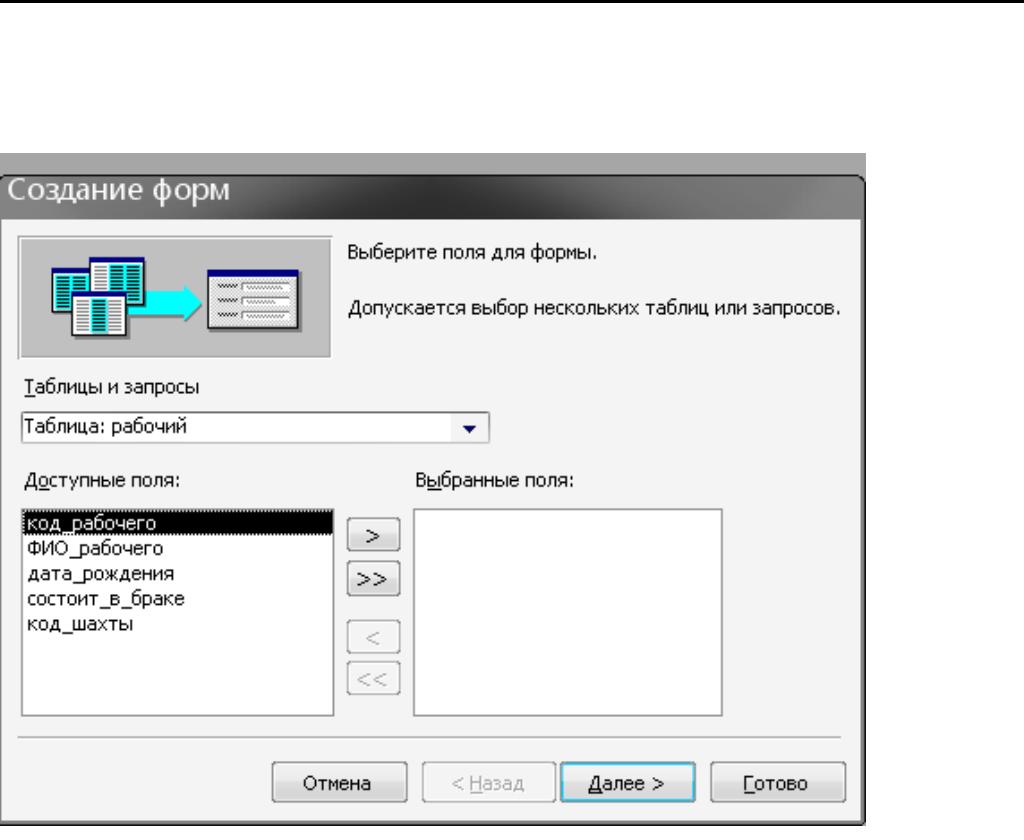

[Click here to buy](http://www.abbyy.com/buy) **<sup>A</sup>BBY<sup>Y</sup> <sup>P</sup>D<sup>F</sup> <sup>T</sup>ransfo<sup>r</sup>me<sup>r</sup> <sup>2</sup>.<sup>0</sup>**

**<sup>w</sup>ww.ABBYY.co<sup>m</sup>**

Рис. 2.12 – Вікно Майстра форм

*Зауваження1:* Якщо потрібно помістити у форму поля *іншої* таблиці, то її варто вибрати в списку "*Таблицы/зароси",* що розкриваються, а потім уже поміщати її поля у форму.

*Зауваження2***:** Якщо потрібно помістити у форму всі поля таблиці одночасно, те їх можна помістить кнопкою >>

Після вибору всіх полів, що поміщаються у форму варто натиснути кнопку Далее .

3. У вікні, що з'явилося (рис. 2.13), необхідно вибрати зовнішній вигляд форми і натиснути кнопку Далее .

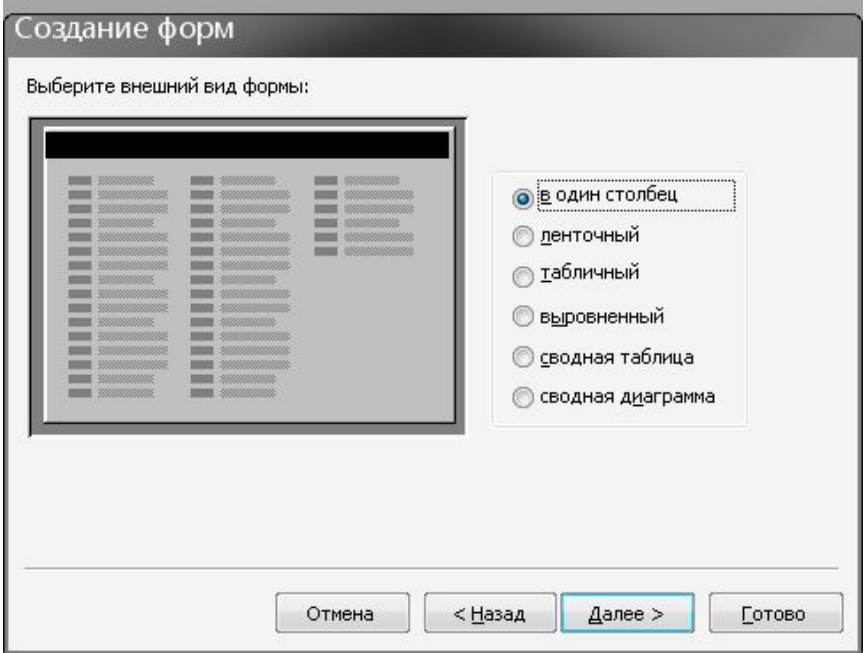

Рис. 2.13 – Вікно вибору зовнішнього виду форми

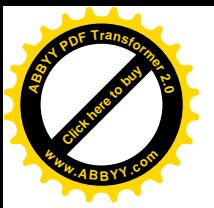

4. Далі вибрати зручний стиль оформлення форми (рис. 2.14) і натиснути Далее . **<sup>w</sup>ww.ABBYY.co<sup>m</sup>**

[Click here to buy](http://www.abbyy.com/buy) **<sup>A</sup>BBY<sup>Y</sup> <sup>P</sup>D<sup>F</sup> <sup>T</sup>ransfo<sup>r</sup>me<sup>r</sup> <sup>2</sup>.<sup>0</sup>**

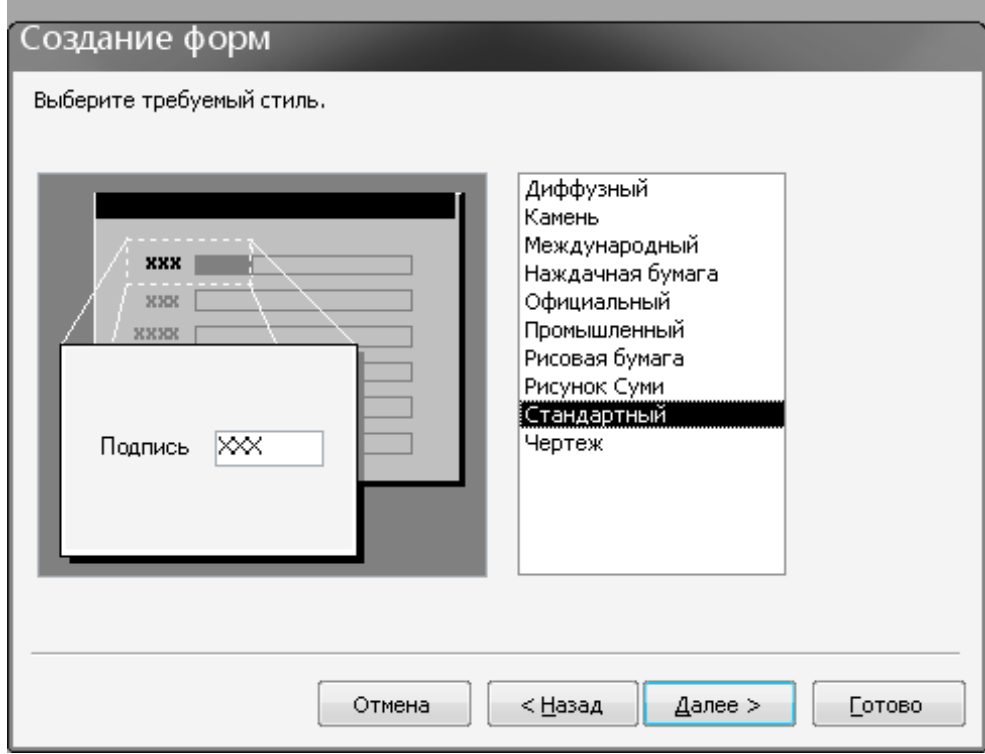

Рис. 2.14 – Вікно вибору стилю оформлення форми

5. Ввести ім'я для форми і натиснути кнопку  $\Gamma$ отово.

# Ø *Як створити підпорядковану форму?*

Підпорядкована форма створюється для двох або декількох зв'язаних таблиць (*наприклад,* для таблиць *ПОСТАЧАЛЬНИК і ПОСТАЧАННЯ*). Для її створення необхідно:

1. На вкладці "Формы" відкритої Бази даних натиснути кнопку Создать, а потім вибрати пункт "Мастер форм" і, не вказуючи як джерело даних таблицю, натиснути кнопку Далее .

2. У вікні "Создание форм" вибрати спочатку таблицю, що є довідником для інший, тобто таблицю, що зв'язує поле якої має відношення "один" (*для нашого приклада,* таблицю *"РАБОЧИЙ"*). Потрібні поля цієї таблиці помістити у форму. Потім вибрати таблицю, з яким ця таблиця-довідник зв'язана відношенням "багато" або  $\infty$  (для нашого приклада, таблицю *"АВАРИЯ"*). Потрібні поля другої таблиці помістити також у форму і натиснути кнопку Далее. З'явиться вікно, яке показане на рис. 2.15.

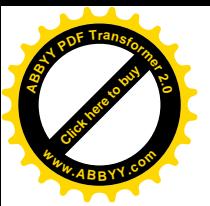

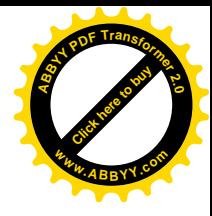

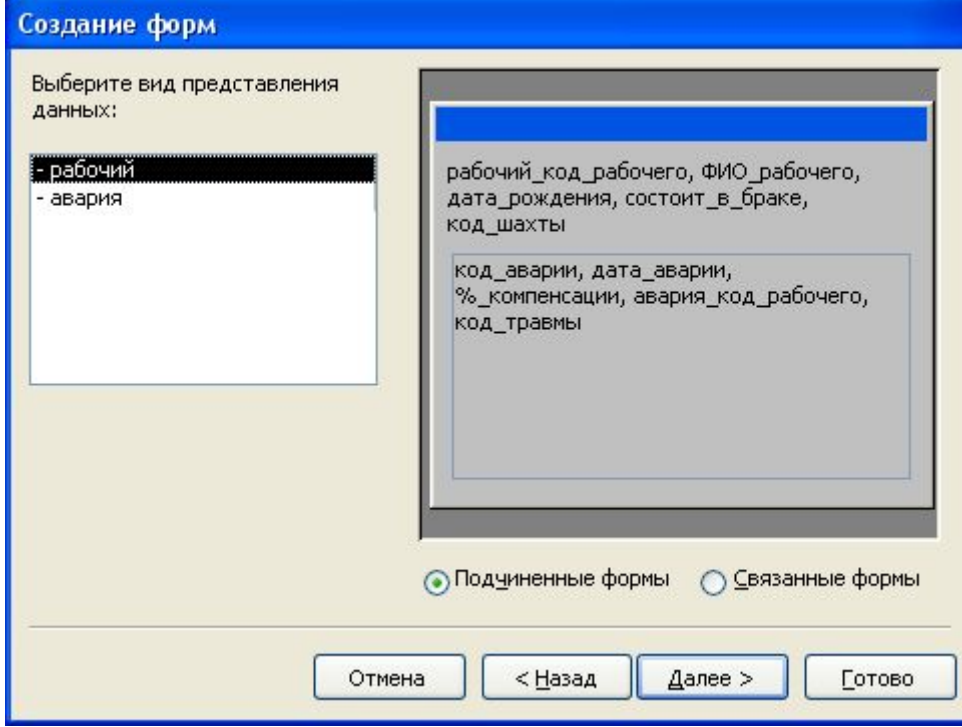

Рис. 2.15 – Вікно створення підпорядкованої форми

3. У вікні, що з'явилося, вибрати тип представлення даних у формі. Якщо на попередньому кроці першої була обрана таблиця довідник, то у вікні, що з'явилося, натиснути кнопку Далее .

4. Потім у вікні, що з'явиться (рис. 2.16), вибрати зовнішній вигляд підпорядкованої форми (зручніше форма таблична) і натиснути кнопку Далее .

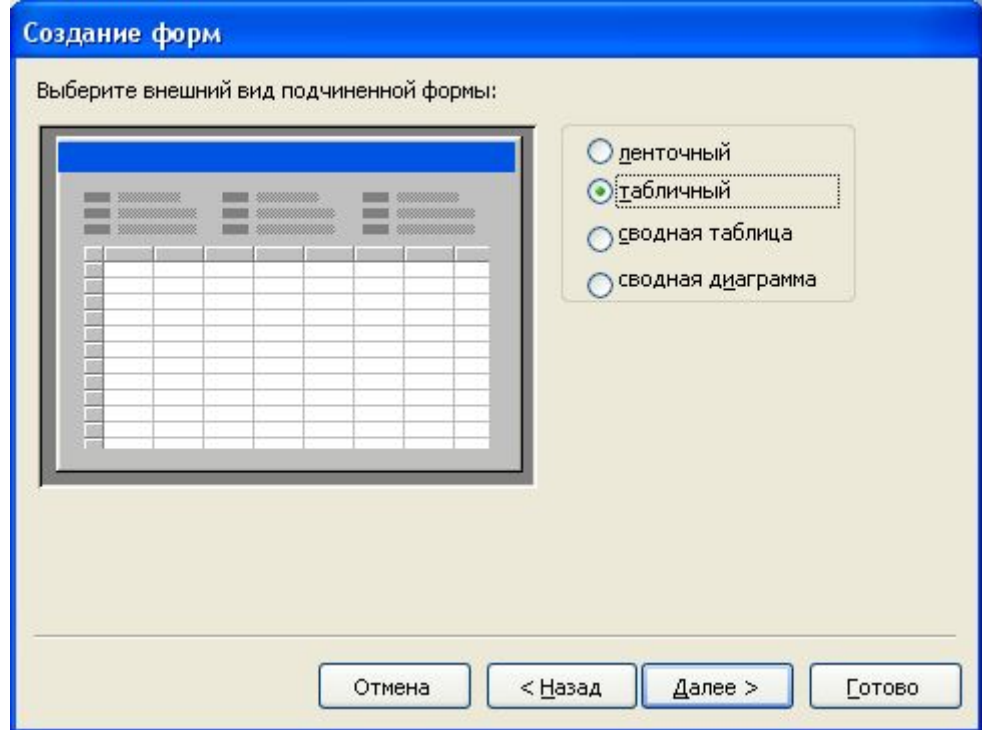

Рис. 2.16 – Вікно вибору виду підпорядкованої форми

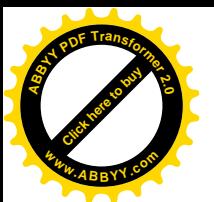

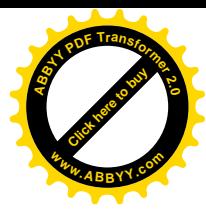

5. Потім вибрати потрібний стиль форми і натиснути Далее.

6. Вказати ім'я форми і натиснути кнопку Готово .

*Зауваження*: Якщо поля таблиць поміщалися в правильній послідовності, то у вікні для вказівки імені форми будуть запропоновані 2 імені для головної і підпорядкованої форм (ім'я підпорядкованої форми закінчується фразою "…подчиненная форма", а ім'я головної форми бажано перейменувати за змістом). Якщо запропоновано тільки одне ім'я для створюваної підпорядкованої форми, то дії були виконані невірно.

# Ø *Які бувають запити?*

Запити - це об'єкт Microsoft Access, призначений для відбору даних, що відповідають певним критеріям.

За допомогою запиту створюється набір записів, що містять вибрані дані. З ними можна працювати як з таблицею: переглядати, редагувати, друкувати. На відміну від таблиці, набір фізично не існує і створюється лише на час його виконання.

У основі будь-якого запиту лежить бланк запиту, в рядках і стовпцях якого вводяться використовувані поля і умови.

Запити можна створювати на основі однієї таблиці (одинтабличний запит) або на основі декількох зв'язаних між собою таблицях (багатотабличний запит). Є можливість створити запит самостійно або скористатися майстром по розробці запитів. При самостійній розробці нового запиту, необхідно в режимі конструктора вибрати потрібні таблиці, що містять потрібні дані і заповнити бланк запитів за зразком.

Access підтримує різних типів запитів, які можна розбити на шість основних категорій.

**Запит на вибірку** - одбирає дані з однієї або декількох таблиць, результати відображує у вигляді динамічного набору даних в режимі таблиці.

**Груповий запит** - є різновид запиту на вибірку. Дозволяє обчислювати суми, підраховувати кількість записів і виконувати розрахунки підсумкових значень. При виконанні цього типа запиту Access додає в бланк запиту рядок *Групова операція*.

**Запит на зміну** - дозволяє створювати нові таблиці, змінювати дані в існуючих таблицях, виробляти оновлення і додавання даних.

**Перехресний запит** - результати статичних розрахунків групує по двох наборах даних у форматі перехресної таблиці. Перший набір виводиться в стовпці зліва і утворює заголовки рядків, а другий - виводиться у верхньому рядку і утворює заголовки стовпців.

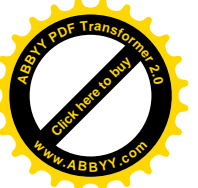

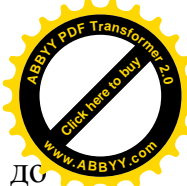

**SQL** - існують три типи запитів SQL: запит на об'єднання, запит до сервера і запит, що управляє.

**Запит з обмеженням** - запит можна використовувати лише в кон'юнкції з іншими п'ятьма типами запитів. Він дозволяє задати число перших записів або частину загальної кількості записів у відсотках, яку можна отримати у будьякому вигляді запиту.

Ø *Як створити запити на вибірку?*

Запити на вибірку використовуються для добору потрібної користувачеві інформації, що утримується в таблицях. Вони створюються тільки для зв'язаних таблиць.

Для створення запиту на вибірку необхідно:

1. На вкладці "Запросы" відкритої Бази даних натиснути кнопку Создать .

2. У вікні, що з'явилося, вибрати пункт "Конструктор" і натиснути  $\overline{OK}$ . При цьому з'являться два накладені один на одне вікна: "Добавление таблицы" і "Запрос на выборку" (рис. 2.17). Вікно "Добавление таблицы" активно.

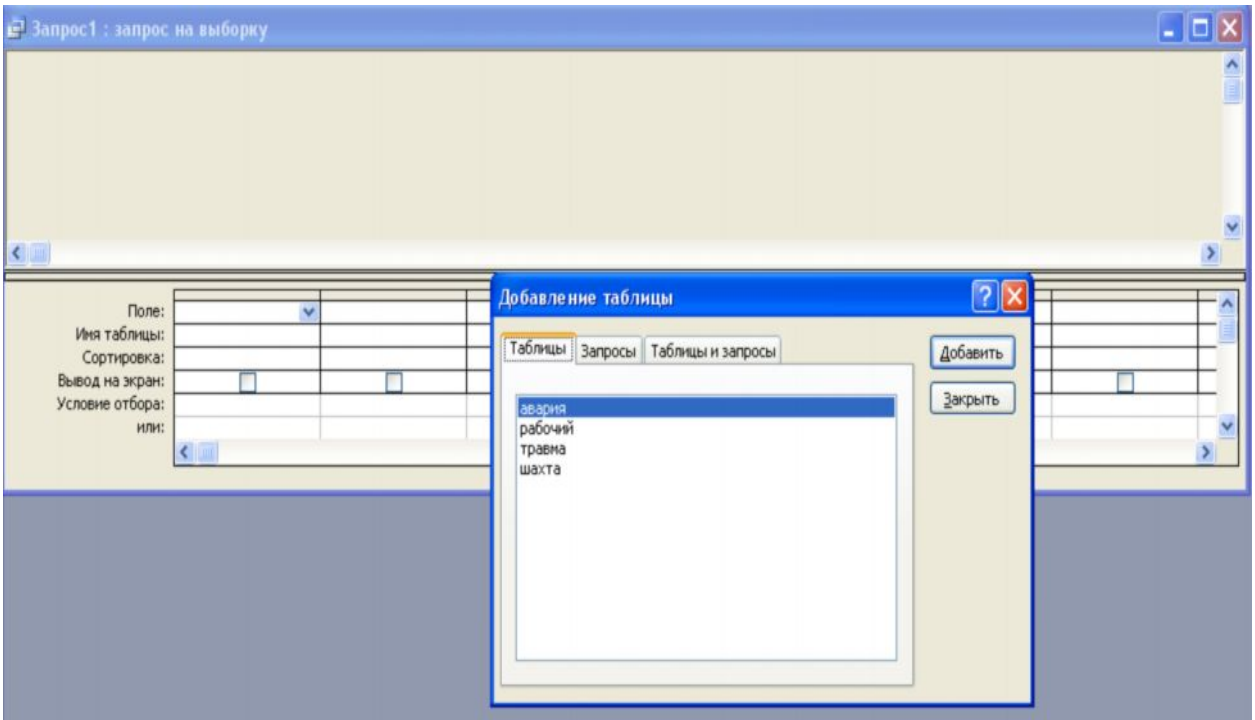

Рис. 2.17 – Вікна створення запиту

1. У вікні "Добавление таблицы" зі списку необхідно виділити таблиці, поля яких будуть використовуватися в запиті, і натиснути кнопку Добавить . Таблиці, що додаються, з'являться у верхній частині вікна "Запрос на выборку" із установленими раніше зв'язками (рис.2.18).

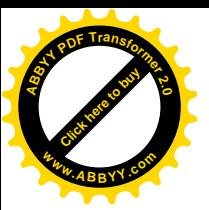

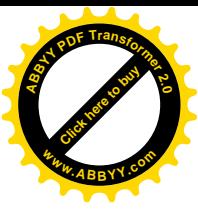

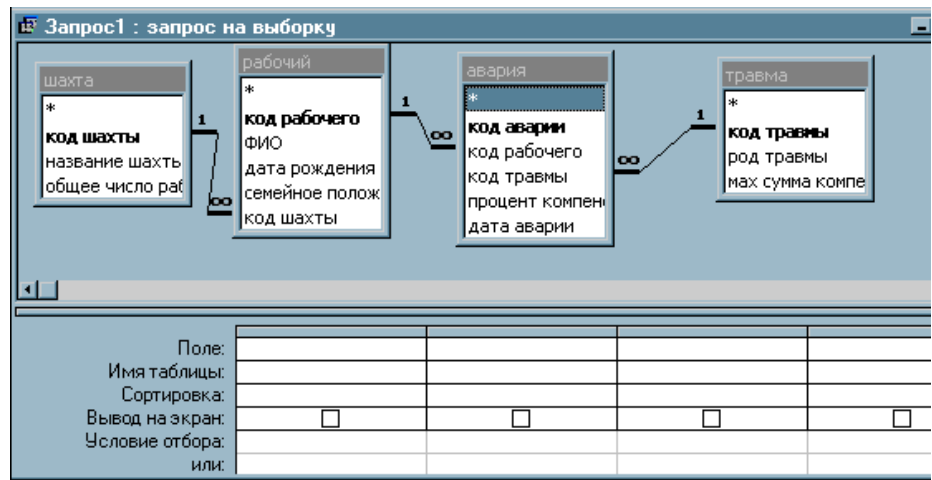

Рис. 2.18 – Вікно конструктора запиту з вибраними таблицями

4. Закрити вікно "Добавление таблицы".

5. У нижній частині конструктора вікна "Запрос на выборку" кожен стовпець – це одне поле, яке потрібно вибрати з таблиці, поміщеної у верхню частину вікна, або сконструювати у виді поля, що обчислюється.

а) Щоб у запит помістити *поле з таблиці* можна : двічі клацнути лівою кнопкою миші у верхній частині вікна "Запрос на выборку" по потрібному полю таблиці. При цьому його ім'я з'явиться автоматично у вільному стовпці нижньої частини вікна в рядку "Поле".

б) *Для створення поля, що* обчислюється, у запиті необхідно в нижній частині вікна "Запрос на выборку" установити курсор у рядку "Поле" вільного стовпця і клацнути правою кнопкою миші, а потім вибрати команду "Построить…",а потім у верхній частині вікна (рис. 2.19) "Построитель выражений" у текстовому полі набрати з клавіатури ім'я створюваного поля, що обчислюється, (без пробілів, крапок і ін.) і за ним поставити *двокрапку*. Після двокрапки побудувати вираз для обчислення значень цього полю і натиснути кнопку  $Ok$ .

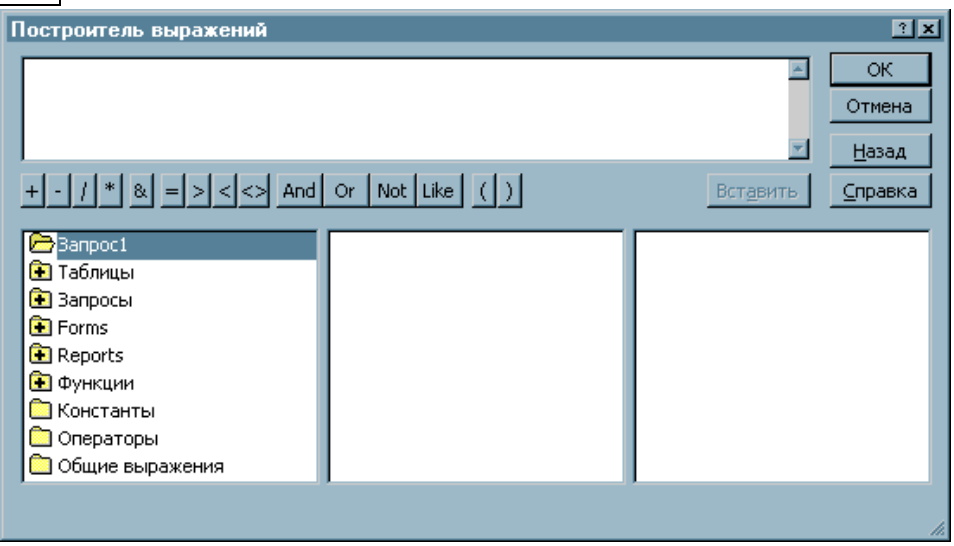

Рис. 2.19 – Вікно "Построитель выражений"

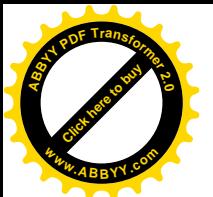

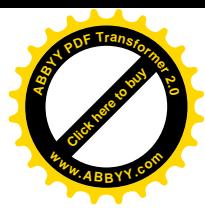

*Зауваження1*. Для побудови виразу в "Построитель выражений" бажано скористатися нижньою частиною вікна "Построитель выражений", розбитої на 3 поруч розташовані частини.

При цьому в *лівій* частині можна подвійним щигликом вибирати папки ТАБЛИЦІ, ФУНКЦІЇ і т.д.

І якщо обрано папку ТАБЛИЦІ і виділене ім'я якоїсь таблиці, то в *середній* частині відобразяться імена полів виділеної таблиці, кожне з яких можна помістити споруджуване вираження двома способами: 1) подвійне клацання лівою кнопкою миші по імені поля в середній частині або 2) виділити ім'я поля в середній частині і натиснути кнопку Вставить .

А якщо обрано папку ФУНКЦІЇ, а потім об'єкт ВБУДОВАНІ ФУНКЦІЇ, то в *середній* частині будуть відображатися категорії функцій, а в *правої* – імена функцій виділеної в середній частині категорії. У вираження містяться аналогічно.

*Зауваження2*. При вставці поля таблиці або стандартної функції в споруджуваному виразі може з'явитися об'єкт <Выражение>, який необхідно замінити або видалити.

Ø *Як побудовати вираз обчислюваних полів в запиті?*

У виразі можуть використовуватися:

- 1) знаки арифметичних операцій:
	- + додавання;
	- віднімання;
	- \* множення;
	- / ділення;

2) логічні операції:

- OR логічне "ИЛИ";
- AND логічне "И";
- Not логічне "НЕ";

3) операції порівняння:

- $=$  рівно;
- > більше;
- < менше;
- $\leftrightarrow$  не рівно;
- >= більше або рівно;
- $\leq$  менше або рівно;

4) стандартні функції

В таблицях 2.10 -2.11 наведені деякі функції

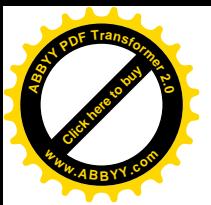

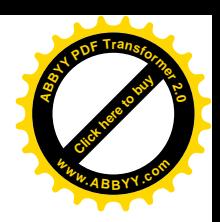

# Таблиця 2.10 – Функції категорії "Дата/время"

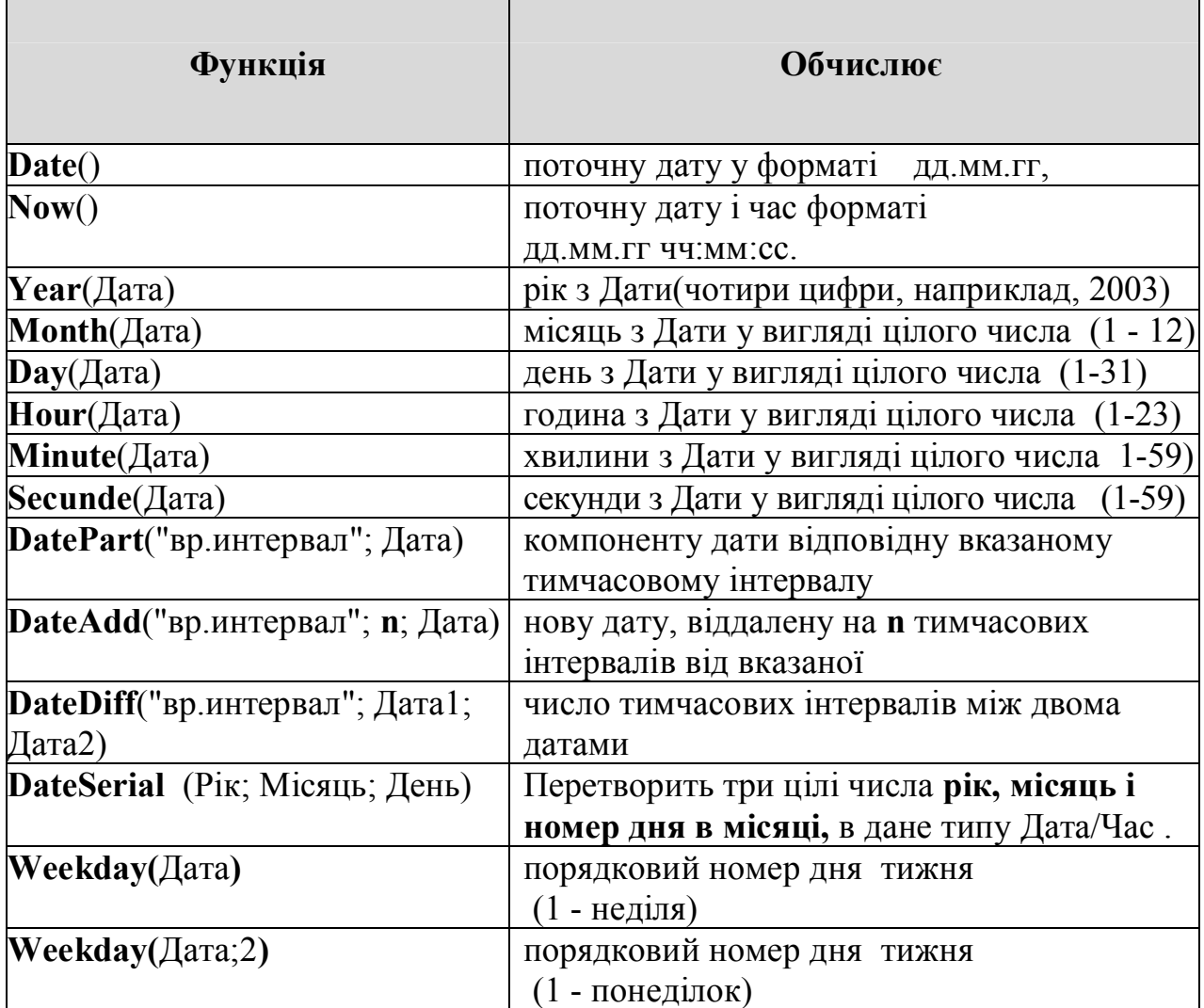

Значення використовуваного у функціях **DatePart**, **DateAdd**, **DateDiff** параметра *часовий інтервал ("*вр.интервал"):

yyyy Рік.

- Q Квартал.
- m Місяць.
- Y День року.
- D День місяця.
- w День тижня.
- ww Тиждень.
- H Годинник.
- N Хвилини.
- S Секунди.

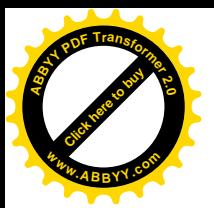

# Таблиця 2.11 – Логічні функції

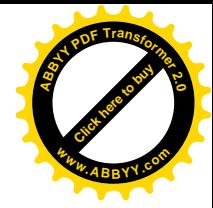

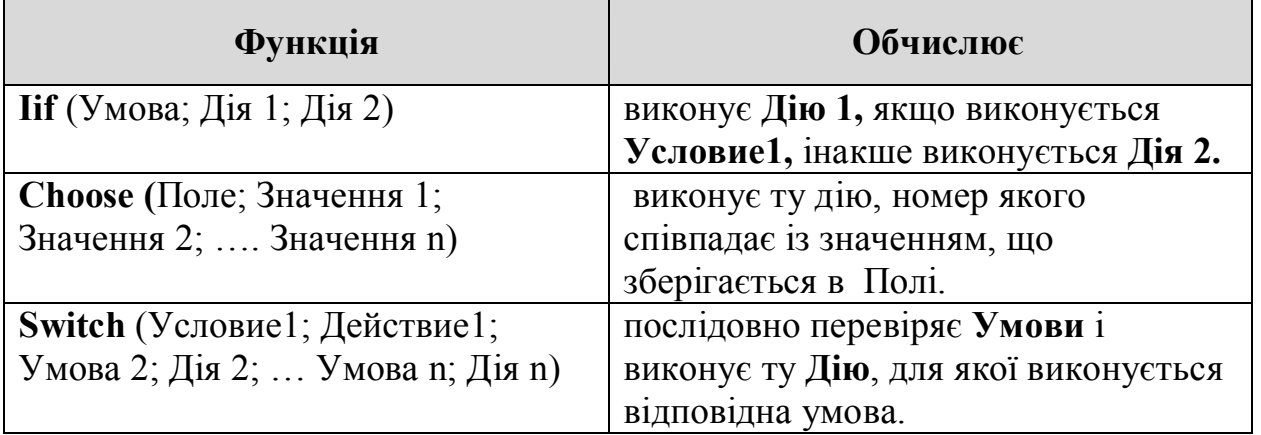

5) поля таблиць і запитів;

6) константи.

Для зміни порядку дій у виразі використовуються круглі дужки ().

Знаки операцій можна вставити у вираз або використовуючи кнопки вікна "Построитель выражений", або за допомогою клавіатури.

# Ø *Як створити запит з полем, що обчислюється?*

В ACCESS можна виконувати обчислення з будь-якими полями зв'язаних таблиць і створити нове поле, що обчислюється. При цьому можна використовувати будь-які вбудовані функції ACCESS. Крім того поля запиту можуть включать дані, які отримані за допомогою арифметичних дій над полями таблиці.

# Ø *Як здійснити сортування даних у запиті?*

Зазвичай АССЕSS виводить записи в тім порядку, у якому вони вибираються з бази даних. Щоб упорядкувати дані в запиті за зростанням або за зменшенням якого-небудь поля необхідно відкрити запит у режимі конструктора, установити курсор у рядку "Сортировка" відповідного поля запиту і вибрати зі списку, що розкривається, порядок сортування.

Якщо встановлено сортування в декількох полях, то спочатку дані сортуються по лівому полю, а потім по наступному за ним полю із сортуванням, тобто порядок сортування зліва направо.

# Ø *Як здійснити вибірку даних за умовою?*

Для вибірки даних за умовою спочатку необхідно створити простий запит, що містить виведені поля, а потім відкрити цей запит у режимі конструктора і накласти умови відбору.

Для накладення умов відбору використовуються рядки в нижній частині вікна запиту, починаючи з рядка "Условия отбора" і нижче.

Якщо відбору записані в одному рядку, то вони сприймаються як умови, з'єднані логічною операцією "И", а якщо вони розташовані в різних рядках, те

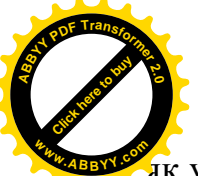

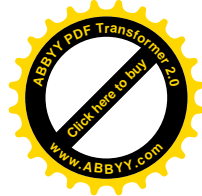

як умови, з'єднані логічною операцією "ИЛИ".

Для побудови умов відбору можна використовувати "Построитель выражений", за допомогою якого можна вводити навіть знаки операцій. Якщо потрібно використовувати операцію "=" (дорівнює), то цей знак можна не писати.

Значення дати необхідно поміщати між знаками # (*наприклад*, #09.01.00#).

Текстові значення необхідно укладати в подвійних лапках (*наприклад*, "Київ").

В умовах добору кожного полю можна використовувати:

- Знаки відносин: >, <, >=, <=, =, <>

- Знаки логічних операцій: OR, AND, NOT

- Оператори BETWEEN, IN і LIKE:

Ø *Які дані відбирають операторы BETWEEN, IN и LIKE?*

Окрім звичайних операторів порівняння АССЕSS надає три спеціальних операторів, корисних для відбору даних, що виводяться за запитом.

Оператор BETWEEN визначає діапазон значень і має наступний вигляд:

**BETWEEN** <перший вираз> **AND** <другий вираз>.

*Наприклад*, вираз BETWEEN 10 AND 20 означає теж саме, що і вираз  $>=10$  And  $<=20$ .

Оператор IN задає використовуваний для порівняння список значень і має наступний вигляд:

**IN**( $\leq$ значення1>, $\leq$ значення2>, …, $\leq$ значенняN>).

*Наприклад*, вираз IN ("Ас", "Во","Ко") означає теж саме, що і вираз "Ас" OR "Во" OR "Ко".

Оператор LIKE використовується для пошуку зразків в текстових полях або дати і часу. Усередині оператора LIKE можна використовувати символи:

? – один символ;

\* – будь-яка кількість символів;

# – має бути цифра;

[] – допустимий діапазон;

! – виключення (тобто не допускається)

*Наприклад*, LIKE "?[а-г]R[0-9]\*" - текстове значення починається з будьякої букви від а до г, потім символ R за яким слідує цифра від 0 до 9 і будь-який набір символів.

Like "\*.06.\*" відбираються всі дати шостого місяця.
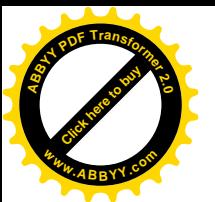

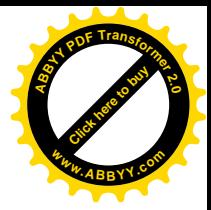

#### Ø *Як створити параметричний запит?*

Користувач бази даних працює із запитами, які йому підготував розробник. Спеціальний тип запитів, званих запитами "з параметром", дозволяє користувачеві самому ввести критерій відбору даних на етапі запуску запиту. Цей прийом забезпечує гнучкість роботи з базою.

Параметричний запит – це запит, при виконанні якого задається змінний параметр.

Для створення параметричного запиту необхідно спочатку створити простий запит для вибору потрібних полів (у тому числі і полів, для яких будуть вводитися параметри).

Щоб визначити параметр, необхідно в поле, для якого задається змінне значення в рядку "Условия отбора" замість конкретного значення ввести фразу, взяту в квадратні дужки наступного виду – *[текстове повідомлення]*.

Те, що взяте в квадратні дужки, АССЕSS розглядає як ім'я параметра. Воно виводиться у вікні діалогу при виконанні запиту. Тому як ім'я параметра розумно використовувати змістовну фразу.

В одному запиті можна задати кілька параметрів. При цьому ім'я кожного параметра повинне бути унікальним і змістовним.

При виконанні запиту АССЕSS попросить увести по черзі значення для кожного з параметрів, використовуючи вікна діалогів.

Ø *Як створити підсумковий запит?*

Іноді потрібні не окремі записи таблиці, а підсумкові значення по групах даних.

При створенні підсумкового запиту використовується рядок "Групповая операція" в режимі конструктора. Розглянемо категорії параметра групових операцій.

**Групування.** Для вказівки поля, яке використовуватиметься як групує.

**Вираз**. Дана функція служить для вказівки Access, що необхідно створити поле, значення якого обчислюватиметься.

**Умова.** Вказує на критерії відбору полів для обчислень.

**Підсумкові функції.** Кожна з цих функцій виконує обчислення над полем. При обчисленні функцій не враховуються записи, що містять порожні значення.

До підсумкових функцій відносяться функції, що визначають

- Sum Сума значень поля.
- Avg Середнє від значень поля.
- Min Найменше значення поля.
- Мах Найбільше значення поля.
- Count Число значень поля без врахування порожніх значень.
- StDev Середньоквадратичне відхилення від середнього значення.

Var Дисперсія значень поля.

First, Last Перше і останнє значення в групі.

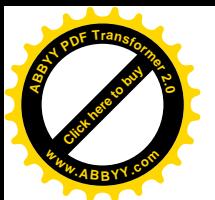

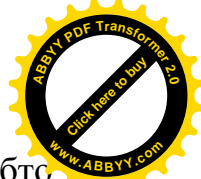

Для отримання підсумкових показників, дані необхідно згрупувати, тобто

відсортувати їх за даними того стовпця, при зміні значень якого, підводяться підсумки. Якщо групування здійснюється за даними декількох стовпців, то дані спочатку сортуються за даними самого лівого стовпця з групуванням, а потім за даними наступного стовпця з групуванням. Тому в запиті потрібно розташовувати лівіше те поле з групуванням, за яким повинно здійснюватися зовнішнє сортування.

Для створення підсумкового запиту необхідно виконати наступні дії:

1. Створити простий запит на вибірку, що дозволяє вивести наступні поля:

- поля, за даними яких потрібно групувати дані, тобто при зміні значення яких необхідно підводити підсумки;

- поля, у яких потрібно одержати підсумкові показники.

*Примітка*. Якщо для якого-небудь поля потрібно отримати кілька підсумкових показників (наприклад, максимальне, мінімальне, сумарне значення й інш. показники), то це поле потрібно помістити в запит стільки разів, скільки показників для нього потрібно отримати*.*

2. У режимі конструктора запиту виконати команду "Групповые операции", натиснувши на панелі інструментів кнопку  $\Sigma$  або клацнувши правою кнопкою миші на будь-якому полі й у контекстному меню вибравши пункт "Групповые операции".

3. У нижній частині запиту в режимі конструктора з'явиться додатковий рядок "Групповая операція", у кожнім стовпці якої з'явиться операція "Группировка". Операція "Группировка" дозволяє групувати дані у тім стовпці, в якому вона знаходиться. Якщо в якому-небудь полі необхідно отримати підсумковий показник, то необхідно змінити для цього поля тип групової операції. Для цього установити курсор у рядку "Групповая операція" цього стовпця і за допомогою списку, що розкривається, вибрати потрібну групову операцію.

Ø *Як створити простий звіт?*

Звіти забезпечують найбільш гнучкий спосіб перегляду і роздруку підсумкової інформації. У звіті можна отримати результати складних розрахунків, статистичних порівнянь, а також помістити в нього малюнки і діаграми.

Відомості для звіту беруться з базової таблиці, запиту або інструкції SQL.

В основному звіти застосовуються для перегляду "картини в цілому", тому за основу часто використовуються багатотабличні запити. Тому для створення звіту попередньо необхідно створити базовий запит, у який помістити всю потрібну нам інформацію. Потім можна приступити до

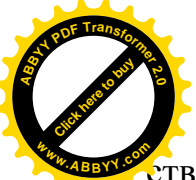

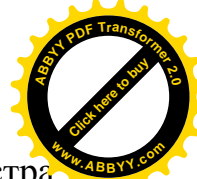

створення звіту. При створенні звіту можна скористатися допомогою Майстра по розробці звітів. Для цього необхідно виконати наступні дії:

1. У вікні відкритої бази даних вибрати вкладку "Отчеты" і клацнути по кнопці Создать . З'явиться вікно "Новый отчет" (рис. 2.20).

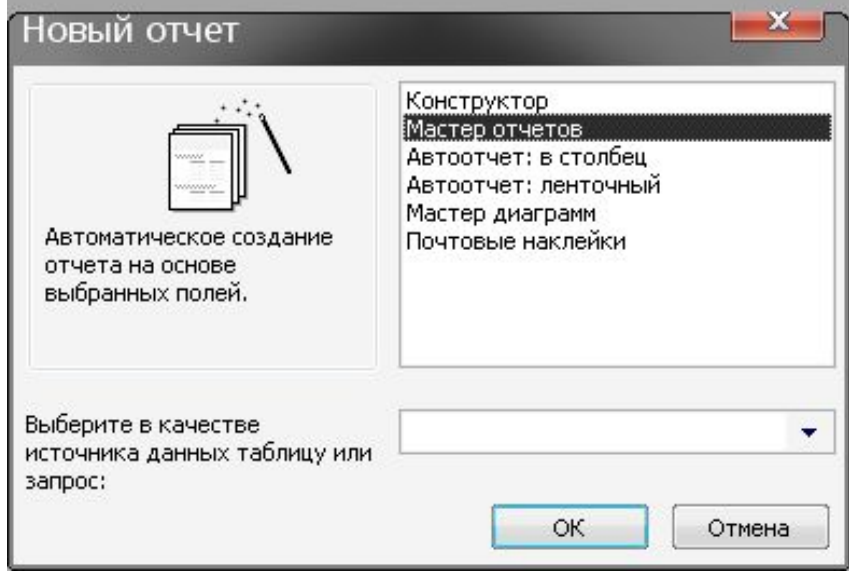

Рис. 2.20

2. У вікні "Новый отчет" виділити пункт "Мастер отчетов" і в списку таблиць і запитів, що розкривається, вибрати попередньо створений базовий запит, а потім клацнути по кнопці ОК.

3. З'явиться вікно (рис. 2.21), у якому випливає всі потрібні доступні поля базового запиту перемістити з області "Доступные поля" в область "Выбранные поля" аналогічно тому, як це здійснюється для створення форм, а потім клацнути по кнопці Далее.

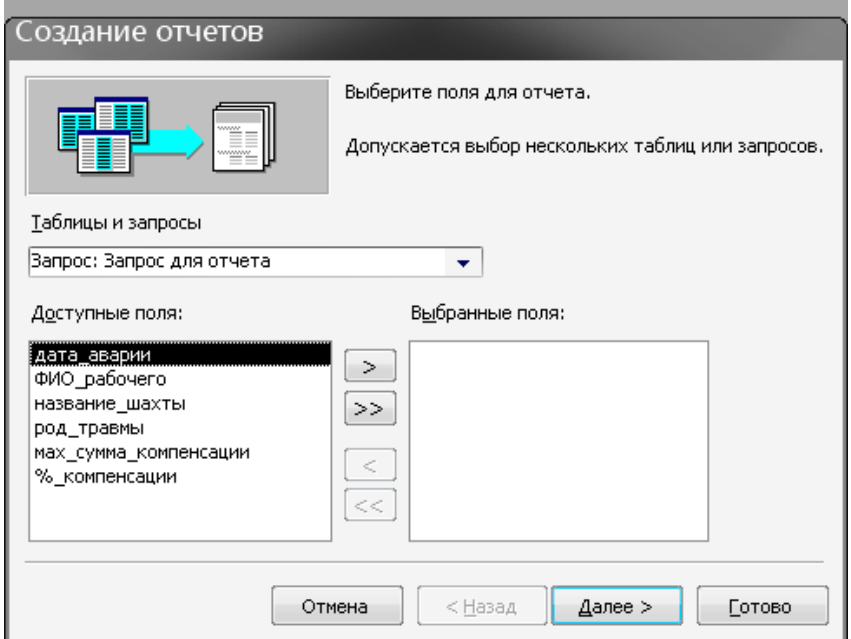

Рис. 2.21

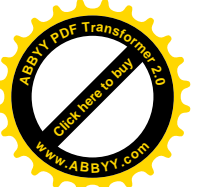

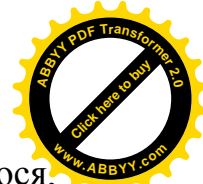

4. З'явиться вікно, як показано на рис. 2.22. У вікні, що з'явилося, вибрати потрібний тип представлення даних, а потім клацнути по кнопці Далее .

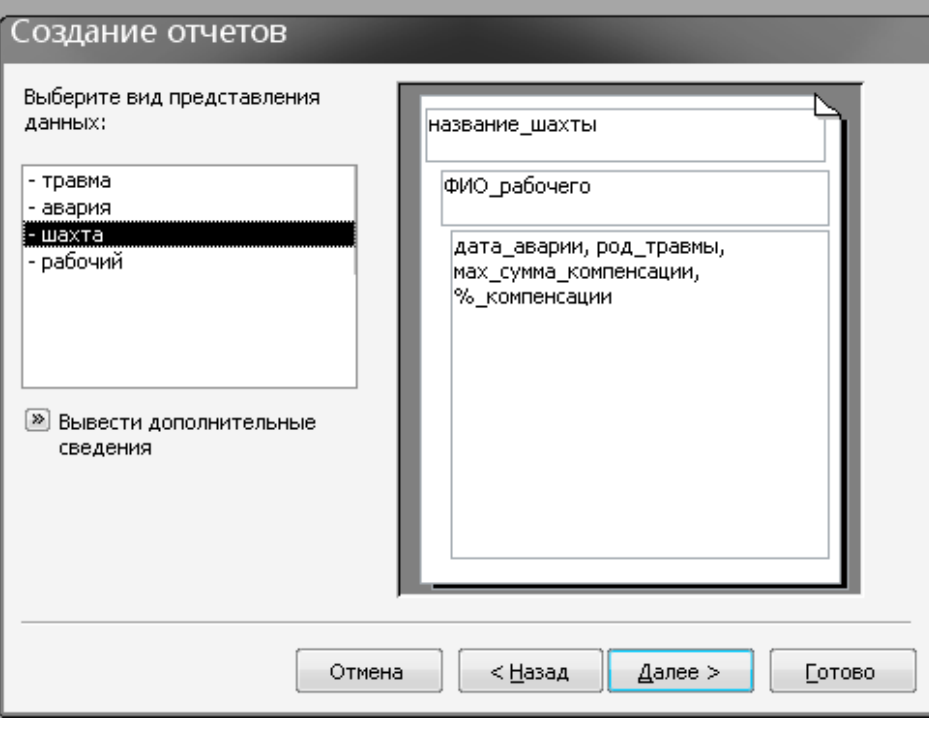

Рис. 2.22

5. З'явиться вікно (рис. 2.23), у якому можна додати рівні груповання, а потім клацнути по кнопці Далее .

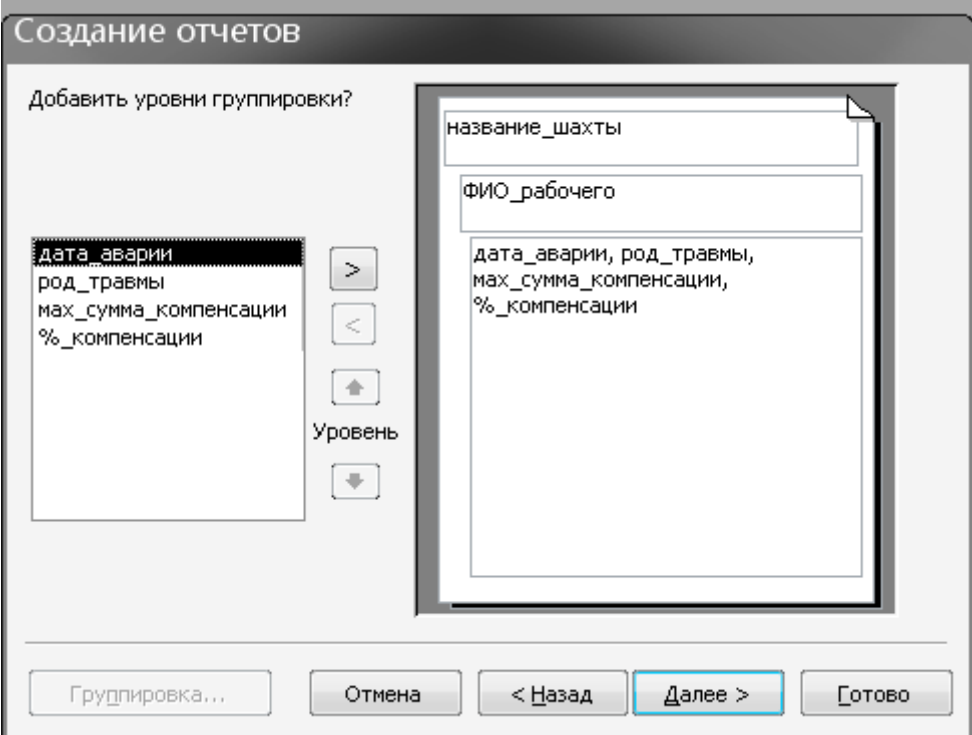

Рис. 2.23

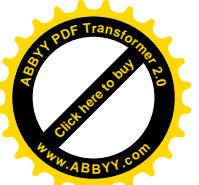

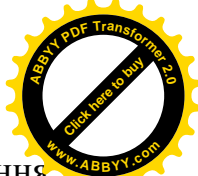

6. З'явиться вікно (рис. 2.24), у якому можна вибрати порядок сортування даних і вказати підсумкові операції після клацання по кнопці Итоги... , а потім клацнути по кнопці Далее .

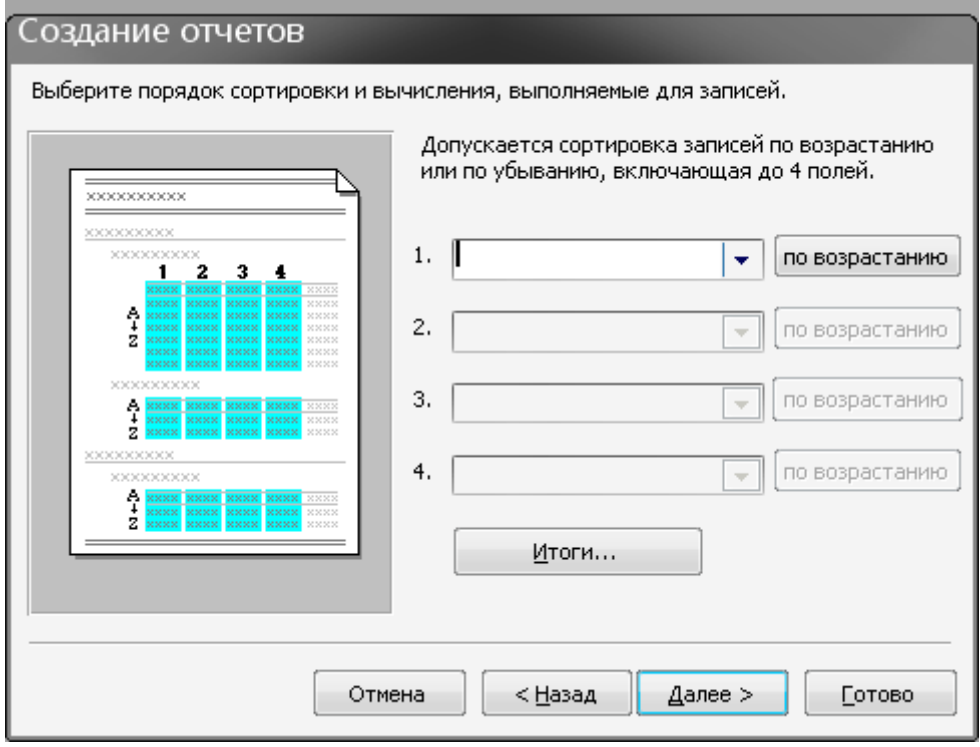

Рис. 2.24

7. З'явиться вікно (рис. 2.25), у якому необхідно вибрати вид макета для звіту, а потім клацнути по кнопці Далее .

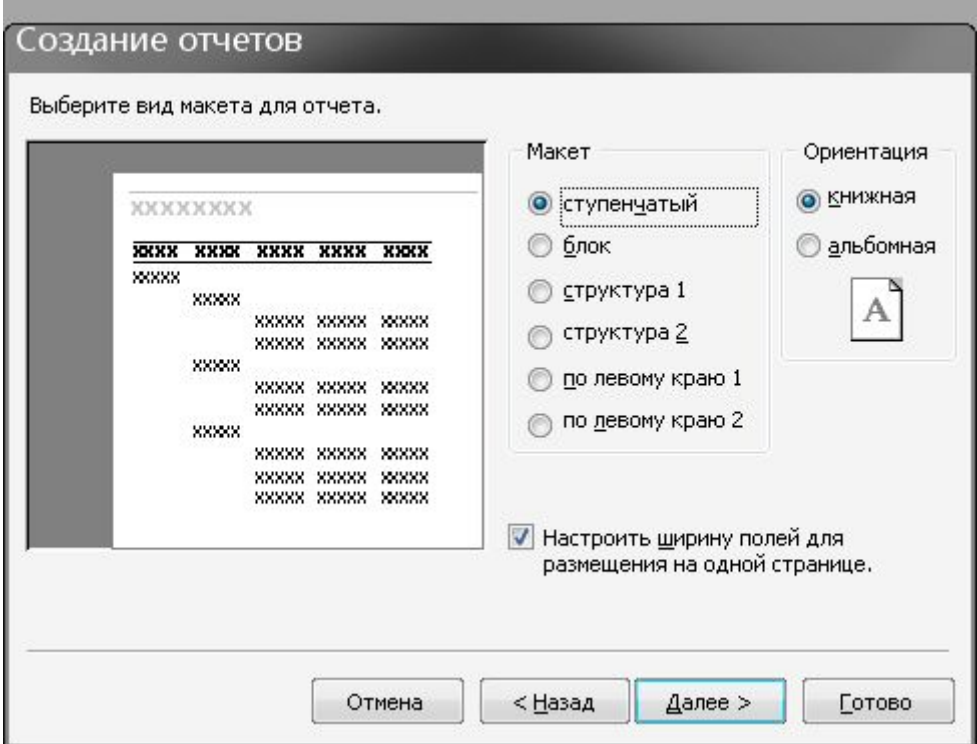

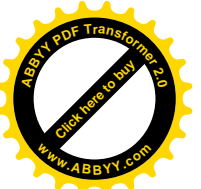

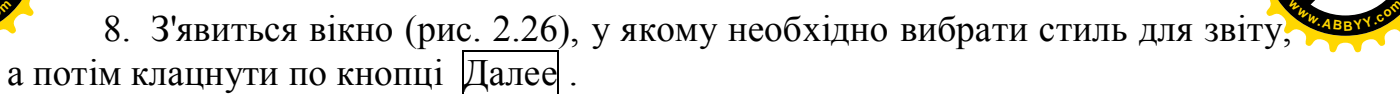

[Click here to buy](http://www.abbyy.com/buy) **<sup>A</sup>BBY<sup>Y</sup> <sup>P</sup>D<sup>F</sup> <sup>T</sup>ransfo<sup>r</sup>me<sup>r</sup> <sup>2</sup>.<sup>0</sup>**

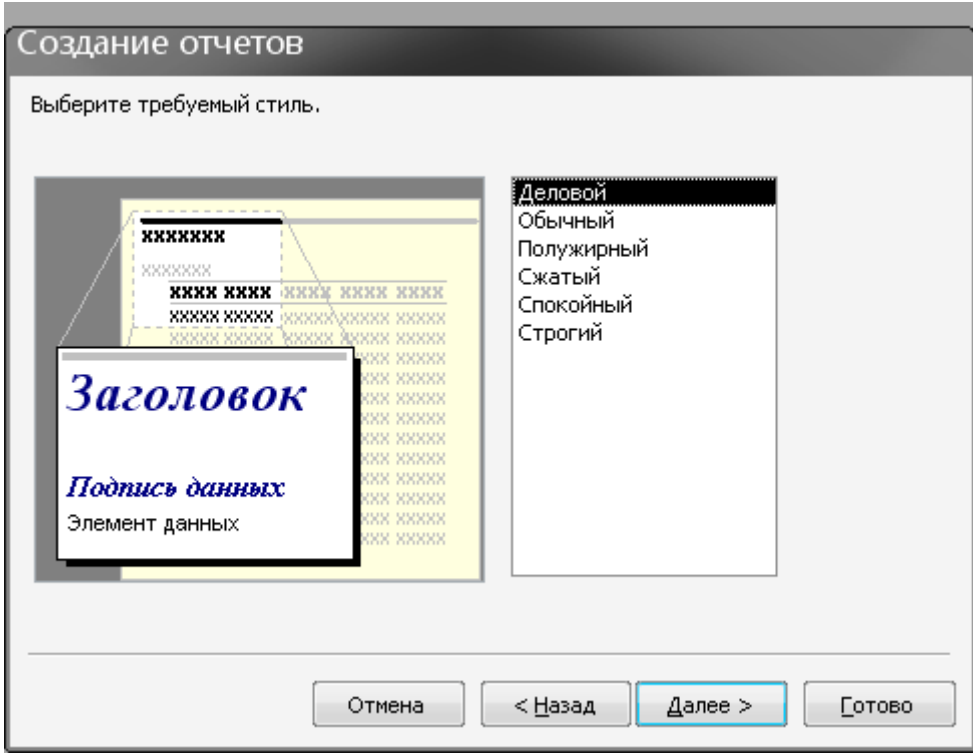

Рис. 2.26

9. З'явиться вікно (рис. 2.27), у якому необхідно задати ім'я звіту, а потім клацнути по кнопці Готово.

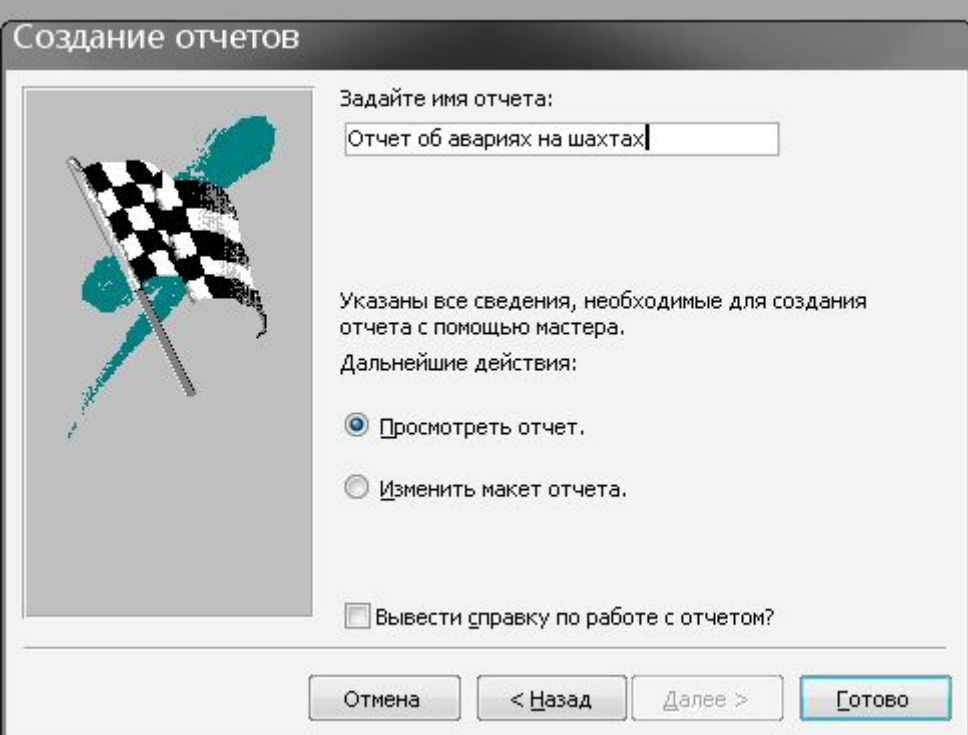

Рис. 2.27

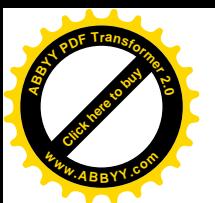

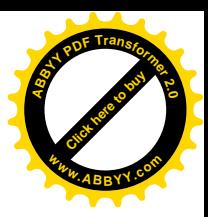

#### **2.2 Варіанти завдань до контрольної роботи**

#### **Варіант № 1**

Є наступні дані:

- найменування цеху;
- дата випуску виробів;
- найменування виробу;
- кількість випущених виробів;
- вартість одного готового виробу;
- загальна вартість готових напівфабрикатів свого вироблення;
- вартість закінчених робіт і послуг промислового характеру;
- приріст(+) або спад (-) незавершеного виробництва;
- приріст(+) або спад (-) вартості напівфабрикатів свого вироблення для власного виробництва;
- приріст(+) або спад (-) вартості інструментів і пристосувань свого вироблення.

- 1. Вивести найменування цеху, найменування виробу, дата випуску і кількість випущених виробів, упорядкувавши дані за найменуванням цеху і найменуванням виробу.
- 2. Вивести повну інформацію про випуск певних виробів певним цехом.
- 3. Вивести список виробів з вказівкою дати виготовлення і цехувиготівника, кількості виробів, випущених в січні 2000 року.
- 4. Вивести повну інформацію про випуск виробів, що починаються на "В" або "К".
- 5. Вивести повну інформацію про випуск виробів, з кількістю випущених виробів від 20 до 100.
- 6. Для конкретного цеху і конкретного дня, що вводиться в запиті, вивести повну інформацію про випуск виробів.
- 7. Для діапазону дат, що вводяться в запиті, вивести повну інформацію про випуск виробів.
- 8. Для цеху, що починається на символи, що вводяться в запиті, вивести повну інформацію про випуск виробів.
- 9. Вивести найменування цеху, найменування виробу, дата випуску, вартість і кількість випущених виробів. Визначити вартість готових виробів.
- 10.Вивести найменування цеху, найменування виробу і дата випуску. Визначити загальний приріст виробництва.
- 11.Вивести кількість виробів кожного найменування.
- 12. Вивести кількість виробів, випущених кожним цехом.

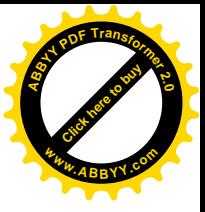

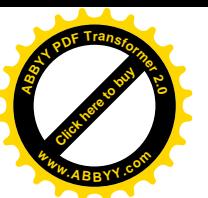

- Є наступні дані:
- найменування підприємства;
- місто місцезнаходження підприємства;
- галузь промисловості;
- місяць і рік звітного періоду;
- прізвище та ініціали керівника;
- валовий оборот за місяць;
- внутрізаводський оборот за місяць;
- облікова чисельність працівників підприємства.

- 1. Вивести найменування підприємства, місцезнаходження підприємства, прізвище та ініціали керівника, галузь промисловості, місяць і рік, валовий оборот і внутрізаводський оборот за місяць, упорядкувавши дані за найменуванням підприємства, роком і місяцем.
- 2. Вивести інформацію про щомісячний валовий оборот на підприємствах певної галузі за певний рік
- 3. Вивести зведення про щомісячний валовий оборот кожного підприємства за останній квартал певного року.
- 4. Вивести зведення про щомісячний валовий оборот кожного підприємства з міста, що починається на "Д" або "М".
- 5. Вивести зведення про щомісячний валовий оборот кожного підприємства з середньосписочною чисельністю працівників від 1000 до 5000.
- 6. Для підприємства і року, що вводяться в запиті, вивести інформацію про щомісячний валовий оборот.
- 7. Для діапазону років, що вводяться в запиті, вивести інформацію про щомісячний валовий оборот кожного підприємства.
- 8. Для підприємства, що починається на символи, що вводяться в запиті, вивести інформацію про щомісячний валовий оборот кожного підприємства.
- 9. Вивести найменування підприємства, місцезнаходження підприємства, галузь промисловості, місяць і рік, валовий оборот і внутрізаводський оборот за місяць. Визначити щомісячний об'єм валової продукції кожного підприємства, як різницю між валовим оборотом і внутрізаводським оборотом за місяць.
- 10.Вивести найменування підприємства, місцезнаходження підприємства, місяць і рік, валовий оборот за місяць і облікову чисельність працівників підприємства. Визначити щомісячний вклад 1 працівника в об'єм валової продукції підприємства, як відношення валового оборота за місяць до облікової чисельності працівників підприємства.
- 11.Вивести об'єм валової продукції кожного підприємства за кожен рік.
- 12.Вивести загальний і максимальний валовий оборот для кожної галузі промисловості.

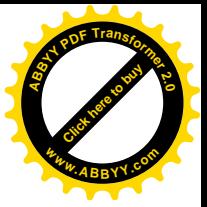

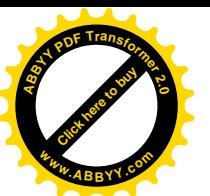

- Є наступні дані:
- найменування ділянки;
- дата роботи ділянки;
- об'єм видобутку вугілля за день;
- собівартість однієї тонни вугілля;
- облікова чисельність працівників ділянки;
- прізвище та ініціали начальника ділянки;
- найменування шахти;
- адреса дирекції (місто або селище, вулиця, будинок).

- 1. Вивести найменування шахти, адресу дирекції, найменування ділянки, прізвище та ініціали начальника ділянки, дата, об'єм видобутку вугілля за день, упорядкувавши дані за найменуванням шахти, найменуванням ділянки і датою.
- 2. Вивести інформацію про щоденний об'єм видобутку вугілля кожною ділянкою певної шахти.
- 3. Вивести зведення про щоденну собівартість видобутку вугілля кожної ділянки за лютий певного року.
- 4. Вивести інформацію про щоденний об'єм видобутку вугілля кожною ділянкою шахт з, що починаються на "им" або "П".
- 5. Вивести інформацію про щоденну собівартість видобутку вугілля кожною ділянкою кожної шахти з об'ємом видобутку від 100 до 500.
- 6. Для ділянки і дати, що вводяться в запиті, вивести інформацію про щоденний об'єм видобутку вугілля.
- 7. Для діапазону дат, що вводяться в запиті, вивести інформацію про щоденну собівартість видобутку вугілля кожною ділянкою кожної шахти.
- 8. Для шахти з міста, що починається на символи, що вводяться в запиті, вивести інформацію про щоденний об'єм видобутку вугілля кожною ділянкою.
- 9. Вивести найменування шахти, найменування ділянки, прізвище та ініціали начальника ділянки, дата, об'єм видобутку вугілля за день, собівартість однієї тонни вугілля. Визначити змінні витрати видобутку вугілля, як твір об'єму видобутку і собівартості однієї тонни вугілля.
- 10.Вивести найменування шахти, найменування ділянки, прізвище та ініціали начальника ділянки, дата, об'єм видобутку вугілля за день, собівартість однієї тонни вугілля. Визначити вклад 1 працівника в об'єм видобутку вугілля ділянки, як відношення об'єма видобутку до облікової чисельністю працівників ділянки.
- 11.Вивести максимальну і мінімальну собівартість видобутку однієї тонни вугілля на кожній ділянці .
- 12.Вивести загальний і середній об'єм видобутку вугілля ділянки кожної шахти.

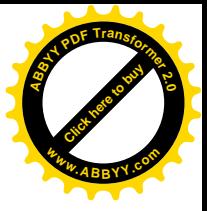

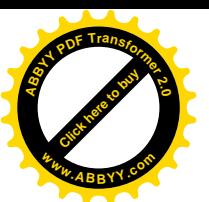

- Є наступні дані:
- найменування шахти;
- адреса дирекції (місто або селище, вулиця, будинок);
- прізвище та ініціали керівника;
- місяць і рік звітного періоду;
- об'єм видобутку вугілля за місяць;
- собівартість 1 тонни вугілля;
- постійні витрати виробництва;
- ціна 1 тонни вугілля.

- 1. Вивести найменування шахти, адресу дирекції, прізвище та ініціали керівника, місяць і рік, об'єм видобутку вугілля за місяць, собівартість однієї тонни вугілля, постійні витрати виробництва, упорядкувавши дані за найменуванням шахти, роком і місяцем.
- 2. Вивести інформацію про щомісячний об'єм видобутку вугілля і собівартості однієї тонни вугілля для певної шахти за певний рік.
- 3. Вивести зведення про щомісячний об'єм видобутку вугілля кожної шахти за I квартал 2000 року.
- 4. Вивести інформацію про щомісячний об'єм видобутку вугілля шахт з міст, що починаються на "Д" або "Л".
- 5. Вивести інформацію про щомісячну собівартість однієї тонни вугілля шахт з видобутком від 200 до 800.
- 6. Для шахти, місяця і року, що вводяться в запиті, вивести інформацію про щомісячний об'єм видобутку вугілля і собівартості однієї тонни вугілля.
- 7. Для діапазону років, що вводяться в запиті, вивести інформацію про щомісячний об'єм видобутку вугілля.
- 8. Для шахти, що починається на символи, що вводяться в запиті, вивести інформацію про щомісячну собівартість однієї тонни вугілля.
- 9. Вивести найменування шахти, прізвище та ініціали керівника, місяць і рік, об'єм видобутку вугілля за місяць, собівартість однієї тонни вугілля, постійні витрати виробництва. Визначити повні витрати видобутку вугілля, як суму постійних витрат виробництва і твору об'єму видобутку і собівартості однієї тонни вугілля.
- 10.Вивести найменування шахти, місто, прізвище та ініціали керівника, місяць і рік, об'єм видобутку вугілля за місяць, собівартість однієї тонни вугілля. Визначити собівартість здобутого вугілля, як добуток об'єму видобутку і собівартості однієї тонни вугілля.
- 11.Вивести загальний і максимальний об'єм видобутку вугілля кожною шахтою за кожен рік.
- 12.Вивести загальні і середні постійні витрати виробництва для кожної шахти.

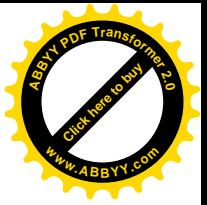

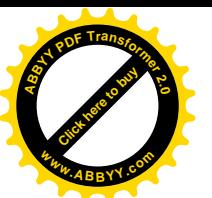

- Є наступні дані:
- найменування ділянки;
- прізвище та ініціали начальника ділянки;
- максимально можливий видобуток ділянки;
- об'єм видобутку вугілля за місяць за планом;
- об'єм видобутку вугілля за місяць по факту;
- місяць і рік звітного періоду;
- собівартість однієї тонни вугілля на ділянці;
- найменування шахти;
- прізвище та ініціали директори шахти.

- 1. Вивести найменування шахти, прізвище та ініціали директори шахти, найменування ділянки, прізвище та ініціали начальника ділянки, місяць, рік, об'єм видобутку вугілля за місяць за планом, об'єм видобутку вугілля за місяць по факту, упорядкувавши дані за найменуванням шахти, найменуванням ділянки, роком і місяцем.
- 2. Вивести інформацію про щомісячний об'єм видобутку вугілля певної ділянки за певний рік.
- 3. Вивести зведення про щомісячний об'єм видобутку вугілля кожної ділянки за II квартал минулого року.
- 4. Вивести інформацію про щомісячну собівартість однієї тонни вугілля на ділянках шахт, що починаються на "З" або "Г".
- 5. Вивести зведення про щомісячний об'єм видобутку вугілля кожної ділянки з собівартістю однієї тонни вугілля від 70 до 200.
- 6. Для ділянки і року, що вводяться в запиті, вивести інформацію про щомісячний об'єм видобутку вугілля.
- 7. Для діапазону місяців і року, що вводяться в запиті, вивести інформацію про щомісячний об'єм видобутку вугілля.
- 8. Для шахт, що починаються на символи, що вводяться в запиті, вивести інформацію про максимально можливий видобуток ділянок і фактичний об'єм видобутку вугілля за місяць.
- 9. Вивести найменування шахти, найменування ділянки, прізвище та ініціали начальника ділянки, місяць, рік, об'єм видобутку вугілля за місяць по факту, собівартість однієї тонни вугілля. Визначити змінні витрати видобутку вугілля, як добуток фактичного об'єму видобутку і собівартості однієї тонни вугілля на ділянці.
- 10.Вивести найменування шахти, найменування ділянки, місяць, рік, об'єм видобутку вугілля за місяць по факту, собівартість однієї тонни вугілля. Визначити різницю між фактичним і плановим об'ємами видобутку вугілля на ділянці.
- 11.Вивести величину змінних витрат на кожній шахті за кожен рік.
- 12.Вивести загальний і середній об'єм видобутку вугілля для кожної шахти.

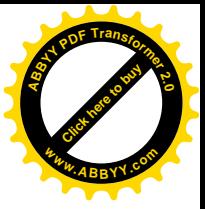

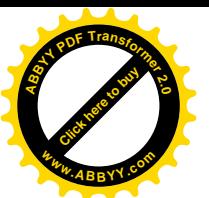

- Є наступні дані:
- дата постачання матеріалу;
- найменування матеріалу;
- кількість замовленого матеріалу;
- кількість поставленого матеріалу;
- одиниця виміру матеріалу;
- ціна матеріалу;
- найменування організації постачальника;
- адреса постачальника (місто, вулиця, будинок);

- 1. Вивести найменування організації постачальника, місто місцезнаходження організації постачальника, найменування матеріалу, дата постачання, кількість матеріалу, ціна матеріалу, упорядкувавши дані за найменуванням матеріалу і найменуванням організації постачальника.
- 2. Вивести інформацію про щоденні постачання певного матеріалу постачальниками з певного міста.
- 3. Вивести зведення про щоденні постачання матеріалів за березень певного року.
- 4. Вивести зведення про щоденні постачання матеріалів від постачальників, що починаються на "АО" або "О".
- 5. Вивести зведення про щоденні постачання матеріалів з ціною від 20 до 100.
- 6. Для матеріалу і постачальника, що вводяться в запиті, вивести інформацію про щоденні постачання.
- 7. Для діапазону дат, що вводяться в запиті, вивести інформацію про щоденні постачання матеріалів.
- 8. Для постачальників з міст, що починаються на символи, що вводяться в запиті, вивести інформацію про щоденні постачання матеріалів.
- 9. Вивести найменування організації постачальника, найменування матеріалу, дата постачання, кількість матеріалу, ціна матеріалу. Визначити вартість поставленого матеріалу.
- 10.Вивести найменування організації постачальника, місто, найменування матеріалу, дата постачання, кількість поставленого і замовленого матеріалу, ціна матеріалу. Визначити різницю між кількістю поставленого і замовленого матеріалу.
- 11.Вивести загальну вартість кожного матеріалу, поставленого кожним постачальником.
- 12.Вивести мінімальну і максимальну кількість матеріалу, поставленого кожним постачальником.

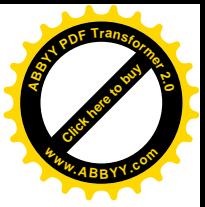

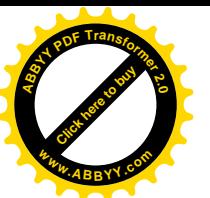

- Є наступні дані:
- найменування підприємства;
- прізвище та ініціали керівника підприємства;
- адреса місцезнаходження підприємства (місто або селище, вулиця, будинок);
- місяць і рік звітного періоду;
- чисельність працівників, прийнятих на роботу протягом місяця;
- чисельність працівників, вибулих протягом місяця;
- чисельність працівників на початок місяця;
- чисельність працівників на кінець місяця;
- середньосписочне число працівників.

- 1. Вивести найменування підприємства, місто місцезнаходження підприємства, прізвище та ініціали керівника, місяць, рік, чисельність працівників на початок місяця, чисельність працівників на кінець місяця, упорядкувавши дані за найменуванням підприємства, роком і місяцем.
- 2. Вивести інформацію про щомісячну чисельність вибулих працівників і працівників, прийнятих на роботу для певного підприємства за певний рік
- 3. Вивести зведення про щомісячне середньосписочне число працівників кожного підприємства за кожен місяць певного року.
- 4. Вивести інформацію про щомісячну чисельність вибулих працівників і працівників, прийнятих на роботу для підприємств, що починаються на "А" або "О".
- 5. Вивести повну інформацію про чисельність працівників підприємств з чисельністю вибулих працівників від 25 до 75.
- 6. Для підприємства і року, що вводяться в запиті вивести інформацію про щомісячну чисельність вибулих працівників і працівників, прийнятих на роботу.
- 7. Для діапазону років, що вводяться в запиті вивести повну інформацію про чисельність працівників підприємств.
- 8. Для підприємств з міст, що починаються на символи, що вводяться в запиті, вивести інформацію про среднесписочной чисельність працівників підприємств.
- 9. Визначити для кожного підприємства оборот кадрів по прибуттю, як відношення числа прийнятих працівників до працівників на кінець місяця.
- 10.Визначити оборот кадрів по вибуттю, як відношення числа вибулих працівників до працівників на початок місяця.
- 11.Вивести кількість вибулих працівників для кожного підприємства за кожен рік.
- 12.Вивести мінімальну і максимальну кількість вибулих працівників і працівників, прийнятих на роботу, для кожного підприємства.

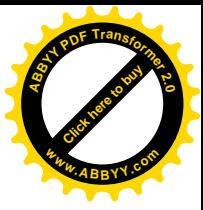

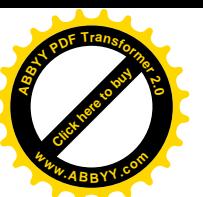

- Є наступні дані:
- найменування підприємства;
- прізвище та ініціали керівника підприємства;
- місяць і рік звітного періоду;
- найменування цеху і прізвище та ініціали начальника цеху;
- відпрацьовано, людино-днів;
- цілоденні простої, людино-днів;
- чергові відпустки, людино-днів;
- відпустки у зв'язку з пологами, людино-днів;
- відсутність по хворобі людино-дня;
- інші нез'явлення, дозволені законом, людино-днів;
- прогули, людино-днів;
- кількість календарних днів;
- кількість святкових і вихідних днів.

- 1. Вивести найменування підприємства, прізвище та ініціали керівника, найменування цеху, прізвище та ініціали начальника цеху, місяць, рік, кількість відпрацьованого людино-днів, упорядкувавши дані за найменуванням підприємства і найменуванням цеху.
- 2. Вивести дані про щомісячні прогули для певного цеху за певний рік.
- 3. Вивести щомісячні відомості про цілоденні простої кожного цеху кожного підприємства за III квартал певного року.
- 4. Вивести щомісячні відомості про прогули для кожного цеху підприємств, що починаються на "АО" або "М".
- 5. Вивести щомісячні відомості про відпрацьовані людино-дні для кожного цеху підприємств з прогулами від 10 до 50.
- 6. Для цеху і року, що вводяться в запиті, вивести інформацію про щомісячні прогули.
- 7. Для діапазону місяців і року, що вводяться в запиті, вивести відомості про цілоденні простої і відпустки в кожному цеху кожного підприємства.
- 8. Для підприємств, що починаються на символи, що вводяться в запиті, вивести повну щомісячну інформацію про відпрацьовані невідпрацьовані людино-дні в кожному цеху.
- 9. Визначити щомісячний фонд робочого часу кожного цеху, як суму відпрацьованих людино-днів і всіх видів невідпрацьованого людино-днів із-за простоїв, відпусток, хвороб, прогулів, вихідних і так далі
- 10.Визначити для кожного цеху щомісячну суму невідпрацьованих людиноднів з поважної причини.
- 11.Вивести загальну кількість прогулів на кожному підприємстві за кожен рік.
- 12.Вивести мінімальну і максимальну кількість нез'явлень по хворобі за кожен рік.

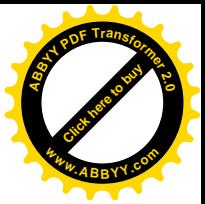

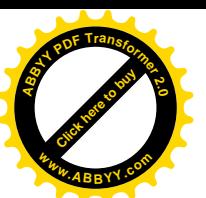

- Є наступні дані:
- найменування підприємства;
- місто місцезнаходження підприємства;
- місяць і рік звітного періоду;
- найменування відділу;
- прізвище та ініціали начальника відділу;
- кількість відпрацьованого людино-днів за місяць;
- кількість цілоденних простоїв, людино-днів;
- кількість чергових відпусток, людино-днів;
- кількість людино-днів по хворобі;
- інші нез'явлення, людино-днів;
- кількість відрядних людино-днів;
- кількість календарних днів;
- кількість святкових і вихідних днів.

- 1. Вивести найменування підприємства, місто місцезнаходження підприємства, найменування відділу, прізвище та ініціали начальника відділу, місяць, рік, кількість відрядних людино-днів, упорядкувавши дані за найменуванням підприємства, найменуванням відділу і роком.
- 2. Вивести інформацію про щомісячні людино-дені хвороби певного підприємства за певний рік.
- 3. Вивести щомісячні відомості про цілоденні простої кожного відділу за I квартал певного року.
- 4. Вивести щомісячні відомості про відрядження для кожного відділу підприємств з міст, що починаються на "Д" або "В".
- 5. Вивести щомісячні відомості про цілоденні простої для відділів з кількістю людино-днів по хворобі від 15 до 30.
- 6. Для підприємства, місяця і року, що вводяться в запиті, вивести інформацію про щомісячні людино-дні по хворобі.
- 7. Для діапазону років, що вводяться в запиті, вивести щомісячні відомості про відпрацьовані і невідпрацьовані людино-дні кожного відділу.
- 8. Для підприємств, що починаються на символи, що вводяться в запиті, вивести щомісячні відомості про цілоденні простої кожного відділу.
- 9. Визначити середнє явочне число робітників кожного відділу за кожен місяць, як відношення відпрацьованого людино-дня до кількості робочих днів.
- 10.Визначити загальну кількість невідпрацьованих людино-днів для кожного відділу за кожен місяць.
- 11.Вивести кількість людино-днів цілоденних простоїв на кожному підприємстві за кожен рік.
- 12.Вивести загальну і середню кількість людино-днів пропусків по хворобі для кожного підприємства.

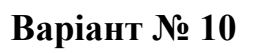

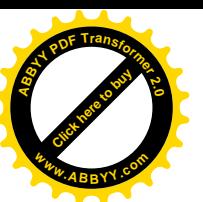

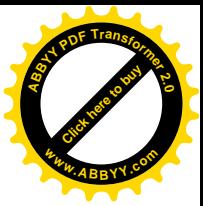

- Є наступні дані:
- місяць і рік звітного періоду;
- найменування підприємства;
- прізвище та ініціали керівника підприємства ;
- найменування цеху;
- прізвище та ініціали начальника цеху;
- відпрацьовано людино-годин за місяць (з врахуванням наднормових);
- відпрацьовано наднормово, людино-годин;
- внутрішньозмінні простої, людино-годин;
- середня норма тривалості робочого дня, годин;
- відпрацьовано людино-днів.

- 1. Вивести найменування підприємства, прізвище та ініціали керівника, найменування цеху, прізвище та ініціали начальника цеху, місяць, рік, кількість відпрацьованих людино-годин (з врахуванням наднормових), упорядкувавши дані за найменуванням підприємства, роком і місяцем.
- 2. Вивести інформацію про щомісячні внутрішньозмінні простої певного підприємства за певний рік.
- 3. Вивести щомісячні відомості про відпрацьовані наднормово людиногодини кожного цеху за I півріччя 2006 років.
- 4. Вивести відомості про відпрацьовані людино-дні за місяць для кожного цеху підприємств, що починаються на "А" або "К".
- 5. Вивести відомості про відпрацьовані людино-дні за місяць для кожного цеху з внутрішньозмінними простоями від 15 до 55.
- 6. Для підприємства і року, що вводяться в запиті, вивести інформацію про щомісячні внутрішньозмінні простої.
- 7. Для діапазону місяців і року, що вводяться в запиті, вивести щомісячну інформацію про відпрацьованих наднормово, людино-годинах в кожному цеху.
- 8. Для цехів, що починаються на символи, що вводяться в запиті, вивести інформацію про щомісячні внутрішньозмінні простої.
- 9. Визначити щомісячну повну тривалість робочого дня кожного цеху, як відношення суми відпрацьованих людино-годин і внутрішньозмінних простоїв до кількості відпрацьованих людино-днів.
- 10.Визначити кількість відпрацьованих людино-годин за місяць (без врахування наднормових) для кожного цеху.
- 11.Вивести кількість відпрацьованих людино-годин на кожному підприємстві за кожен рік.
- 12.Вивести мінімальну і максимальну кількість відпрацьованих наднормово людино-годин на кожному підприємстві.

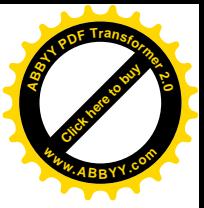

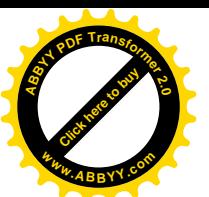

- Є наступні дані:
- найменування шахти;
- місто місцезнаходження шахти.
- дата роботи ділянки;
- найменування ділянки;
- максимально можливий видобуток ділянки;
- прізвище та ініціали начальника ділянки;
- облікова чисельність працівників ділянки;
- об'єм видобутку вугілля за день на ділянці;
- кількість людино-змін за день;
- коефіцієнт облікового складу ділянки;

- 1. Вивести найменування шахти, місцезнаходження шахти, найменування ділянки, прізвище та ініціали начальника ділянки, дата, об'єм видобутку вугілля за день, максимально можливий видобуток ділянки, упорядкувавши дані за найменуванням шахти, ділянкою і датою.
- 2. Вивести інформацію про щоденний об'єм видобутку вугілля певної шахти за певний період.
- 3. Вивести зведення про щоденний об'єм видобутку вугілля кожною ділянкою кожної шахти за грудень певного року.
- 4. Вивести зведення про щоденну кількість людино-змін кожної ділянки для шахт, що починаються на "З" або "Т".
- 5. Вивести зведення про щоденний об'єм видобутку вугілля кожною ділянкою кожної шахти з коефіцієнтом облікового складу ділянки від 0,9 до 1.
- 6. Для шахти і дати, що вводяться в запиті, вивести інформацію про щоденний об'єм видобутку вугілля кожною ділянкою.
- 7. Для діапазону дат, що вводяться в запиті, вивести інформацію про щоденну кількість людино-змін кожної ділянки.
- 8. Для шахт з міст, що починаються на символи, що вводяться в запиті, вивести інформацію про щоденний об'єм видобутку вугілля і кількість людино-змін кожної ділянки.
- 9. Вивести найменування шахти, найменування ділянки, дату, об'єм видобутку вугілля за день, кількість людино-змін за день. Визначити продуктивність праці за кожен день на кожній ділянці, як відношення об'єму видобутку за день до кількості людино-змін за день.
- 10.Визначити долю щоденного видобутку ділянки, як відношення об'єму видобутку за день до максимально можливого видобутку ділянки.
- 11.Вивести максимальну продуктивність праці кожної шахти.
- 12.Вивести загальний і середній об'єми видобутку вугілля для кожної ділянки.

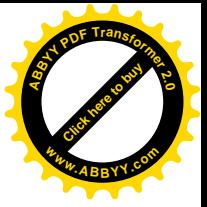

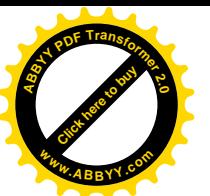

- Є наступні дані:
- найменування шахти;
- місто місцезнаходження шахти;
- прізвище та ініціали директори шахти;
- контактний телефон шахти;
- найменування об'єднання;
- рік звітного періоду;
- ціна 1 тонни вугілля;
- об'єм видобутку вугілля за рік за планом і по факту;
- середньорічний розмір оборотних коштів.

- 1. Вивести найменування шахти, місцезнаходження шахти, прізвище та ініціали директори, об'єднання, рік, об'єм видобутку вугілля за рік за планом і по факту, середньорічний розмір оборотних коштів, упорядкувавши дані за об'єднанням, шахтою і роком.
- 2. Вивести інформацію про щорічний об'єм видобутку вугілля певної шахти за певний рік.
- 3. Вивести зведення про щорічний розмір оборотних коштів кожної шахти Донецька за останніх 3 роки.
- 4. Вивести інформацію про щорічний об'єм видобутку вугілля для шахт з міст, що починаються на "Д" або "А".
- 5. Вивести зведення про щорічний розмір оборотних коштів для шахт з ціною 1 тонни вугілля від 300 до 400.
- 6. Для шахти, що вводиться в запиті, вивести інформацію про щорічний об'єм видобутку вугілля.
- 7. Для діапазону років, що вводяться в запиті, вивести інформацію про щорічний розмір оборотних коштів і об'єм видобутку вугілля.
- 8. Для шахт, що належать об'єднанню, що починається на символи, що вводяться в запиті, вивести інформацію про щорічний об'єм видобутку вугілля.
- 9. Вивести найменування шахти, об'єднання, рік, ціну 1 тонни вугілля, об'єм видобутку вугілля за планом і по факту. Визначити об'єми реалізації за рік за планом і по факту на кожній шахті, як добуток відповідного об'єму видобутку вугілля за рік і ціни 1 тонни вугілля.
- 10.Вивести найменування шахти, місто, рік, об'єм видобутку вугілля за планом і по факту, середньорічний розмір оборотних коштів. Визначити різницю між фактичним і плановим об'ємами видобутку вугілля за рік для кожної шахти.
- 11.Вивести загальний об'єм видобутку вугілля по факту для кожного об'єднання за кожен рік.
- 12.Вивести мінімальний і максимальний розмір оборотних коштів для кожної шахти.

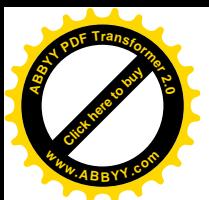

[Click here to buy](http://www.abbyy.com/buy) **<sup>A</sup>BBY<sup>Y</sup> <sup>P</sup>D<sup>F</sup> <sup>T</sup>ransfo<sup>r</sup>me<sup>r</sup> <sup>2</sup>.<sup>0</sup>**

**<sup>w</sup>ww.ABBYY.co<sup>m</sup>**

- Є наступні дані:
- найменування підприємства;
- місто місцезнаходження підприємства;
- галузь промисловості;
- рік звітного періоду;
- прізвище та ініціали керівника;
- об'єм реалізації за рік за планом і по факту;
- середньорічний розмір оборотних коштів за планом і по факту.

- 1. Вивести найменування підприємства, місцезнаходження підприємства, прізвище та ініціали керівника, галузь промисловості, рік, об'єм реалізації за рік за планом і по факту, упорядкувавши дані за галуззю, найменуванням підприємства і роком.
- 2. Вивести інформацію про щорічний об'єм реалізації за планом і за фактом підприємств певної галузі за 2006 рік.
- 3. Вивести зведення про щорічний середньорічний розмір оборотних коштів за планом і за фактом кожного підприємства Донецька за останніх 4 роки.
- 4. Вивести інформацію про щорічний об'єм реалізації за планом і за фактом підприємств, що починаються на "З" або "Ф".
- 5. Вивести зведення про щорічний середньорічний розмір оборотних коштів за планом і за фактом кожного підприємства з 2000 по 2006 роки.
- 6. Для підприємства і року, що вводяться в запиті, вивести інформацію про щорічний об'єм реалізації за планом і по факту.
- 7. Для діапазону років, що вводяться в запиті, вивести інформацію про щорічний розмір оборотних коштів за планом і за фактом кожного підприємства.
- 8. Для підприємств, що починаються на символи, що вводяться в запиті, вивести інформацію про щорічний об'єм реалізації по факту і середньорічному розмірі оборотних коштів по факту.
- 9. Визначити коефіцієнти оборотності оборотних коштів за планом і за фактом кожного підприємства, як відношення відповідного об'єму реалізації за рік до відповідного середньорічного розміру оборотних коштів.
- 10.Визначити різницю між фактичним і плановим об'ємами реалізації за рік для кожного підприємства.
- 11.Вивести загальний об'єм реалізації за рік по факту для кожної галузі за кожен рік.
- 12.Вивести середній і мінімальний середньорічний розмір оборотних коштів для кожного підприємства.

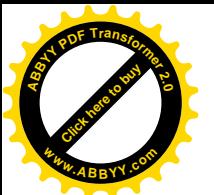

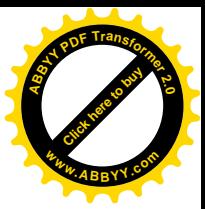

- Є наступні дані:
- найменування підприємства;
- місто місцезнаходження підприємства;
- галузь промисловості;
- рік звітного періоду;
- прізвище та ініціали керівника;
- середньорічна вартість основних виробничих фондів;
- оборотні нормовані кошти;
- величина прибутку, отримана протягом року;
- вартість випущеної продукції за рік;
- середньосписочна чисельність працівників підприємства.

- 1. Вивести найменування підприємства, місто, прізвище та ініціали керівника, галузь промисловості, рік, оборотні нормовані кошти, величину прибутку, отриману протягом року, упорядкувавши дані за галуззю, найменуванням підприємства і роком.
- 2. Вивести інформацію про вартість випущеної за рік продукції підприємств певної галузі, розташованих в певному місті.
- 3. Вивести відомості про щорічну величину прибутку кожного підприємства Донецька за останніх 3 роки.
- 4. Вивести зведення про щорічну середньорічну вартість основних виробничих фондів для підприємств, що починаються на "АО" або "П".
- 5. Вивести зведення про щорічну величину прибутку підприємств з середньосписочною чисельністю працівників від 1000 до 3000.
- 6. Для галузі і року, що вводяться в запиті, вивести інформацію про вартість випущеної за рік продукції.
- 7. Для діапазону років, що вводяться в запиті, вивести інформацію про величину прибутку і середньосписочної чисельності працівників кожного підприємства.
- 8. Для підприємств галузі, що починаються на символи, що вводяться в запиті, вивести інформацію про вартість випущеної за рік продукції і величину прибутку.
- 9. Визначити показник фондомісткості кожного підприємства, як відношення середньорічної вартості основних виробничих фондів до вартості випущеної за рік продукції.
- 10.Визначити показник фондоозброєності, як відношення середньорічної вартості основних виробничих фондів до середньосписочної чисельності працівників на підприємстві.
- 11.Вивести загальну величину прибутку, отриману кожною галуззю за кожен рік
- 12.Вивести максимальну і мінімальну середньосписочну чисельність працівників кожного підприємства.

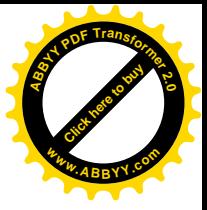

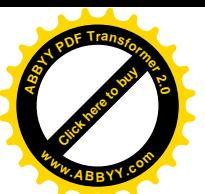

- Є наступні дані:
- найменування шахти;
- місто місцезнаходження шахти ;
- контактний телефон шахти;
- найменування об'єднання;
- рік звітного періоду;
- ціна 1 тонни вугілля;
- об'єм видобутку вугілля за рік;
- середньорічна вартість основних виробничих фондів;
- оборотні нормативні кошти;
- середня облікова чисельність працівників;
- прибуток шахти.

- 1. Вивести найменування шахти, місцезнаходження шахти, об'єднання, рік, об'єм видобутку вугілля за рік, середню облікову чисельність працівників, прибуток шахти, упорядкувавши дані за об'єднанням, шахтою і роком.
- 2. Вивести інформацію про щорічний об'єм видобутку вугілля і величину прибутку певної шахти.
- 3. Вивести відомості про щорічний розмір прибутку і вартості основних виробничих фондів кожної шахти об'єднання "Донецьквугілля" за певний рік.
- 4. Вивести зведення про щорічний об'єм видобутку вугілля шахт з міста, що починається на "Г" або "Д".
- 5. Вивести зведення про щорічний розмір прибутку шахт з ціною 1 тонни вугілля від 250 до 400.
- 6. Для міста і року, що вводяться в запиті, вивести інформацію про щорічний об'єм видобутку вугілля і величину прибутку кожної шахти.
- 7. Для діапазону років, що вводяться в запиті, вивести інформацію про вартість основних виробничих фондів кожної шахти.
- 8. Для шахт, що починаються на символи, що вводяться в запиті, вивести інформацію про щорічний об'єм видобутку вугілля.
- 9. Визначити вартість видобутку вугілля за рік на кожній шахті, як добуток об'єму видобутку вугілля за рік і ціни 1 тонни вугілля.
- 10.Визначити вклад 1 працівника в прибуток, як відношення прибутку шахти до середньо облікової чисельності працівників.
- 11.Вивести загальний об'єм видобутку вугілля для кожного міста за кожен рік.
- 12.Вивести максимальний і середній прибуток для кожної шахти.

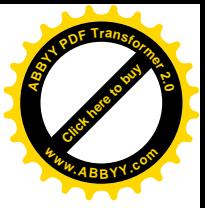

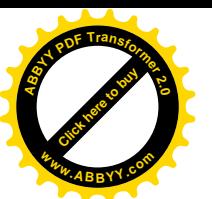

- Є наступні дані:
- найменування шахти;
- місто місцезнаходження шахти;
- прізвище та ініціали директора шахти;
- найменування об'єднання;
- місяць і рік звітного періоду;
- матеріальні витрати за місяць;
- оплата праці;
- відрахування на страхування;
- амортизація; інші витрати;
- позавиробничі витрати;
- об'єм видобутку вугілля за місяць.
- ціна 1 тонни вугілля;

- 1. Вивести найменування шахти, місцезнаходження шахти, прізвище та ініціали директора, об'єднання, рік, місяць, матеріальні витрати за місяць, розмір оплати праці, відрахування на страхування, упорядкувавши дані за об'єднанням, шахтою і роком.
- 2. Вивести інформацію про щомісячний об'єм видобутку вугілля і позавиробничі витрати шахт певної галузі за певний рік
- 3. Вивести зведення про щомісячний розмір об'єму видобутку вугілля, оплати праці, відрахування на страхування кожної шахти Луганська за I квартал певного року.
- 4. Вивести зведення про щомісячний розмір відрахування на страхування кожної шахти об'єднання, що починається на "Д" або "Л".
- 5. Вивести зведення про щомісячний розмір оплати праці для шахт за період з 2002 по 2007 рік.
- 6. Для шахти і року, що вводяться в запиті, вивести інформацію про щомісячний об'єм видобутку вугілля і позавиробничі витрати.
- 7. Для діапазону місяців і року, що вводяться в запиті, вивести інформацію про щомісячний об'єм видобутку вугілля.
- 8. Для шахт з міста, що починається на символи, що вводяться запиті, вивести інформацію про щомісячні позавиробничі витрати.
- 9. Визначити повні витрати видобутку вугілля на кожній шахті за кожен місяць, як суму матеріальних витрат, оплати праці, відрахувань на страхування, амортизації, інших витрат і позавиробничих витрат.
- 10.Визначити вартість видобутку вугілля за місяць на кожній шахті, як добуток об'єму видобутку вугілля за рік і ціни 1 тонни вугілля.
- 11.Вивести загальний об'єм видобутку вугілля для кожного об'єднання за кожен рік.
- 12.Вивести максимальні і максимальні відрахування на страхування для кожної шахти.

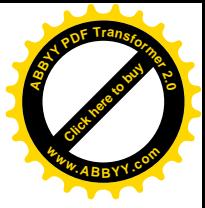

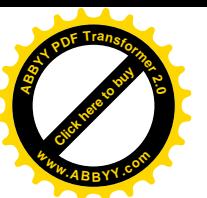

- Є наступні дані:
- найменування продукції і ціна одиниці продукції;
- найменування підприємства;
- місто місцезнаходження підприємства;
- галузь промисловості;
- місяць і рік звітного періоду;
- змінні витрати виробництва;
- постійні витрати виробництва;
- середньосписочна чисельність працівників підприємства;
- потужність підприємства;
- об'єм випущеної продукції;
- одиниця виміру продукції.

- 1. Вивести найменування підприємства, місцезнаходження підприємства, галузь промисловості, місяць, рік, найменування продукції, об'єм випущеної продукції, упорядкувавши дані за галуззю, найменуванням підприємства і роком.
- 2. Вивести інформацію про щомісячний обсяг випуску певним підприємством певного вигляду продукції.
- 3. Вивести зведення про щомісячну виробничу діяльність кожного підприємства Донецька за II квартал певного року.
- 4. Вивести відомості про щомісячні змінні і постійні витрати виробництва для підприємств, що починаються на "З" або "О".
- 5. Вивести зведення про середньосписочну чисельність працівників підприємства за період з 2003 по 2006 рік.
- 6. Для галузі промисловості і міста, що вводяться в запиті, вивести інформацію про щомісячний випуск кожним підприємством кожного виду продукції.
- 7. Для діапазону років, що вводяться в запиті, вивести інформацію про змінні витрати кожного підприємства.
- 8. Для продукції, що починається на символи, що вводяться в запиті, вивести інформацію про щомісячний обсяг випуску продукції кожним підприємством.
- 9. Визначити собівартість випуску продукції кожного найменування на кожному підприємстві, як відношення суми змінних і постійних витрат до об'єму випущеної продукції.
- 10.Визначити ціну кожного виду випущеної продукції кожного підприємства за кожен місяць.
- 11.Вивести загальну величину змінних витрат виробництва на випуск продукції кожним підприємством за кожен рік.
- 12.Вивести мінімальний і максимальний об'єм випущеної продукції кожного підприємства.

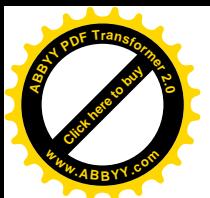

[Click here to buy](http://www.abbyy.com/buy) **<sup>A</sup>BBY<sup>Y</sup> <sup>P</sup>D<sup>F</sup> <sup>T</sup>ransfo<sup>r</sup>me<sup>r</sup> <sup>2</sup>.<sup>0</sup>**

**<sup>w</sup>ww.ABBYY.co<sup>m</sup>**

- Є наступні дані:
- найменування виробу;
- найменування цеху;
- прізвище та ініціали начальника цеху;
- дата випуску виробів;
- планова кількість випуску виробів;
- кількість випущених виробів стандартної якості;
- кількість випущених бракованих виробів;
- витрата грошових коштів на матеріали для випуску 1 виробу.

- 1. Вивести найменування цеху, найменування виробу, дату випуску, планову кількість випуску виробів, кількість випущених виробів стандартної якості і бракованих, упорядкувавши дані за найменуванням цеху, найменуванням виробу, датою.
- 2. Вивести інформацію про випуск певних виробів певним цехом.
- 3. Вивести зведення про щоденний випуск виробів, виготовлених в кожному цеху за січень поточного року.
- 4. Вивести відомості про щоденний випуск кожним цехом бракованих виробів, що починаються на "Б" або "В".
- 5. Вивести відомості про щоденний плановий випуск кожним цехом виробів з кількістю випущених бракованих виробів від 25 до 50.
- 6. Для цеху і виробу, що вводяться в запиті, вивести інформацію про випуск якісних і бракованих виробів.
- 7. Для діапазону дат, що вводяться в запиті, вивести інформацію про випуск кожним цехом бракованих виробів.
- 8. Для виробів, що починаються на символи, що вводяться в запиті, вивести інформацію про випуск якісних виробів.
- 9. Вивести найменування цеху, найменування виробу, дату випуску, кількість випущених виробів стандартної якості і бракованих, витрати грошових коштів на матеріали для випуску 1 виробу. Визначити витрати грошових коштів за кожен день на матеріали, необхідні для випуску виробів кожного найменування за фактом стандартної якості і витрачені на брак.
- 10.Визначити витрати грошових коштів за кожен день на матеріали, необхідні для випуску виробів кожного найменування за планом.
- 11.Вивести загальну кількість випущених якісних виробів кожного найменування.
- 12.Вивести мінімальну і максимальну кількість випущених бракованих виробів для кожного цеху.

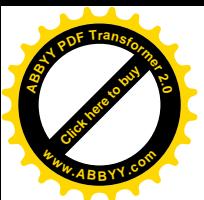

[Click here to buy](http://www.abbyy.com/buy) **<sup>A</sup>BBY<sup>Y</sup> <sup>P</sup>D<sup>F</sup> <sup>T</sup>ransfo<sup>r</sup>me<sup>r</sup> <sup>2</sup>.<sup>0</sup>**

**<sup>w</sup>ww.ABBYY.co<sup>m</sup>**

- Є наступні дані:
- найменування виробу;
- найменування матеріалу;
- одиниця виміру матеріалу;
- найменування цеху-виготівника;
- місяць і рік виготовлення виробів;
- кількість виготовлених виробів;
- кількість матеріалу, витраченого на виготовлення виробу;
- ціна одиниці матеріалу;
- норма витрати матеріалу на 1 виріб.

- 1. Вивести найменування цеху, найменування виробу, місяць, рік, кількість виготовлених виробів, найменування матеріалу, кількість матеріалу, витраченого на виготовлення виробу, упорядкувавши дані за найменуванням цеху і найменуванням виробу.
- 2. Вивести повну інформацію про випуск виробів певним цехом за 2005 рік.
- 3. Вивести зведення про щомісячний випуск виробів кожного найменування кожним цехом в першому кварталі поточного року.
- 4. Вивести зведення про щомісячний випуск виробів, що починаються на "С" або П".
- 5. Вивести відомості про щомісячний випуск кожним цехом виробів з кількістю виготовлених виробів від 50 до 150.
- 6. Для виробу і року, що вводяться в запиті, вивести інформацію про випуск виробів кожним цехом.
- 7. Для діапазону місяців і року, що вводяться в запиті, вивести інформацію про кількість матеріалу, витраченого на виготовлення кожного виробу.
- 8. Для матеріалів, що починаються на символи, що вводяться в запиті, вивести щомісячні відомості про кількість матеріалу, витраченого на виготовлення кожного виробу.
- 9. Визначити фактичну і нормативну витрату матеріалу кожного найменування в натуральному вираженні за кожен місяць.
- 10.Визначити фактичну і нормативну витрату матеріалу кожного найменування у вартісному вираженні за кожен місяць.
- 11.Вивести загальну кількість виготовлених виробів кожного найменування за кожен рік.
- 12.Вивести мінімальну і максимальну кількість кожного виду матеріалу, витраченого на виготовлення виробів.

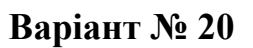

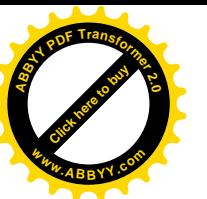

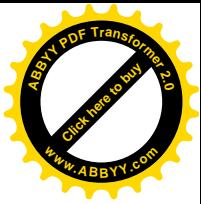

- Є наступні дані:
- номер накладної;
- дата надходження комплектуючих або матеріалів;
- найменування комплектуючих або матеріалів;
- одиниця виміру;
- найменування підприємства-постачальника;
- кількість комплектуючих, що поступили, або матеріалів стандартної якості;
- кількість бракованих комплектуючих або матеріалів, що поступили;
- ціна одиниці комплектуючих або матеріалу.

- 1. Вивести номер накладної, найменування підприємства-постачальника, найменування комплектуючих або матеріалів, одиницю виміру, дату надходження, кількість комплектуючих або матеріалів, що поступили, стандартної якості, кількість бракованих комплектуючих або матеріалів, що поступили, ціну одиниці комплектуючих або матеріалу, упорядкувавши дані за найменуванням підприємства і найменуванням виробу.
- 2. Вивести інформацію про надходження певних комплектуючих від певного постачальника.
- 3. Вивести щоденні відомості обліку комплектуючих і матеріалів кожного найменування за квітень 2005 року.
- 4. Вивести щоденну інформацію про надходження комплектуючих і матеріалів від постачальників, що починаються на "А" або "О".
- 5. Вивести щоденну інформацію про надходження комплектуючих і матеріалів від кожного постачальника з кількістю бракованих комплектуючих або матеріалів від 25 до 100.
- 6. Для комплектуючих і постачальника, що вводяться в запиті, вивести інформацію про щоденні надходження.
- 7. Для діапазону дат, що вводяться в запиті, вивести інформацію про кількість бракованих комплектуючих або матеріалів, що поступили.
- 8. Для одиниць виміру, що починаються на символи, що вводяться в запиті, вивести інформацію про щоденні надходження комплектуючих і матеріалів кожного найменування.
- 9. Визначити вартість комплектуючих або матеріалів, що поступають, стандартної якості.
- 10.Визначити вартість бракованих комплектуючих або матеріалів, що поступають.
- 11.Вивести середню кількість бракованих комплектуючих або матеріалів кожного найменування.
- 12.Вивести загальну і максимальну кількість бракованих комплектуючих або матеріалів для кожного постачальника.

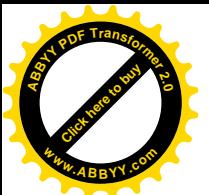

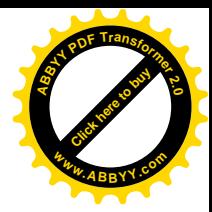

- Є наступні дані:
- найменування виробу;
- найменування цеху-виготівника;
- найменування матеріалу;
- місяць і рік звітного періоду;
- кількість виготовлених виробів (з врахуванням бракованих);
- кількість бракованих виробів;
- кількість витраченого матеріалу;
- технологічні відходи;
- втрати матеріалу при підготовці, транспортуванні і зберіганні.

- 1. Вивести найменування цеху, найменування виробу, місяць, рік, кількість виготовлених виробів, найменування матеріалу, кількість витраченого матеріалу, упорядкувавши дані за найменуванням цеху і найменуванням виробу.
- 2. Вивести інформацію про випуск виробів певним цехом за певний рік.
- 3. Вивести зведення про щомісячний випуск виробів кожного найменування кожним цехом в другому півріччі минулого року.
- 4. Вивести зведення про щомісячний випуск виробів цехами, що починаються на "М" або "С".
- 5. Вивести зведення про щомісячні втрати кожного матеріалу за період з 2004 по 2006 рік.
- 6. Для цеху і року, що вводяться в запиті, вивести повну інформацію про випуск виробів.
- 7. Для діапазону років, що вводяться в запиті, вивести повну інформацію про випуск кожним цехом кожного виду виробів.
- 8. Для матеріалів, що починаються на символи, що вводяться в запиті, вивести зведення про кількість витрачених матеріалів.
- 9. Визначити удільну витрату матеріалу кожного виду для кожного виробу щомісячно, як відношення кількості витраченого матеріалу до кількості виготовлених виробів.
- 10.Визначити кількість виготовлених виробів стандартної якості, як різницю між кількістю виготовлених виробів і кількістю бракованих виробів.
- 11.Вивести загальний об'єм втрат кожного матеріалу за кожен рік.
- 12.Вивести середню і максимальну кількість бракованих виробів кожного найменування.

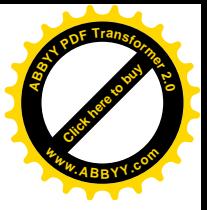

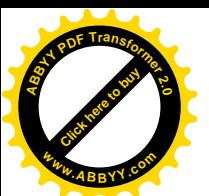

- Є наступні дані:
- найменування виробу;
- найменування матеріалу;
- найменування цеху-виготівника;
- місяць і рік звітного періоду;
- кількість виготовлених виробів;
- кількість витраченого матеріалу на 1 виріб;
- одиниця виміру матеріалу;
- технологічні відходи;
- втрати матеріалу через брак;
- втрати матеріалу при підготовці, транспортуванні і зберіганні.

- 1. Вивести найменування цеху, найменування виробу, місяць, рік, кількість виготовлених виробів, найменування матеріалу, кількість витраченого матеріалу, технологічні відходи, втрати матеріалу, упорядкувавши дані за найменуванням цеху, роком і місяцем.
- 2. Вивести інформацію про випуск виробів певним цехом за певний місяць 2007 років.
- 3. Вивести зведення про щомісячне використання матеріалів кожного найменування кожним цехом в четвертому кварталі 2004 року.
- 4. Вивести інформацію про щомісячний випуск кожним цехом виробів, що починаються на "Б" або "В".
- 5. Вивести зведення про щомісячне використання матеріалів кожним цехом за період з 2000 по 2005 рік.
- 6. Для цеху і року, що вводяться в запиті, вивести інформацію про випуск виробів за кожен місяць.
- 7. Для діапазону місяців і року, що вводяться в запиті, вивести повну інформацію про випуск виробів кожним цехом.
- 8. Для виробів, що починаються на символи, що вводяться в запиті, вивести зведення про щомісячне використання матеріалів кожним цехом.
- 9. Визначити загальні втрати матеріалів кожного найменування для кожного виробу щомісячно, як суму втрат матеріалу через брак і втрат при підготовці, транспортуванні і зберіганні.
- 10.Визначити витрату матеріалів на виготовлені вироби, як добутки кількості виготовлених виробів і кількості витраченого матеріалу на 1 виріб.
- 11.Вивести загальну кількість бракованого матеріалу кожного найменування за кожен рік.
- 12.Вивести загальну і максимальну кількість виробів, виготовлених кожним цехом.

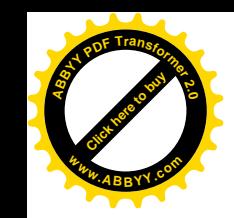

# [Click here to buy](http://www.abbyy.com/buy) **<sup>A</sup>BBY<sup>Y</sup> <sup>P</sup>D<sup>F</sup> <sup>T</sup>ransfo<sup>r</sup>me<sup>r</sup> <sup>2</sup>.<sup>0</sup> <sup>w</sup>ww.ABBYY.co<sup>m</sup>**

## **Варіант № 23**

- Є наступні дані:
- найменування виробу;
- місяць і рік звітного періоду;
- кількість виготовлених виробів;
- найменування матеріалу;
- кількість витраченого матеріалу на 1 виріб;
- одиниця виміру матеріалу;
- ціна матеріалу;
- технологічні відходи;
- кількість бракованого матеріалу;
- втрати матеріалу при підготовці, транспортуванні і зберіганні.

- 1. Вивести найменування виробу, місяць, рік, кількість виготовлених виробів, найменування матеріалу, технологічні відходи, кількість бракованого матеріалу, упорядкувавши дані за найменуванням виробу, роком і місяцем.
- 2. Вивести повну інформацію про випуск певних виробів за певний рік.
- 3. Вивести зведення про щомісячне використання матеріалів кожного найменування за минулий рік.
- 4. Вивести щомісячну інформацію про випуск виробів, що використовують матеріали, які починаються на "М" або "Т".
- 5. Вивести зведення про щомісячне використання матеріалів з кількістю бракованого матеріалу від 15 до 55.
- 6. Для виробу і року, що вводяться в запиті, вивести інформацію про щомісячний випуск виробів.
- 7. Для діапазону років, що вводяться в запиті, вивести інформацію про щомісячне використання матеріалів.
- 8. Для виробів, що починаються на символи, що вводяться в запиті, вивести інформацію про щомісячний випуск виробів.
- 9. Визначити удільну витрату матеріалу кожного виду для кожного виробу щомісячно, як відношення кількості витраченого матеріалу до кількості виготовлених виробів.
- 10.Визначити щомісячну витрату матеріалу кожного найменування у вартісному і натуральному вираженні для кожного виду виробів.
- 11.Вивести максимальну кількість бракованого матеріалу кожного виду за кожен рік.
- 12.Вивести загальну і середню кількість виготовлених виробів кожного найменування.

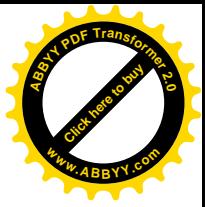

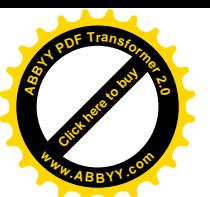

- Є наступні дані:
- найменування виробу;
- найменування матеріалу;
- кількість виготовлених виробів;
- місяць і рік звітного періоду;
- кількість витраченого матеріалу на 1 виріб;
- одиниця виміру матеріалу;
- технологічні відходи утилізовані (у переробку);
- технологічні відходи не утилізовані (у відвал);
- кількість бракованого утилізованого матеріалу (у переробку);
- кількість бракованого не утилізованого матеріалу (у відвал);
- втрати матеріалу при підготовці утилізовані (у переробку);
- втрати матеріалу при підготовці не утилізовані (у відвал);
- втрати матеріалу при транспортуванні і зберіганні.

- 1. Вивести найменування виробу, місяць, рік, кількість виготовлених виробів, найменування матеріалу, кількість бракованого матеріалу, упорядкувавши дані за найменуванням виробу, роком і місяцем.
- 2. Вивести інформацію про випуск виробів певного найменування за 2005 рік.
- 3. Вивести зведення про щомісячне використання кожного виду матеріалів за друге півріччя 2006 років.
- 4. Вивести інформацію про щомісячний випуск виробів, що починаються на "В" або "І".
- 5. Вивести зведення про щомісячне використання кожного виду матеріалів з втратами матеріалу при транспортуванні і зберіганні від 30 до 90.
- 6. Для виробу і року, що вводяться в запиті, вивести інформацію про кількість випущених виробів.
- 7. Для діапазону місяців і року, що вводяться в запиті, вивести інформацію втратах кожного матеріалу.
- 8. Для матеріалів, що починаються на символи, що вводяться в запиті, вивести інформацію про кількість бракованого матеріалу.
- 9. Визначити відсоток втрат кожного виду матеріалу для кожного виробу при транспортуванні і зберіганні щомісячно, як відношення втрат матеріалу при транспортуванні і зберіганні до кількості витраченого матеріалу.
- 10.Визначити загальні втрати кожного матеріалу, як суму втрат при підготовці, транспортуванні і зберіганні.
- 11.Вивести середню кількість бракованого матеріалу кожного найменування за кожен рік.
- 12.Вивести загальну і максимальну кількість випущених виробів кожного найменування.

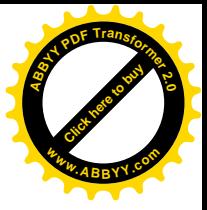

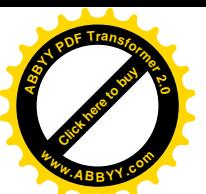

- Є наступні дані:
- найменування виробу;
- найменування матеріалу;
- кількість виготовлених виробів;
- місяць і рік звітного періоду;
- кількість витраченого матеріалу;
- одиниця виміру матеріалу;
- ціна матеріалу;
- технологічні відходи утилізовані (у переробку);
- технологічні відходи не утилізовані (у відвал);
- кількість бракованого утилізованого матеріалу (у переробку);
- кількість бракованого не утилізованого матеріалу (у відвал);
- втрати матеріалу при підготовці утилізовані (у переробку);
- втрати матеріалу при підготовці не утилізовані (у відвал);
- втрати матеріалу при транспортуванні і зберіганні.

- 1. Вивести найменування виробу, місяць, рік, кількість виготовлених виробів, найменування матеріалу, кількість витраченого матеріалу, кількість бракованого матеріалу, упорядкувавши дані за найменуванням виробу, роком і місяцем.
- 2. Вивести інформацію про відходи і втрати певного матеріалу за 2003 роки
- 3. Вивести зведення про щомісячне використання кожного виду матеріалів за минулий рік.
- 4. Вивести інформацію про щомісячні відходи матеріалів, що починаються на "М" або "П".
- 5. Вивести інформацію про щомісячні втрати матеріалів з ціною матеріалу від 50 до 150.
- 6. Для матеріалу і року, що вводяться в запиті, вивести інформацію про відходи і втрати.
- 7. Для діапазону років, що вводяться в запиті, вивести інформацію про відходи кожного матеріалу.
- 8. Для виробів, що починаються на символи, що вводяться в запиті, вивести інформацію про втрати кожного матеріалу.
- 9. Визначити вартість кожного виду некорисної витрати матеріалів кожного найменування для кожного виробу щомісячно.
- 10.Визначити загальні технологічні відходи кожного матеріалу щомісячно.
- 11.Вивести мінімальну кількість витраченого матеріалу кожного найменування за кожен рік.
- 12.Вивести загальні і середні втрати матеріалу при транспортуванні і зберіганні для кожного виду матеріалу.

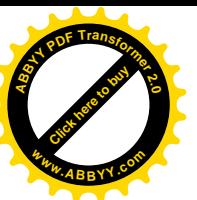

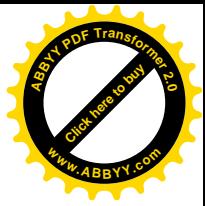

- Є наступні дані:
- найменування підприємства-споживача;
- місто місцезнаходження споживача ;
- контактний телефон споживача;
- номер накладної;
- дата відвантаження вугілля;
- ціна 1 тонни вугілля;
- об'єм відвантаженого вугілля;
- об'єм замовленого вугілля.

- 1. Вивести найменування підприємства-споживача, місцезнаходження споживача, дата відвантаження, об'єм відвантаженого вугілля, упорядкувавши дані за споживачем і датою.
- 2. Вивести інформацію про відвантаження вугілля споживачам з певного міста за певний період.
- 3. Вивести зведення про щоденну реалізацію вугілля споживачам з Донецька за грудень 2006 року.
- 4. Вивести інформацію про щоденне відвантаження вугілля споживачам, що починаються на "З" або "П".
- 5. Вивести зведення про щоденну реалізацію вугілля споживачам з об'ємом замовленого вугілля від 15 до 45.
- 6. Для споживачів з міста, що вводиться в запиті, вивести інформацію про щоденне відвантаження вугілля.
- 7. Для діапазону дат, що вводяться в запиті, вивести інформацію про об'єми замовленого і відвантаженого вугілля кожному споживачеві.
- 8. Для споживача, що починається на символи, що вводяться в запиті, вивести інформацію про щоденне відвантаження вугілля споживачам.
- 9. Вивести найменування підприємства-споживача, місцезнаходження споживача, дата відвантаження, об'єм відвантаженого вугілля, ціну 1 тонни вугілля. Визначити вартість відвантаженого вугілля по кожній накладній, як добуток об'єму відвантаженого вугілля і ціни 1 тонни вугілля.
- 10.Вивести найменування підприємства-споживача, дата відвантаження, об'єм відвантаженого вугілля, об'єм відвантаженого вугілля. Визначити різницю між об'ємами відвантаженого і замовленого вугілля для кожного постачання.
- 11.Вивести загальний об'єм відвантаженого вугілля кожному споживачеві.
- 12.Вивести мінімальний і максимальний об'єм вугілля, замовленого кожним споживачем.

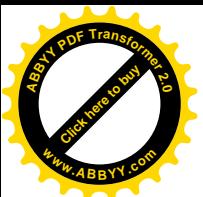

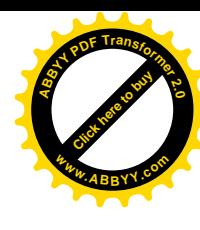

- Є наступні дані:
- найменування продукції;
- найменування підприємства-споживача;
- місто місцезнаходження споживача ;
- контактний телефон споживача;
- дата реалізації продукції;
- ціна 1 одиниці продукції;
- одиниця виміру продукції;
- кількість реалізованої продукції;
- кількість замовленої продукції.

- 1. Вивести найменування продукції, найменування підприємстваспоживача, місцезнаходження споживача, дату реалізації, кількість реалізованої продукції, упорядкувавши дані за споживачем і датою.
- 2. Вивести інформацію про щоденну реалізацію певної продукції споживачам з певного міста.
- 3. Вивести зведення про щоденну реалізацію продукції споживачам з Макіївки за вересень минулого року.
- 4. Вивести інформацію про щоденну реалізацію продукції, що починається на "Г" або "М" кожному споживачеві.
- 5. Вивести зведення про щоденну реалізацію продукції з ціною від 100 до 200 кожному споживачеві.
- 6. Для продукції і споживача, що вводяться в запиті, вивести інформацію про щоденну реалізацію продукції.
- 7. Для діапазону дат, що вводяться в запиті, вивести інформацію про кількість замовленої і реалізованої продукції для кожного споживача.
- 8. Для споживача з міста, що починається на символи, що вводяться в запиті, вивести зведення про щоденну реалізацію продукції.
- 9. Визначити вартість реалізованої продукції кожного найменування по кожному споживачеві, як добуток кількості реалізованої продукції і ціни 1 одиниці продукції.
- 10.Визначити вартість замовленої продукції кожного найменування по кожному споживачеві, як добуток кількості замовленої продукції і ціни 1 одиниці продукції.
- 11.Вивести загальну кількість реалізованої продукції кожного найменування.
- 12.Вивести максимальну і мінімальну кількість реалізованої продукції для кожного споживача.

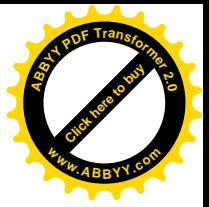

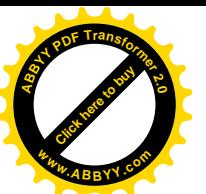

- Є наступні дані:
- найменування ділянки;
- прізвище та ініціали начальника ділянки;
- максимально можливий видобуток ділянки за місяць;
- об'єм видобутку вугілля за місяць за планом і по факту;
- місяць і рік звітного періоду;
- облікова чисельність працівників ділянки;
- кількість людино-змін за місяць;
- коефіцієнт облікового складу ділянки;
- найменування шахти;
- прізвище та ініціали директори шахти.

- 1. Вивести найменування шахти, прізвище та ініціали директори шахти, найменування ділянки, прізвище та ініціали начальника ділянки, місяць, рік, об'єм видобутку вугілля за місяць за планом і по факту, упорядкувавши дані за найменуванням шахти, найменуванням ділянки, роком і місяцем.
- 2. Вивести інформацію про щомісячний об'єм видобутку вугілля ділянок певної шахти за 2005 рік.
- 3. Вивести зведення про щомісячний об'єм видобутку вугілля кожної ділянки за третій квартал минулого року.
- 4. Вивести інформацію про щомісячний максимально можливий видобуток ділянок шахти, що починається на "им" або "Т".
- 5. Вивести зведення про щомісячну кількість людино-змін і облікової чисельності працівників кожної ділянки з коефіцієнтом облікового складу ділянки від 0,75 до 0,95.
- 6. Для шахти і року, що вводяться в запиті, вивести щомісячний плановий і фактичний об'єми видобутку вугілля кожної ділянки.
- 7. Для діапазону місяців і року, що вводяться в запиті, вивести зведення про щомісячний коефіцієнт облікового складу кожної ділянки.
- 8. Для шахти, що починається на символи, що вводяться в запиті, вивести інформацію про щомісячний плановий і фактичний об'єми видобутку вугілля кожної ділянки.
- 9. Визначити щомісячну продуктивність праці на кожній ділянці за планом і по факту, як відношення відповідного об'єму видобутку до кількості людино-змін.
- 10.Визначити щомісячну різницю між фактичним і плановим об'ємами видобутку вугілля кожної ділянки.
- 11.Вивести загальний об'єм фактичного видобутку вугілля на кожній шахті за кожен рік.
- 12.Вивести мінімальний і максимальний коефіцієнт облікового складу для кожної ділянки.

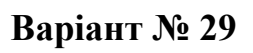

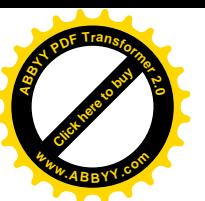

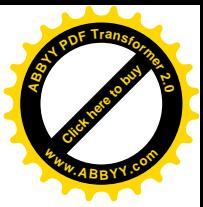

- Є наступні дані:
- найменування продукції;
- найменування підприємства-споживача;
- місто місцезнаходження споживача ;
- дата реалізації продукції;
- ціна одиниці продукції за планом і по факту;
- постійні витрати на виготовлення продукції за планом і по факту;
- собівартість одиниці продукції за планом і по факту;
- одиниця виміру продукції;
- кількість реалізованої продукції.

- 1. Вивести найменування продукції, найменування підприємстваспоживача, місцезнаходження споживача, дату реалізації, кількість реалізованої продукції, планові і фактичні показники ціни і собівартості одиниці продукції, а також постійних витрат, упорядкувавши дані за найменуванням продукції, споживачем і датою.
- 2. Вивести інформацію про щоденну реалізацію продукції певного найменування споживачам з Авдєєвки.
- 3. Вивести зведення про щоденну реалізацію продукції споживачам з Луганська за перше півріччя поточного року.
- 4. Вивести інформацію про постійні витрати на виготовлення продукції, що починається на "М" або "К".
- 5. Вивести відомості про постійні витрати на виготовлення продукції кожного виду з плановою ціною від 100 до 500.
- 6. Для продукції і споживача, що вводяться в запиті, вивести інформацію про щоденну реалізацію продукції.
- 7. Для діапазону дат, що вводяться в запиті, вивести інформацію про щоденну реалізацію кожного виду продукції.
- 8. Для споживачів з міста, що починається на символи, що вводяться в запиті, вивести інформацію про щоденну реалізацію продукції.
- 9. Визначити фактичний прибуток від реалізації кожного найменування по кожному споживачеві, як різницю між добутком кількості реалізованої продукції на різницю ціни і собівартості; і постійними витратами на виготовлення продукції.
- 10.Визначити щоденну різницю між фактичною і плановою ціною одиниці продукції.
- 11.Вивести загальну кількість реалізованої продукції кожного найменування споживачам з кожного міста.
- 12.Вивести мінімальну і максимальну собівартість одиниці продукції кожного найменування.

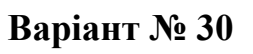

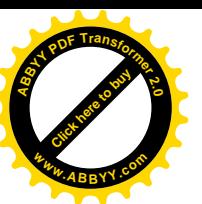

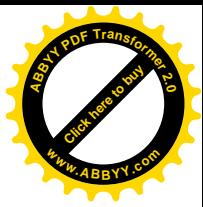

- Є наступні дані:
- найменування продукції;
- найменування підприємства-споживача;
- місто місцезнаходження споживача;
- контактний телефон споживача;
- місяць і рік звітного періоду;
- ціна продукції;
- собівартість виробництва продукції;
- одиниця виміру продукції;
- кількість реалізованої продукції.

- 1. Вивести найменування продукції, найменування підприємстваспоживача, контактний телефон, місцезнаходження споживача, місяць і рік реалізації, кількість реалізованої продукції, ціну і собівартість продукції, упорядкувавши дані за найменуванням продукції, споживачем і датою.
- 2. Вивести інформацію про щомісячну реалізацію продукції певного найменування споживачам з певного міста.
- 3. Вивести зведення про щомісячну реалізацію продукції споживачам з Донецька за другий квартал минулого року.
- 4. Вивести інформацію про щомісячну кількість реалізованої продукції кожного виду споживачам, що починаються на "А" або "В".
- 5. Вивести зведення про щомісячну реалізацію продукції кожного виду за період з 2003 по 2006 рік.
- 6. Для продукції і міста, що вводяться в запиті, вивести інформацію про щомісячний об'єм реалізації продукції кожному споживачеві.
- 7. Для діапазону років, що вводяться в запиті, вивести інформацію про щомісячну кількість реалізованої продукції.
- 8. Для споживача, що починається на символи, що вводяться в запиті, вивести зведення про щомісячну реалізацію продукції кожного виду.
- 9. Визначити щомісячну виручку від реалізації продукції кожного найменування кожному споживачеві, як добуток кількості реалізованої продукції на ціну.
- 10.Визначити різницю між ціною і собівартістю виробництва продукції кожного найменування.
- 11.Вивести загальну кількість реалізованої продукції кожного найменування за кожен рік.
- 12.Вивести мінімальну і максимальну кількість реалізованої продукції кожного найменування.
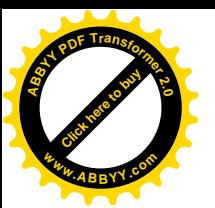

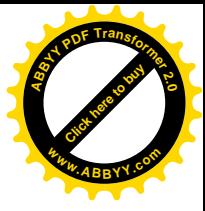

#### **2.3 Приклад**

#### **2.3.1 Завдання**

Розглянемо наступний приклад:

Для ведення обліку постачання матеріалів створити базу даних, що містить наступну інформацію:

- *дата постачання матеріалу;*
- *найменування матеріалу;*
- *кількість поставленого матеріалу;*
- *ціна матеріалу за одиницю;*
- *найменування організації постачальника;*
- *місто місцезнаходження постачальника;*
- *контактний телефон.*

Вивести з бази даних наступні відомості:

- *1. Вивести найменування матеріалу, найменування постачальника, місцезнаходження постачальника, дату постачання, кількість поставленого матеріалу.*
- *2. Вивести дату постачання, найменування постачальника, найменування матеріалу, кількість поставленого матеріалу, ціну матеріалу за одиницю, вартість поставленого матеріалу.*
- *3. Вивести дату постачання, найменування постачальника, найменування матеріалу, кількість поставленого матеріалу, причому упорядкувати записи по найменуванню постачальника, а потім для кожного постачальника упорядкувати записи по найменуванню матеріалів.*
- *4. Вивести дату постачання і кількість поставленого матеріалу для постачальників, найменування яких починається на "ООО" і, що поставили пісок.*
- *5. Вивести відомості про постачання постачальниками конкретного матеріалу (що вводиться за запитом) в заданий період (вказаний в запиті).*
- *6. Вивести відомості про постачання постачальниками матеріалу, що починається на символ, який вводиться за запитом.*
- *7. Вивести наступні дані: загальна, мінімальна і максимальна кількість кожного виду матеріалу, поставленого кожним постачальником, вказавши кількість однотипних постачань.*

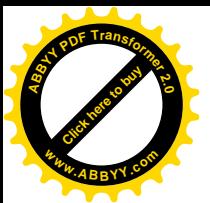

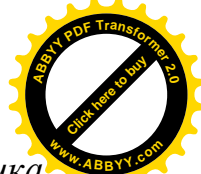

*8. Вивести дату постачання, найменування постачальника, найменування матеріалу, вартість поставленого матеріалу. Створити звіт про вартість поставок від кожного постачальника.*

### **2.3.2 Нормалізація даних**

1. Щоб уникнути повторень інформації про міста при введенні даних про постачальників з того самого міста, варто створити окрему таблицю, що містить зведення про міста, установлюючи при цьому кожному місту окремий числовий код. Структуру таблиці можна представити в такий спосіб:

*ГОРОД(Код\_города, Город)*

У цій таблиці поле "Код\_города" є первинним ключем, тому що повторних значень цього поля в таблиці не повинно бути.

2. Щоб уникнути повторення інформації про постачальників, у випадку декількох постачань від того самого постачальника, необхідно створити окрему таблицю, у якій помістити зведення про кожного постачальників, передбачаючи для кожного постачальника окремий числовий код. Структуру відносин у цій таблиці можна записати в такий спосіб:

*ПОСТАВЩИК(Код\_поставщика, Поставщник, Телефон, Код\_города)*

Первинним ключем цієї таблиці є поле "Код\_поставщика", тому що жодне значення цього поля повторюватися не повинне.

3. Щоб уникнути повторень інформації про матеріали при введенні даних про постачання того самого матеріалу, варто створити окрему таблицю, що містить зведення про матеріали, установлюючи при цьому кожному матеріалові окремий числовий код. Якщо ціна матеріалу не залежить від дати постачання і постачальника, структуру таблиці можна представити в такий спосіб:

*МАТЕРИАЛ(Код\_материала, Материал, Цена\_за\_единицу)*

У цій таблиці поле "Код\_материала" є первинним ключем, тому що повторних значень цього поля в таблиці не повинно бути.

4. Найбільше часто змінюваною і поповнюваною буде таблиця про постачання матеріалів із вказівкою дати постачання, матеріалу, кількості поставленого матеріалу, постачальника. Для кожного запису цієї таблиці теж можна вказати унікальний числовий код. Структуру відносин у цій таблиці можна записати в такий спосіб:

*ПОСТАВКА(Код\_поставки, Дата\_поствки, Код\_материала, Количество\_материала, Код\_поставщика)*

Первинним ключем цієї таблиці є поле "Код\_поставки", тому що жодне значення цього поля повторюватися не повинне. Поля "Код\_материала" і

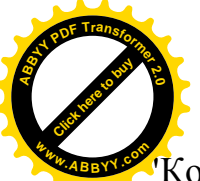

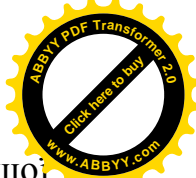

"Код\_поставщика" є чужим ключем, тому що кожний з них є ключем іншої

таблиці. У таблиці "ПОСТАВКА" значення кожного з них можуть повторюватися, тобто однакових значень кожного з цих полів може бути багато.

#### **2.3.3 Встановлення типу і властивостей полів для таблиць**

Встановимо тип і властивості полів для таблиць "ГОРОД", "ПОСТАВЩИК", "МАТЕРИАЛ", "ПОСТАВКА", як показано в таблицях  $2.12 - 2.15$ .

#### Таблиця 2.12 - "ГОРОД"

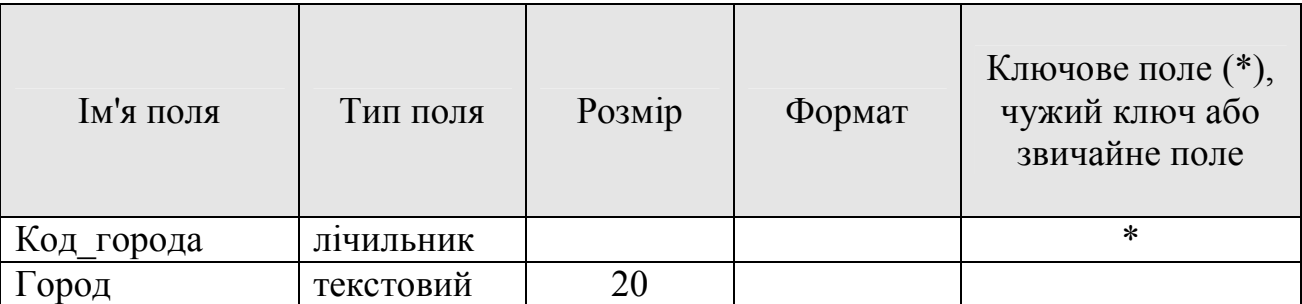

# Таблиця 2.13 – "ПОСТАВЩИК"

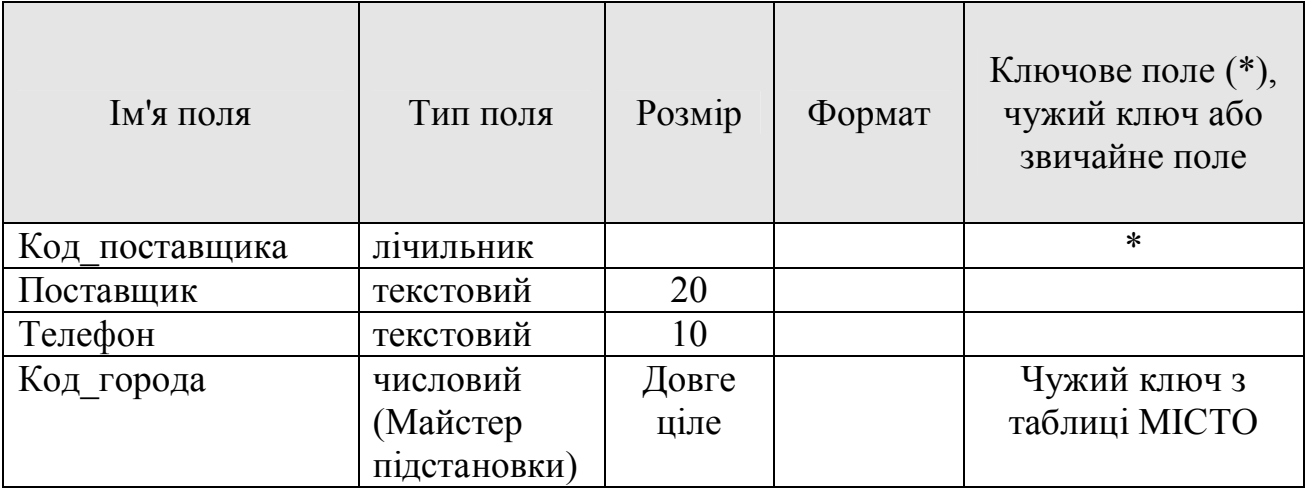

#### Таблиця 2.14 – "МАТЕРИАЛ"

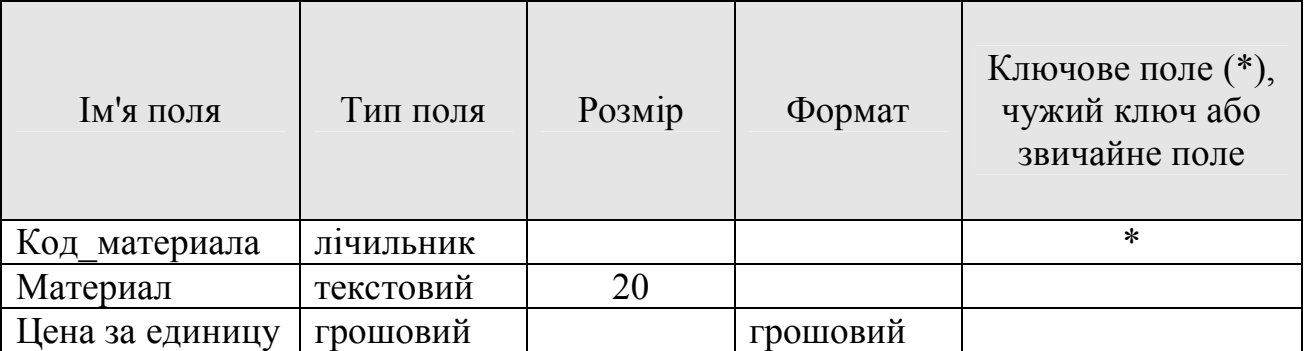

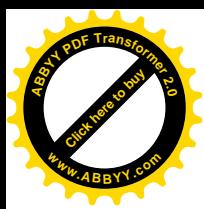

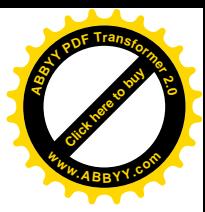

# Таблиця 2.15 – "ПОСТАВКА"

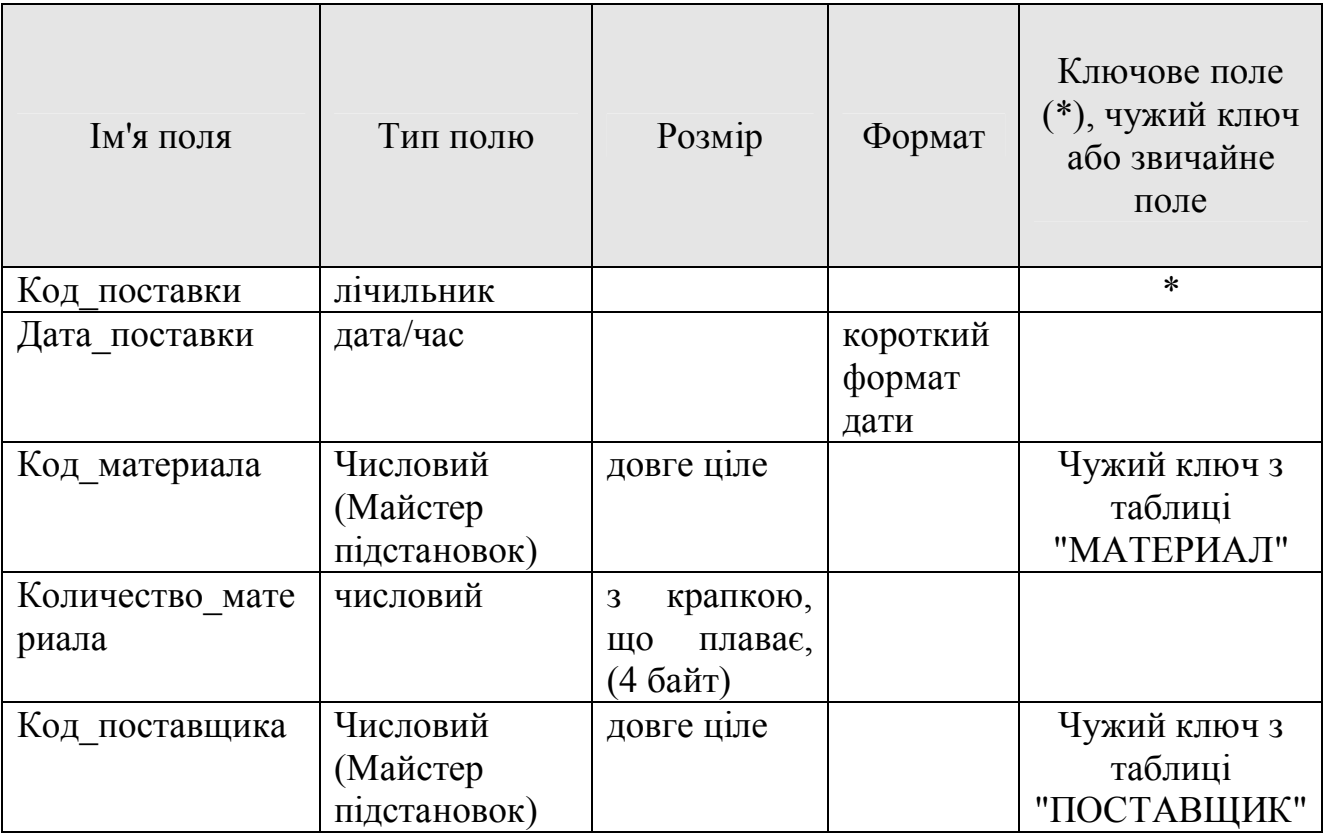

#### **2.3.4 Зв'язки таблиць. Схема даних**

Встановимо зв'язок таблиць "ГОРОД", "ПОСТАВЩИК", "МАТЕРИАЛ", "ПОСТАВКА".

Таблиця "ГОРОД" може бути зв'язана з таблицею "ПОСТАВЩИК" по полю "Код\_города" відношенням "один-до-багатьох", тому що можуть бути постачальники з того самого міста.

Таблиця "МАТЕРИАЛ" може бути зв'язана з таблицею "ПОСТАВКА" по полю "Код\_материала" відношенням "один-до-багатьох", тому що той самий матеріал може бути поставлений у декількох постачаннях.

Таблиця "ПОСТАВЩИК" може бути зв'язана з таблицею "ПОСТАВКА" по полю "Код\_поставщика" відношенням "один-до-багатьох", тому що той самий постачальник може брати участь у декількох постачаннях".

Схематично зв'язки таблиць можна представити у вигляді, що показаний на рис. 2.28.

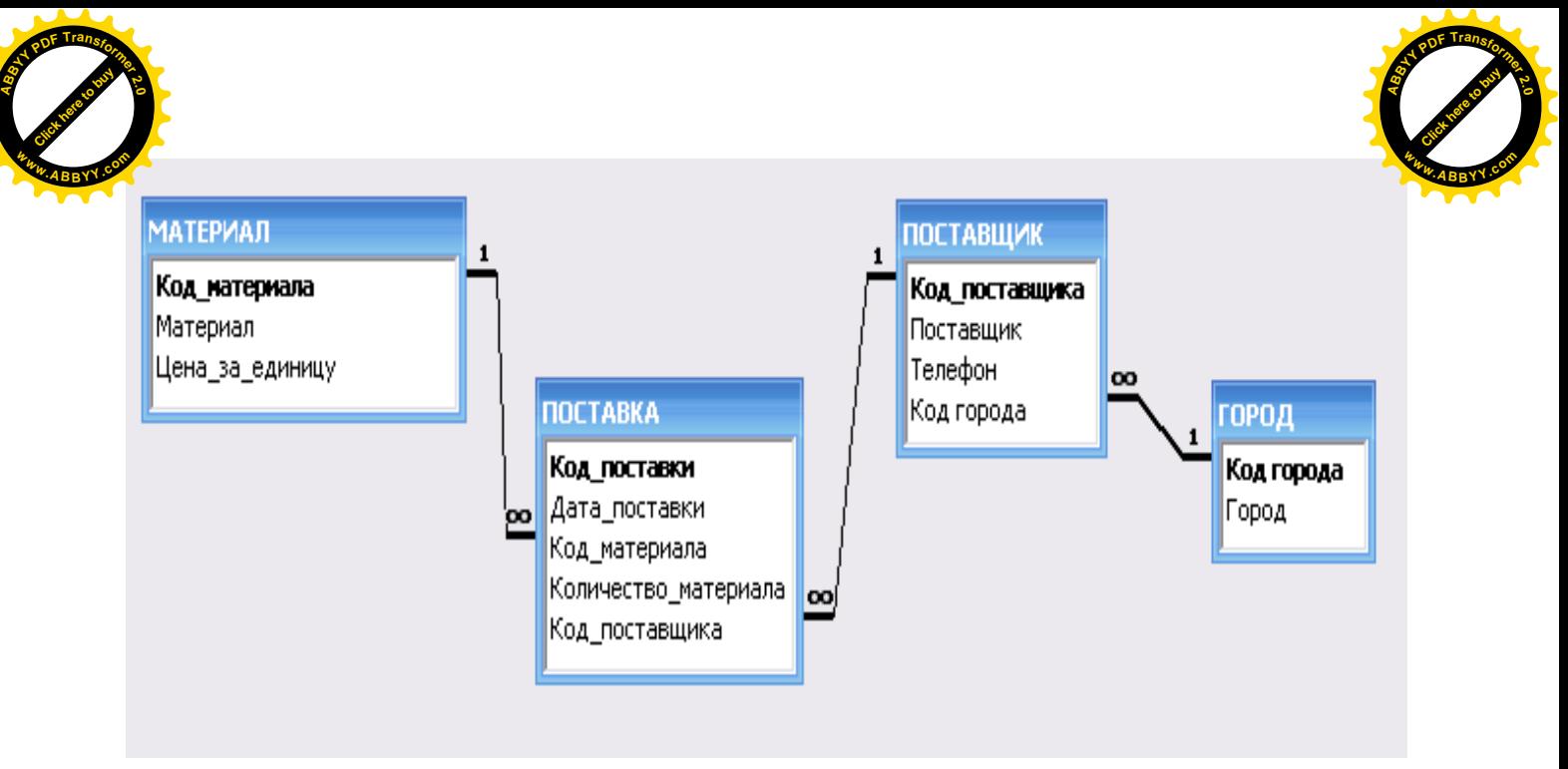

Рис. 2.28 – Схема даних

# **2.3.5 Створення структур таблиць**

У режимі конструктора створимо порожні таблиці (рис. 2.29 – 2.32)

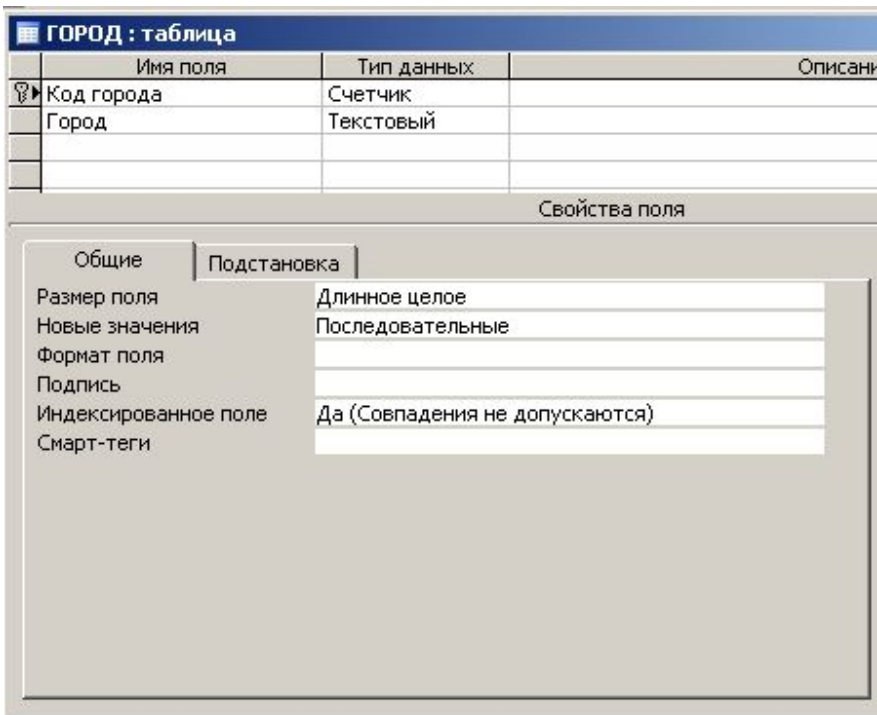

Рис. 2.29

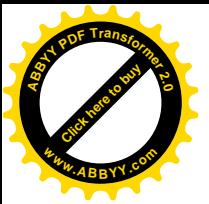

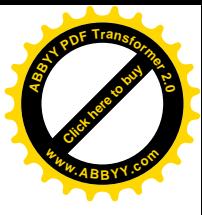

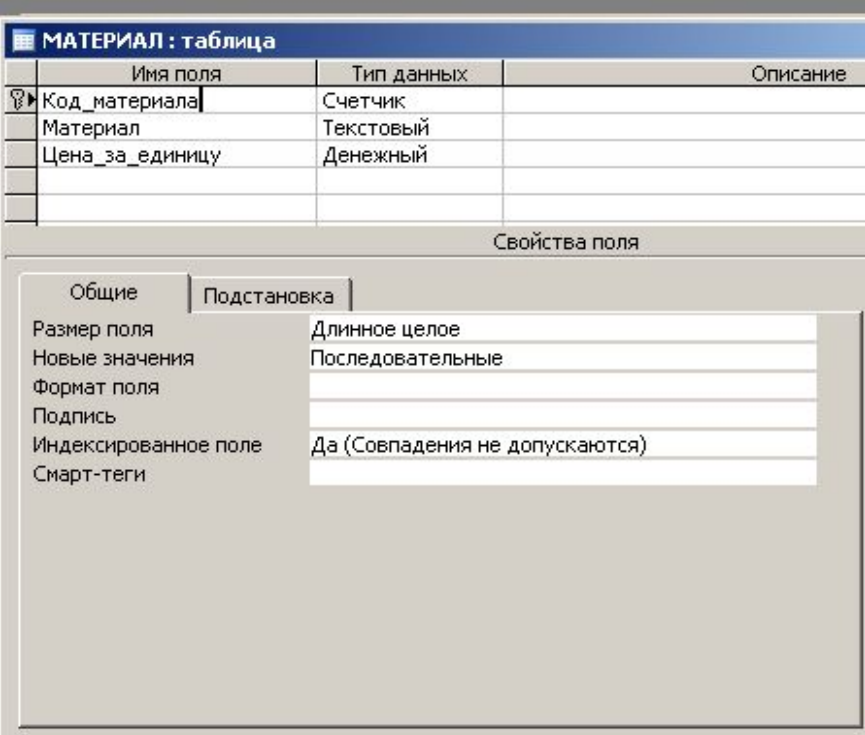

Рис. 2.30

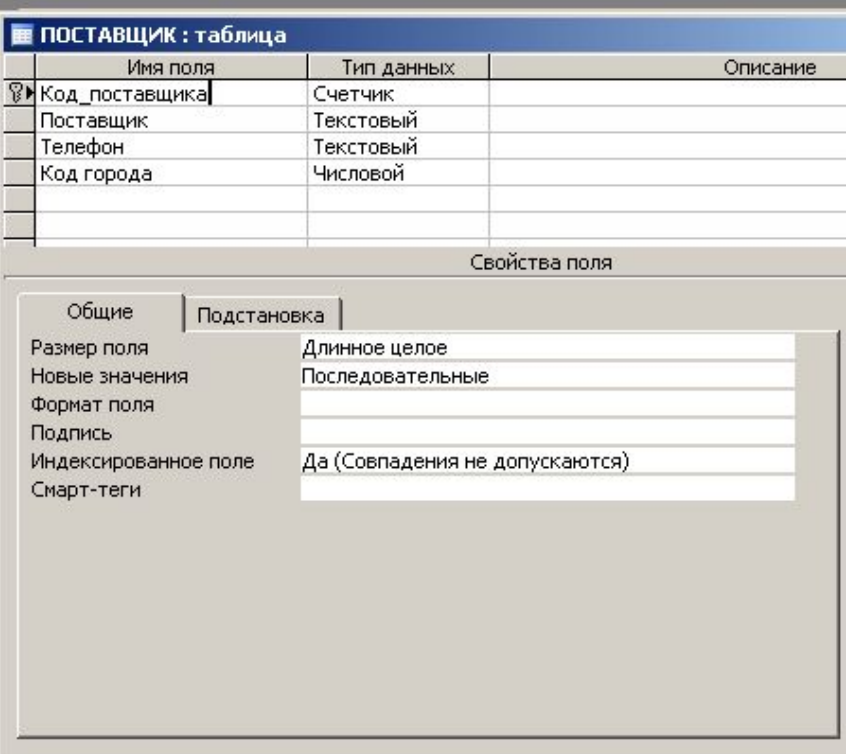

Рис. 2.31

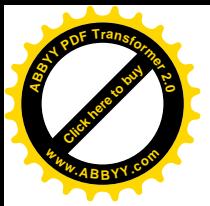

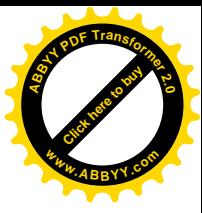

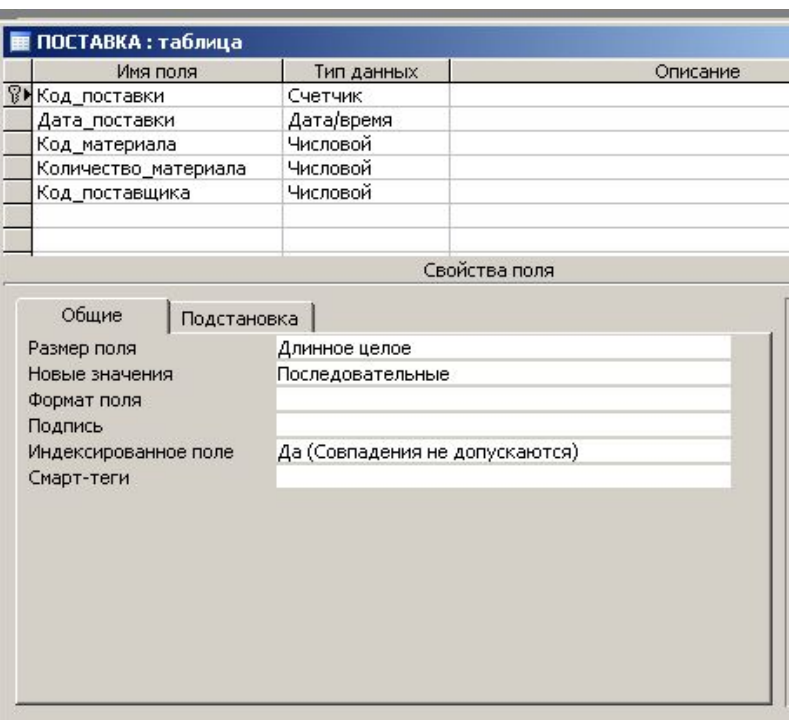

Рис. 2.32

# **2.3.6 Використання Майстра Підстановок**

Поля, що є чужими ключами, тобто що беруть участь в зв'язках з боку  $\infty$ , зробимо полями з підстановкою.

В таблиці "ПОСТАВЩИК" є таке поле "Код\_города", а в таблиці "ПОСТАВКА" є два таких поля "Код\_поставщика" і "Код\_материала".

Зробимо поле "Код\_поставщика" полем з підстановкою (рис. 2.33 – 2.39)

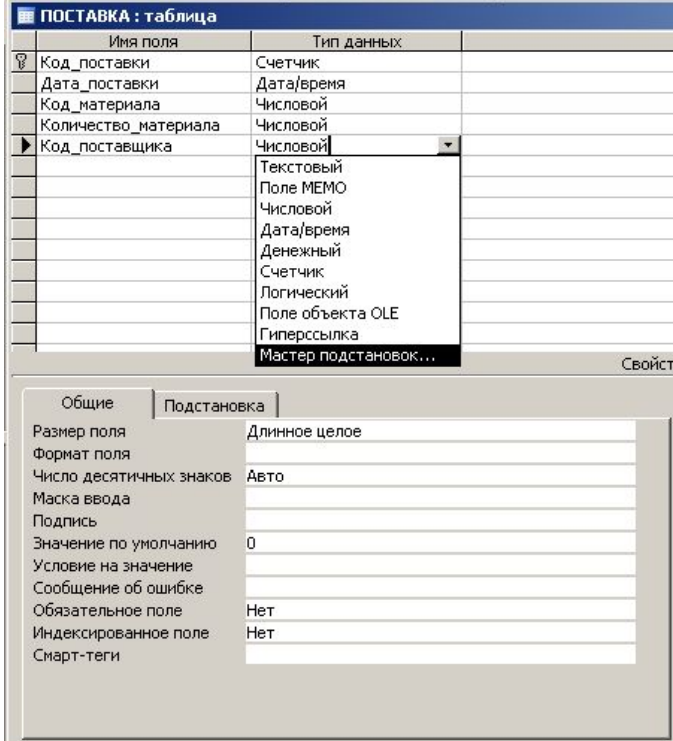

Рис. 2.33

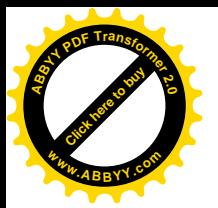

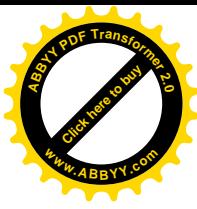

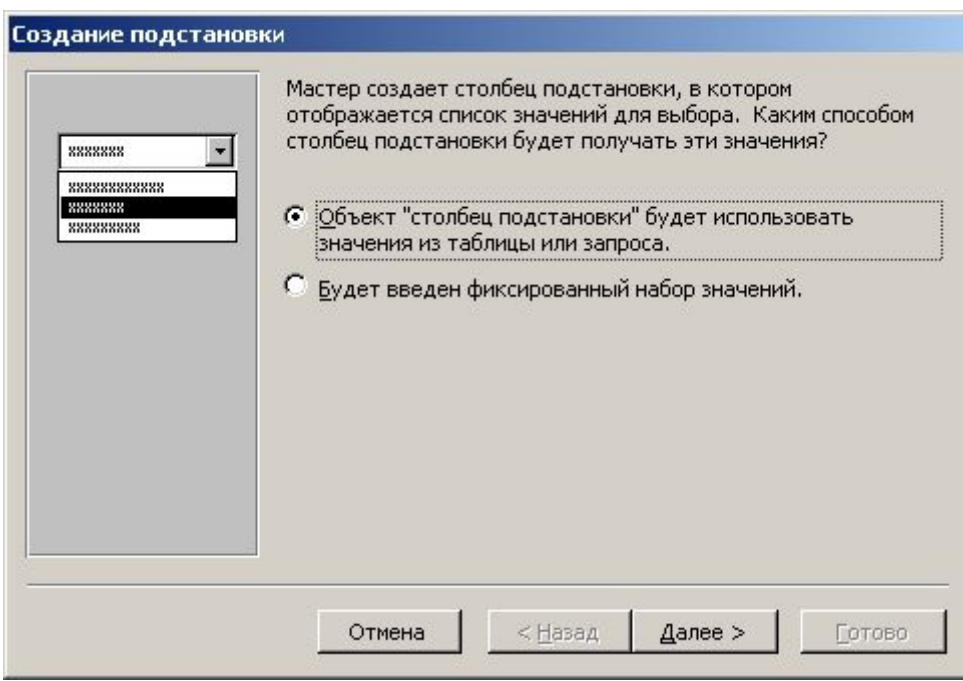

Рис. 2.34

Виберемо перший перемикач, тому що дані будуть підставлятися з іншої таблиці.

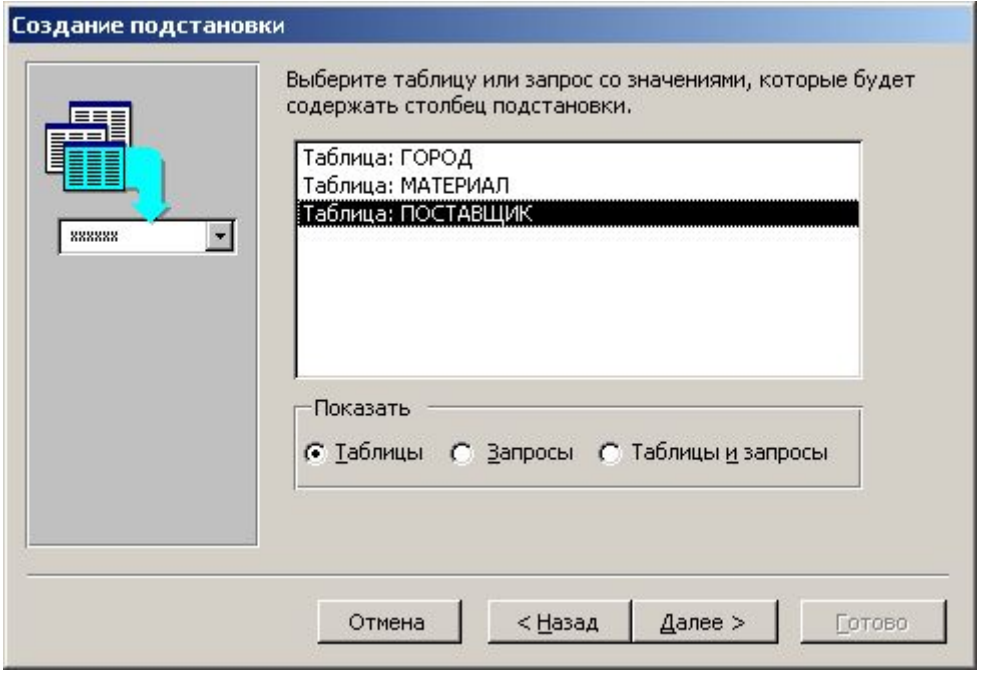

Рис. 2.35

Виберемо таблицю "ПОСТАВЩИК", тому що поле "Код\_поставщика" є ключем саме цієї таблиці.

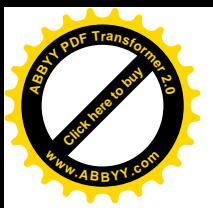

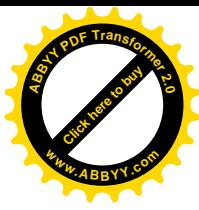

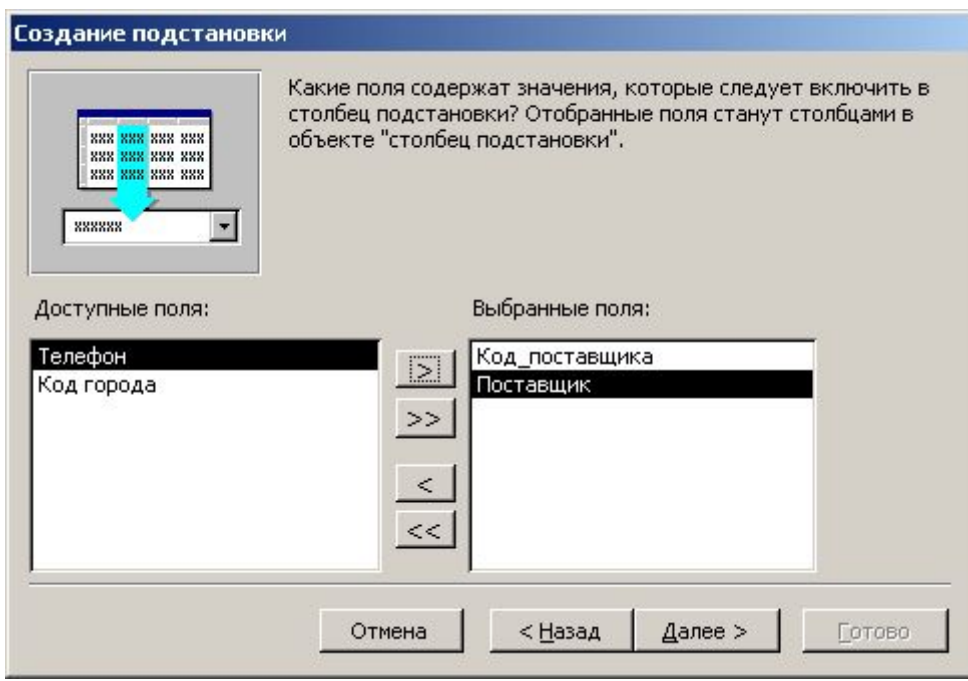

Рис. 2.36

Перенесемо ключове поле "Код\_поставщика" і поле "Поставщик", яке пояснює це ключове поле з області "Доступные поля" в область "Выбранные поля".

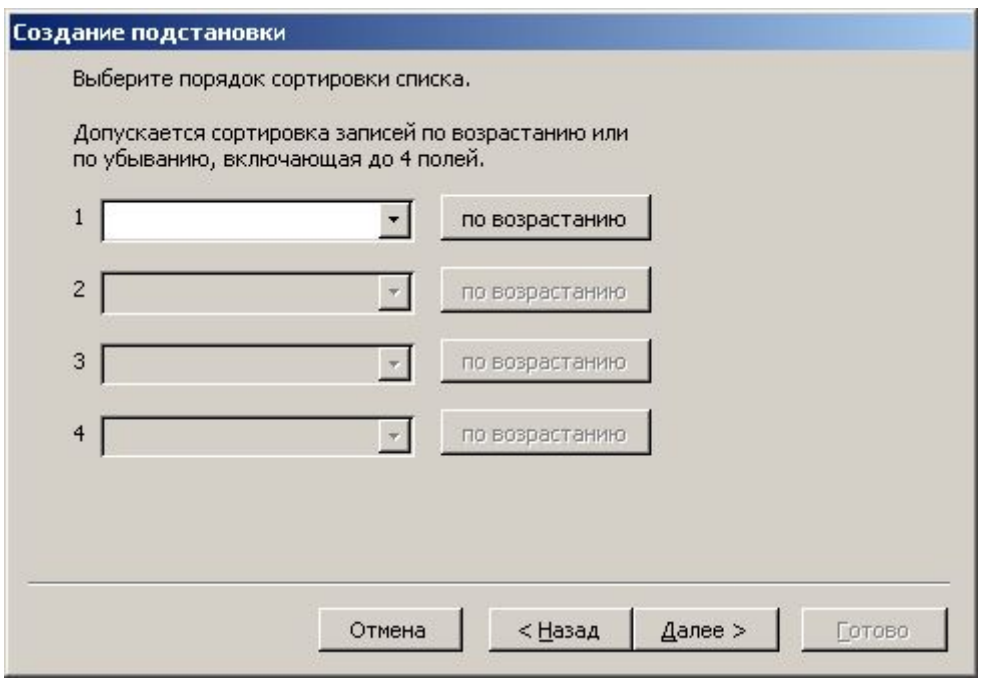

Рис. 2.37

Можна обрати порядок сортування списку за значеннями одного з вибраних раніше полів.

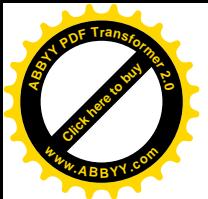

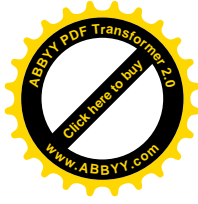

#### Создание подстановки

Задайте ширину столбцов, которые содержит столбец подстановки.

Перетащите правую границу заголовка столбца на нужную ширину или дважды щелкните ее для автоматического подбора ширины.

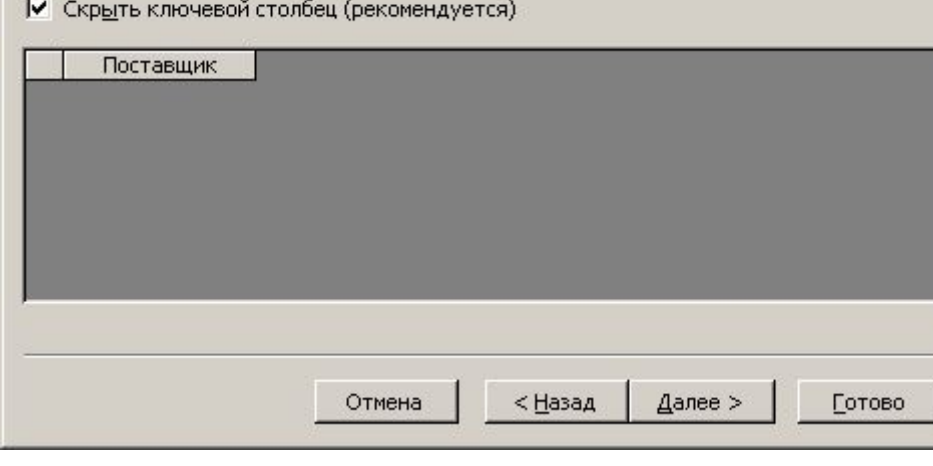

Рис. 2.38

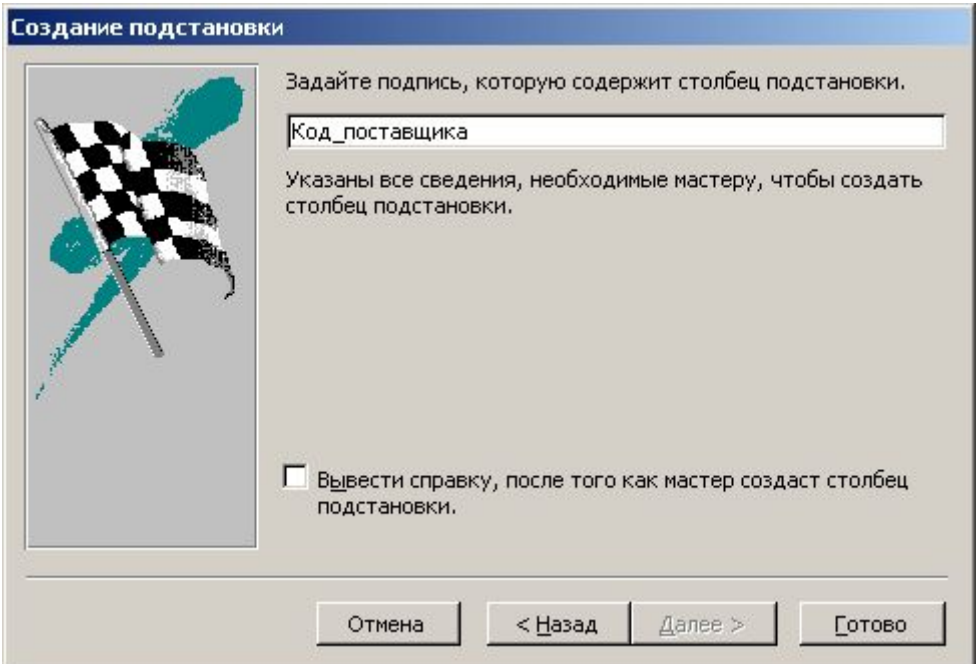

Рис. 2.39

Аналогічно зробимо полями з підстановкою поля "Код\_материала" таблиці "ПОСТАВКА" і поле "Код\_города" таблиці "ПОСТАВЩИК"

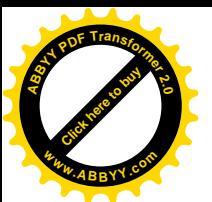

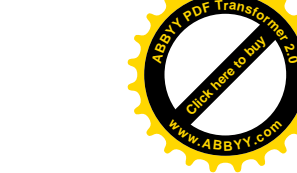

**2.3.7 Створення форм**

Створимо прості форми для таблиць "ГОРОД", "ПОСТАВЩИК", "МАТЕРИАЛ", "ПОСТАВКА". Підпорядковану форму створимо для таблиць "ПОСТАВКА" і "ПОСТАВЩИК", щоб була можливість побачити для кожного постачальника зведення про його постачання і змінювати них. Заповнити таблиці за допомогою створених форм.

Для якої з таблиць створювати форму в першу чергу не має значення, тобто створювати форми можна в будь-якій послідовності, а здійснювати введення даних варто починати з таблиць, що беруть участь у зв'язках з боку "один" (1), тобто яких-небудь таблиць є, що довідниками для яких-небудь таблиць.

Почнемо зі створення форми для таблиці "ГОРОД". Для цього необхідно відкрити вікно бази даних. У цьому вікні необхідно відкрити вікно вкладки "Формы" і клацнути по кнопці Создать. Потім вибрати пункт "Мастер форм" і підтвердити, натиснувши кнопку Ok *.*

У вікні "Создание Форм", що з'явилося, у списку, що розкривається, вибрати таблицю МІСТО, а потім обидва поля (Код\_города, Город) необхідно помістити в *перелік "Выбранные поля"* вікна "Создание форм". Після вибору всіх полів, що поміщаються у форму варто натиснути кнопку Далее . З'явиться вікно, якому необхідно вибрати зовнішній вигляд форми (наприклад, "в один стовпець") і натиснути кнопку Далее . У вікні, що з'явилося, необхідно вибрати зручний стиль оформлення форми і натиснути кнопку Далее . Потім необхідно набрати з клавіатури ім'я форми (наприклад, "ГОРОД") і натиснути кнопку Готово .

У результаті буде створена проста форма для таблиці "ГОРОД", показане на рис. 2.40.

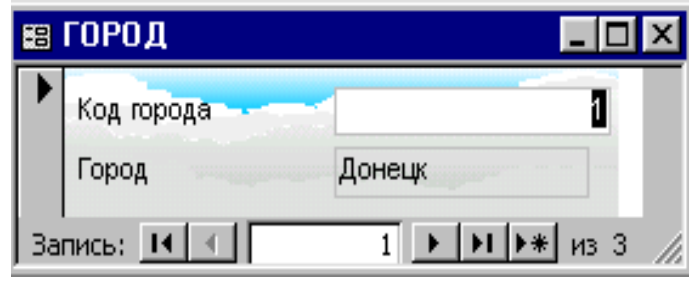

Рис. 2.40

Аналогічно можна створити прості форми для інших таблиць. Їхній вид показаний на рисунках 2.41 - 2.43.

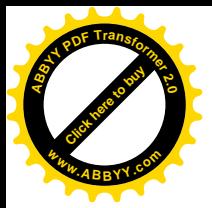

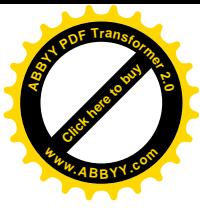

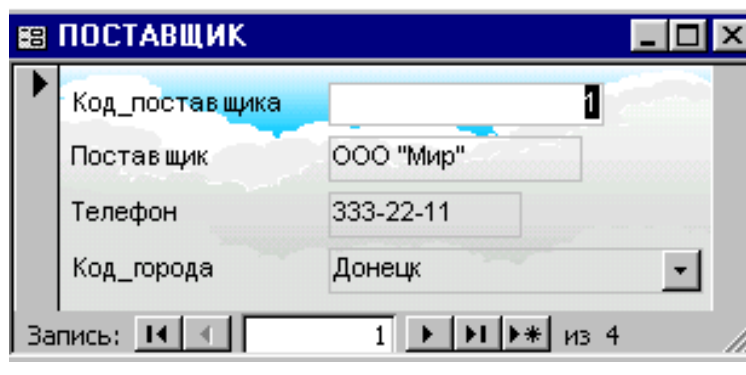

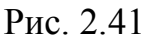

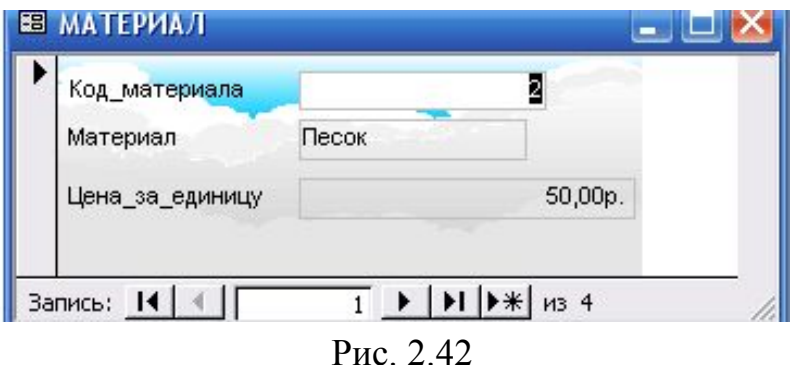

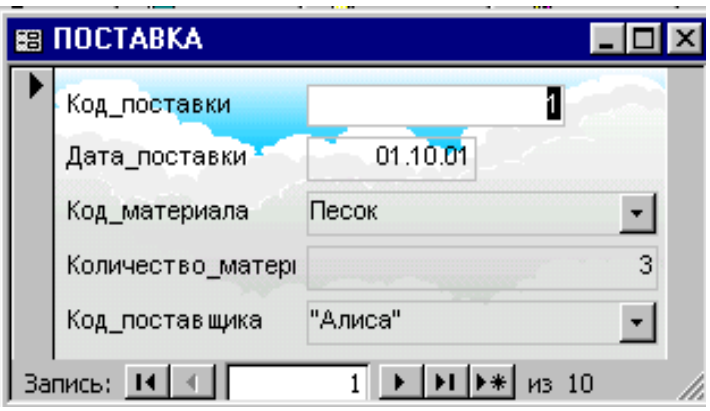

Рис. 2.43

Перед створенням підпорядкованої форми необхідно визначитися, яка з таблиць є довідником. У даному випадку довідником буде таблиця "ПОСТАВЩИК", тому що в таблиці "ПОСТАВКА"можуть зберігатися інформація про різні постачання того самого постачальника. При створенні підпорядкованої форми для таблиць "ПОСТАВКА" і "ПОСТАВЩИК", необхідно у вкладці "Форми" вікна бази даних натиснути кнопку Создать . У вікні, що з'явилося, вибрати пункт "Майстер форм" і натиснути кнопку Далее. З'явиться вікно "Создание форм", у якому необхідно вибрати спочатку таблицю, що є довідником для інший, тобто таблицю "ПОСТАВЩИК". Усі поля цієї таблиці помістити у форму можна аналогічно, як і при створенні простої форми. Потім вибрати таблицю, з яким цей довідник зв'язаний

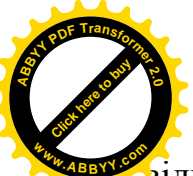

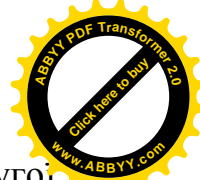

відношенням "багато" (¥), тобто таблицю "ПОСТАВКА". Усі поля другої таблиці необхідно також помістити у форму і натиснути кнопку Далее . З'явиться вікно, у якому пропонується вибрати тип представлення даних у формі (наприклад, "в один столбец") і натиснути кнопку Далее . У вікні, що з'явилося, необхідно вибрати зовнішній вигляд підлеглої форми (наприклад, "табличный") і натиснути кнопку Далее . Потім необхідно вибрати стиль форми (наприклад, "Хмари") і натиснути Далее . У вікні, що з'явилося, необхідно вказати ім'я форми (наприклад, "ПОСТАВЩИК1") і натиснути кнопку Готово . У результаті буде створена пiдпорядкована форма, показана на рис. 2.44.

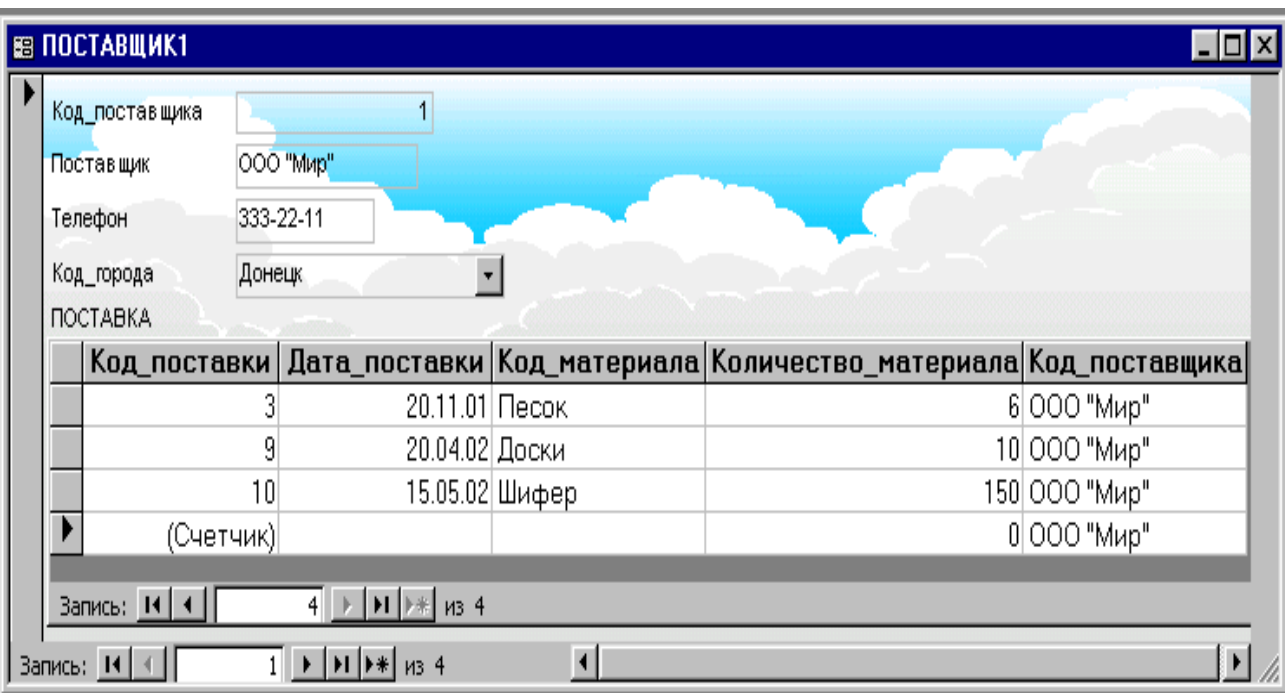

Рис.2.44

#### **2.3.8 Заповнення таблиць**

За допомогою цих форм можна заповнити всі таблиці, як показано на рис. 2.45 – 2.48. При активізації для заповнення поля, для якого була установлена властивість "Підстановка", буде запропонований список можливих варіантів, що розкривається, значень цього поля.

| <b>圃 ГОРОД: таблица</b> |            |            |  |  |  |
|-------------------------|------------|------------|--|--|--|
|                         | Код города | Город      |  |  |  |
| $\div$                  |            | 1 Донецк   |  |  |  |
| $\div$                  |            | 2 Макеевка |  |  |  |
| $+$                     |            | Э  Луганск |  |  |  |
|                         | (Счетчик)  |            |  |  |  |

Рис. 2.45

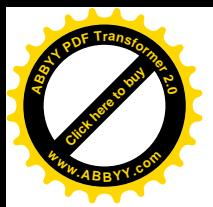

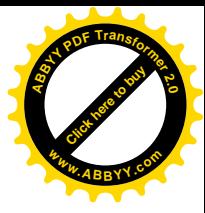

| Е МАТЕРИАЛ: таблица |               |          |               |  |  |
|---------------------|---------------|----------|---------------|--|--|
|                     | Код материала | Материал | Цена_за_единг |  |  |
|                     |               | Песок    | 50,00p.       |  |  |
| $+$                 |               | 3 Цемент | 100,00p.      |  |  |
| $+$                 |               | 4  Доски | 60,00p.       |  |  |
| $\overline{+}$      |               | 5 Шифер  | 10,00p.       |  |  |
|                     | (Счетчик)     |          | 0,00p.        |  |  |

Рис. 2.46

|     | <b>E ПОСТАВЩИК: таблица</b> |              |              |           |            |  |  |
|-----|-----------------------------|--------------|--------------|-----------|------------|--|--|
|     |                             | Код поставщи | Поставщик    | Телефон   | Код_города |  |  |
|     | $+$                         |              | 1000 "Мир"   | 333-22-11 | Донецк     |  |  |
|     | $\ddot{}$                   |              | 2 АО "Дон"   | 323-15-17 | Донецк     |  |  |
|     | $\ddot{}$                   |              | 3 АО "Лидер" | 65-257    | Макеевка   |  |  |
|     | $\ddot{}$                   |              | 4 "Алиса"    | 55-12-77  | Луганск    |  |  |
| $*$ |                             | (Счетчик)    |              |           |            |  |  |

Рис. 2.47

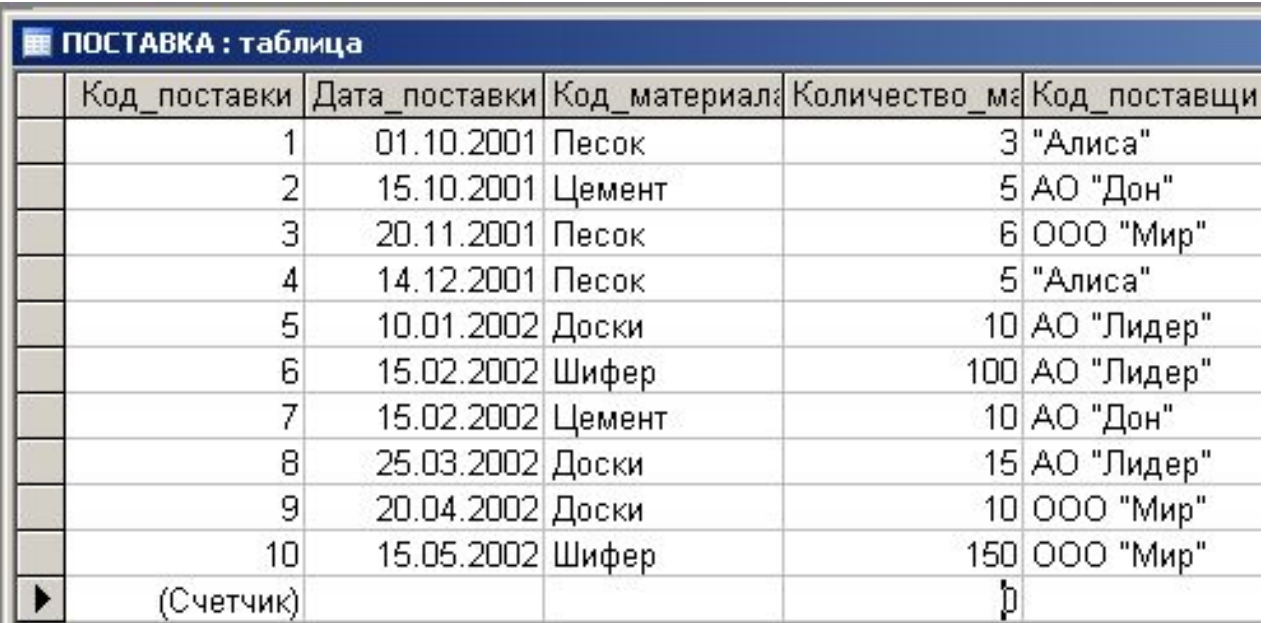

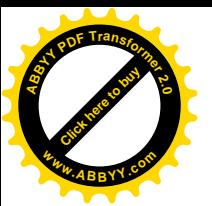

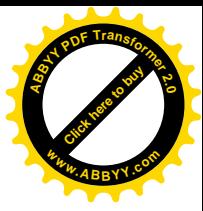

#### **2.3.9 Створення запитів і звіту**

Створимо запити для виведення потрібної інформації

*1. З бази даних вивести наступну інформацію: найменування матеріалу, найменування постачальника, місцезнаходження постачальника, дату постачання, кількість поставленого матеріалу.*

Вивести необхідну інформацію з бази даних можна за запитом на вибірку.

Для створення простого запиту на вибірку необхідно у верхню частину запиту помістити всі таблиці, тому що знадобляться поля з усіх таблиць.

Для приміщення полів у нижню частину запиту необхідно вибрати потрібні поля з відповідних таблиць. Так наприклад, після подвійного клацання по полю "Материал" з таблиці "МАТЕРИАЛ" це поле з'явиться в нижній частині вікна.

Аналогічно можна помістити в нижню частину вікна запиту інші потрібні поля.

У результаті буде сформований запит, що у режимі конструктора має вигляд, показаний на рис. 2.49.

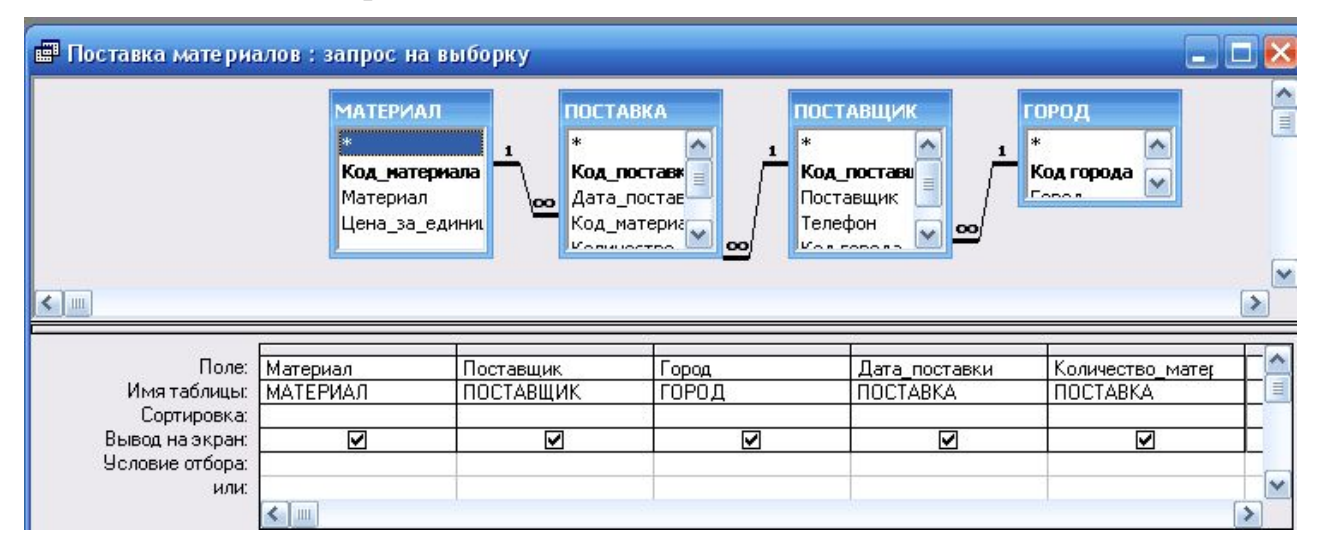

Рис. 2.49

Якщо виконати цей запит, клацнувши мишею по його назві двічі, то можна побачити набір записів цього запиту, показаний на рис. 2.50.

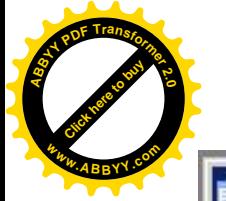

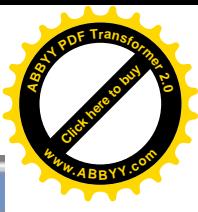

| Материал | Поставщик  | Город    | Дата поставки Количество ма |     |
|----------|------------|----------|-----------------------------|-----|
| Песок    | "Алиса"    | Луганск  | 01.10.2001                  |     |
| Цемент   | АО "Дон"   | Донецк   | 15.10.2001                  |     |
| Песок    | ООО "Мир"  | Донецк   | 20.11.2001                  |     |
| Песок    | "Алиса"    | Луганск  | 14.12.2001                  |     |
| Доски    | АО "Лидер" | Макеевка | 10.01.2002                  | 10  |
| Шифер    | АО "Лидер" | Макеевка | 15.02.2002                  | 100 |
| Цемент   | АО "Дон"   | Донецк   | 15.02.2002                  | 10  |
| Доски    | АО "Лидер" | Макеевка | 25.03.2002                  | 15  |
| Доски    | 000 "Мир"  | Донецк   | 20.04.2002                  | 10  |
| Шифер    | ООО "Мир"  | Донецк   | 15.05.2002                  | 150 |
|          |            |          |                             |     |

Рис. 2.50

*2. З бази даних вивести наступні відомості: дату постачання, найменування постачальника, найменування матеріалу, кількість поставленого матеріалу, ціну матеріалу за одиницю, вартість поставленого матеріалу.*

Для цього необхідно створити простий запит на вибірку з обчислюваним полем.

Назвемо це поле "Стоимость". У верхню частину запиту необхідно помістити таблиці "ПОСТАВКА", "МАТЕРИАЛ", "ПОСТАВЩИК", оскільки знадобляться поля лише з цих таблиць.

У нижній частині запиту необхідно вибрати потрібні поля з відповідних таблиць.

Для побудови обчислюваного поля "Стоимость" необхідно викликати "Построитель выражений". Для цього необхідно в нижній частині вікна запиту встановити курсор в рядку "Поле" вільного стовпця і, клацнувши правою кнопкою миші, вибрати команду "Построить…". У вікні, що з'явилося "Построитель выражений" необхідно написати ім'я обчислюваного поля, тобто "Стоимость:", а потім перемножити вартість матеріалу на його кількість. Для цього в лівій нижній частині вікна "Построитель выражений" необхідно двічі клацнути по значку "Таблицы". При цьому нижче за значок "Таблицы" з'являться теки всіх таблиць бази даних. Якщо клацнути мишею по значку однієї з таблиць (наприклад, "МАТЕРИАЛ"), то в середній нижній частині вікна "Построитель выражений" з'явиться перелік полів цієї таблиці. Далі необхідно виділити потрібне поле (наприклад, "Цена\_за\_единицу") і клацнути по кнопці Вставить . При цьому вибране поле з'явиться у верхній частині вікна "Построитель выражений" (з вказівкою імені таблиці, з якої узято це поле). Потім необхідно ввести знак множення (\*) і аналогічно помістити у верхню частину вікна "Построитель выражений" поле "Количество материалов" з

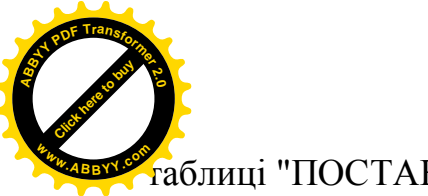

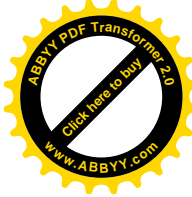

таблиці "ПОСТАВКА".

Вікно "Построитель выражений" набере вигляду, показаного на рис. 2.51. У цьому вікні необхідно клацнути по кнопці ОК.

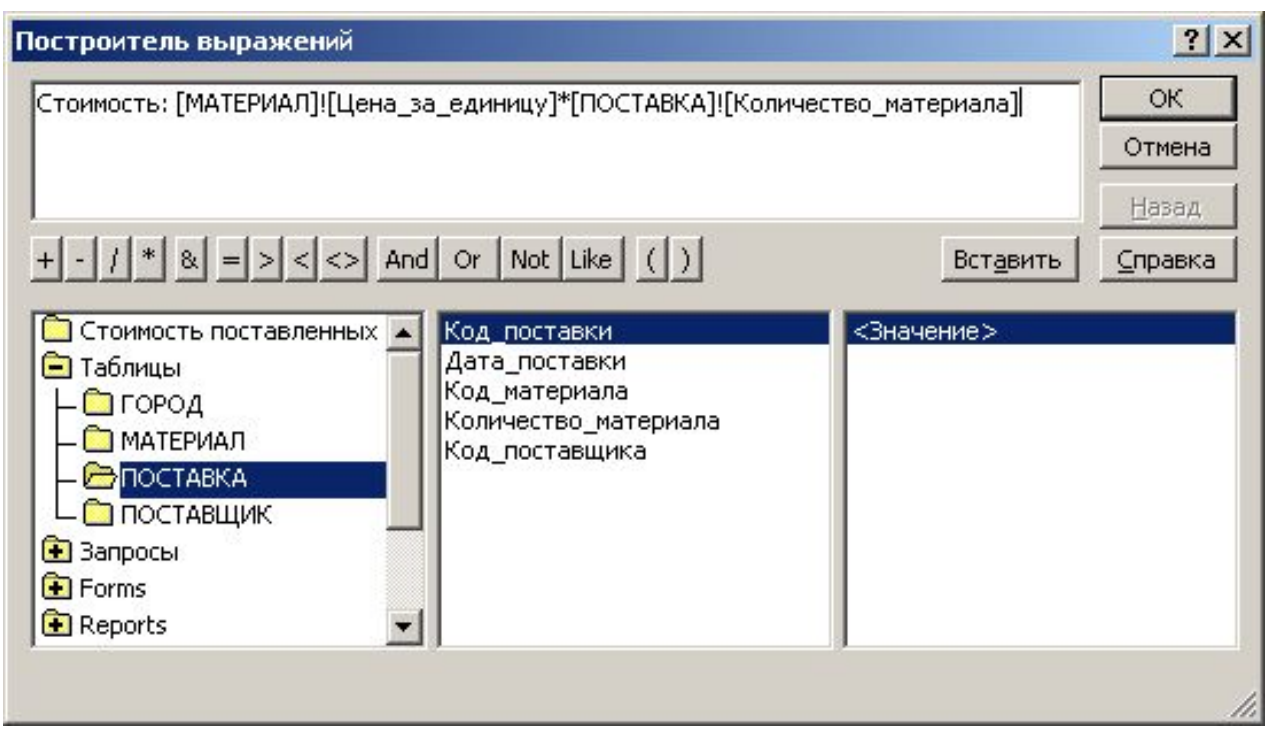

Рис. 2.51

В результаті буде сформований запит, який в режимі конструктора має вигляд, показаний на рис. 2.52.

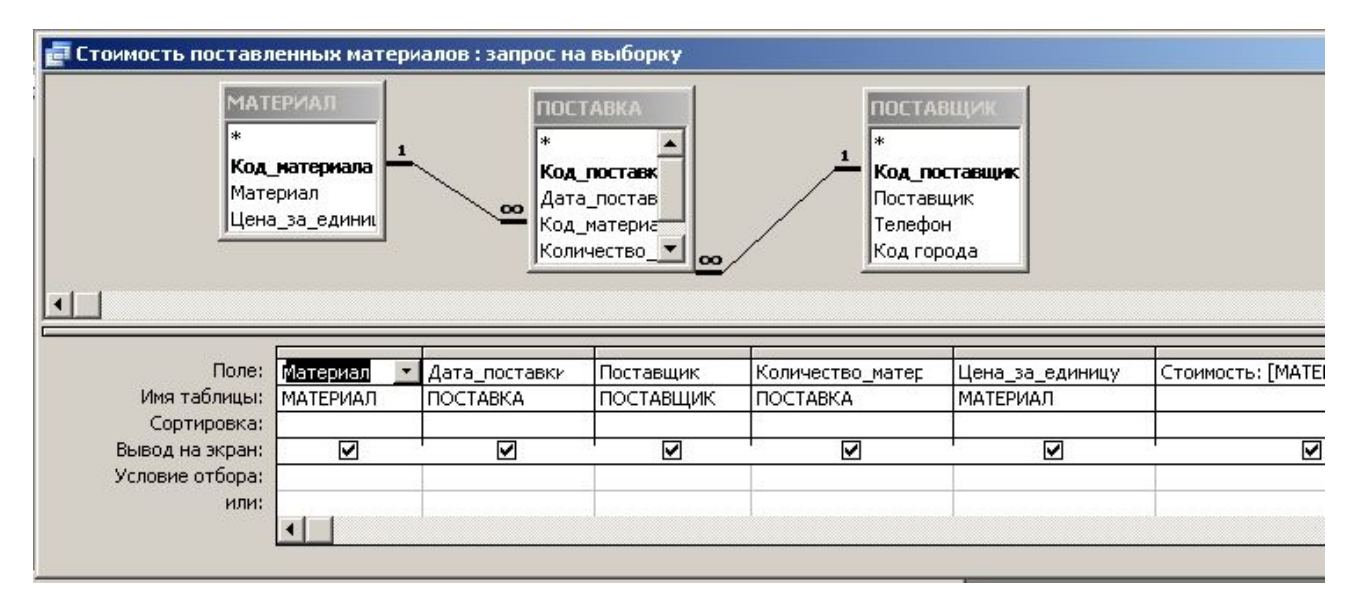

Рис. 2.52

Якщо виконати цей запит, клацнувши мишею по його назві двічі, то можна побачити набір записів цього запиту, показаний на рис. 2.53.

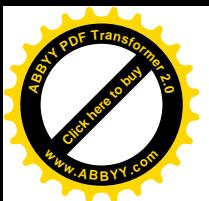

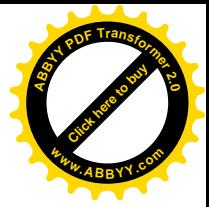

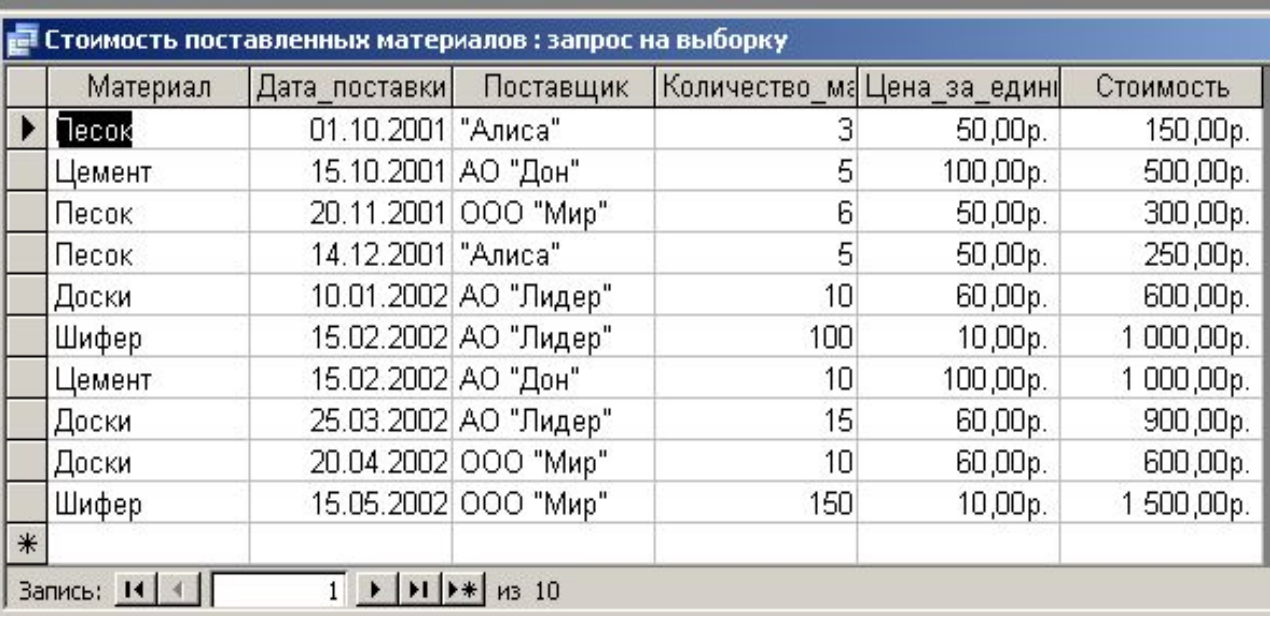

#### Рис. 2.53

*3. З бази даних вивести наступні відомості: дату постачання, найменування постачальника, найменування матеріалу, кількість поставленого матеріалу, причому упорядкувати записи по найменуванню постачальника, а потім для кожного постачальника упорядкувати записи по найменуванню матеріалів.*

Для цього необхідно створити простий запит на вибірку із складним сортуванням.

У верхню частину запиту необхідно помістити таблиці "ПОСТАВКА", "МАТЕРИАЛ", "ПОСТАВЩИК", оскільки знадобляться поля лише з цих таблиць.

У нижній частині запиту необхідно вибрати потрібні поля з відповідних таблиць. Причому поле "Поставщик" повинно розташовуватися лівіше за поле "Материал".

Для полів "Поставщик" і "Материал" у рядку "Сортировка" необхідно вибрати в списку, що розкривається, пункт "по возрастанию".

В результаті буде сформований запит, який в режимі конструктора має вигляд, показаний на рис. 2.54.

Якщо виконати цей запит, клацнувши мишею по його назві двічі, то можна побачити набір записів цього запиту, показаний на рис. 2.55.

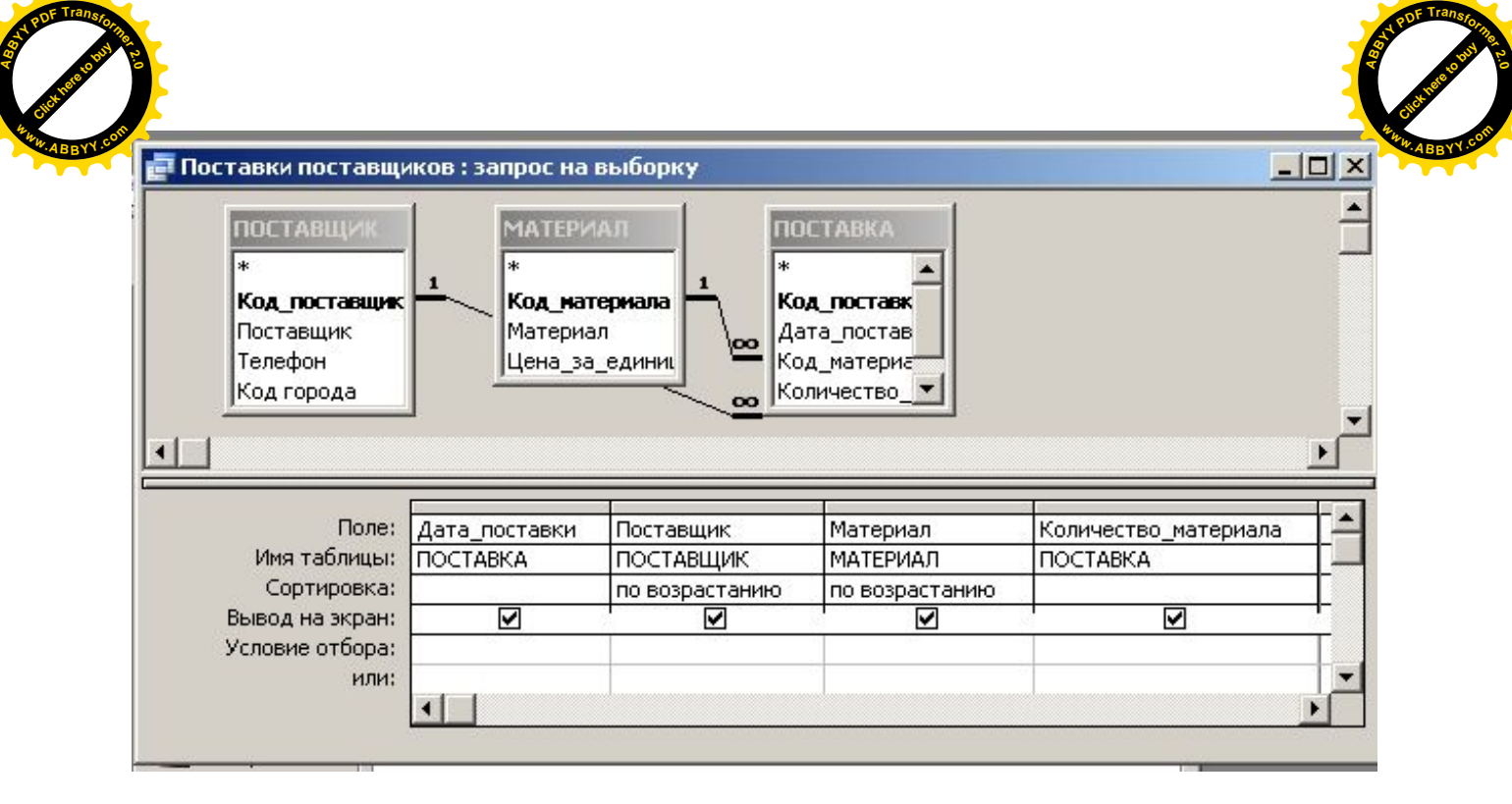

Рис. 2.54

| Дата поставки Поставщик |                       | Материал | Количество материала |
|-------------------------|-----------------------|----------|----------------------|
| 14.12.2001 "Алиса"      |                       | Песок    | 5                    |
| 01.10.2001 "Алиса"      |                       | Песок    | з                    |
| 15.02.2002 АО "Дон"     |                       | Цемент   | 10                   |
| 15.10.2001 АО "Дон"     |                       | Цемент   | 5                    |
|                         | 25.03.2002 АО "Лидер" | Доски    | 15                   |
|                         | 10.01.2002 АО "Лидер" | Доски    | 10                   |
|                         | 15.02.2002 АО "Лидер" | Шифер    | 100                  |
|                         | 20.04.2002 ООО "Мир"  | Доски    | 10                   |
|                         | 20.11.2001 ООО "Мир"  | Песок    | 6                    |
|                         | 15.05.2002 ООО "Мир"  | Шифер    | 150                  |
|                         |                       |          |                      |

Рис. 2.55

*4. З бази даних вивести наступні відомості: дату постачання і кількість поставленого матеріалу для постачальників, найменування яких починається на "ООО" і, що поставили пісок.*

Для цього необхідно створити простий запит на вибірку з умовами відбору. У верхню частину запиту необхідно помістити таблиці "ПОСТАВКА", "МАТЕРИАЛ", "ПОСТАВЩИК", оскільки знадобляться поля лише з цих таблиць. У нижній частині запиту необхідно вибрати потрібні поля з відповідних таблиць. Для полів "Поставщик" і "Материал" у рядку "Условие

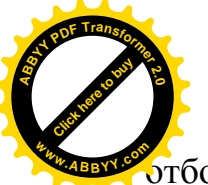

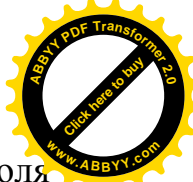

отбора" необхідно ввести наступні обмеження: LIKE "OOO\*" (для поля "Поставщик") і "песок" (для поля "Материал"). В результаті буде сформований запит, який в режимі конструктора має вигляд, показаний на рис. 2.56.

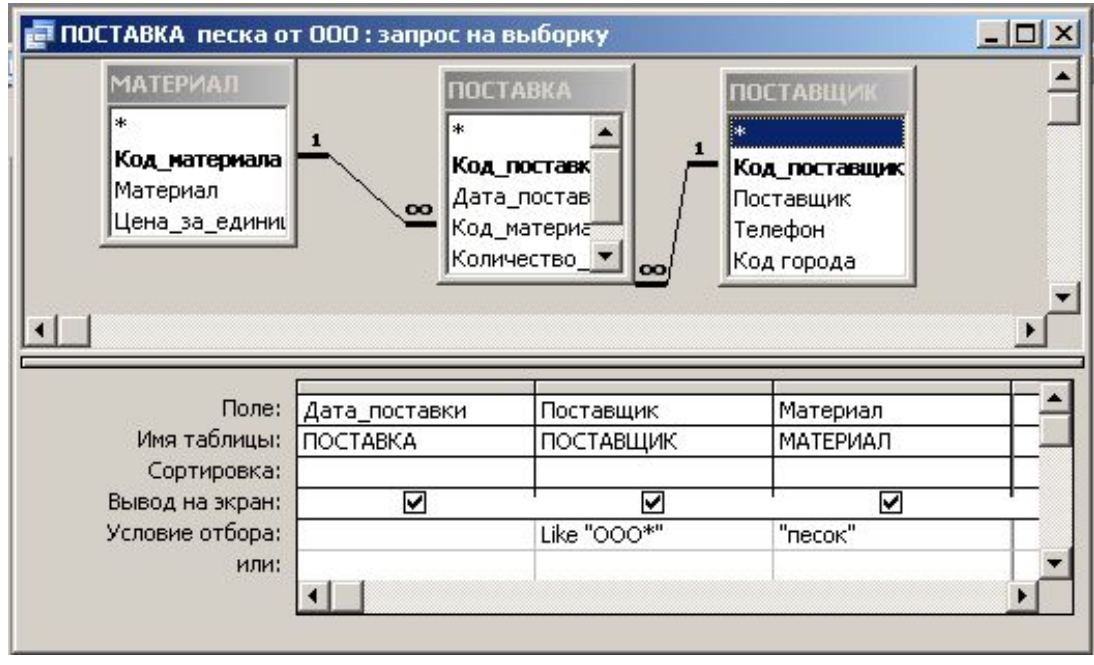

Рис. 2.56

Якщо виконати цей запит, клацнувши мишею по його назві двічі, то можна побачити набір записів цього запиту, показаний на рис. 2.57.

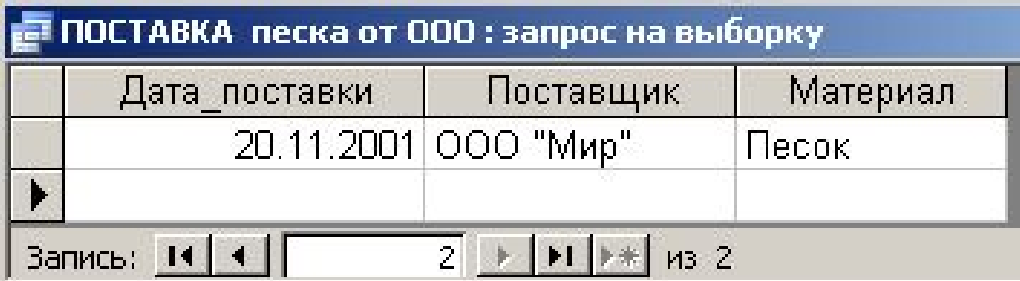

Рис. 2.57

*5. З бази даних вивести відомості про постачання постачальниками конкретного матеріалу (що вводиться за запитом) в заданий період (вказаний в запиті).*

Аби вивести ці відомості необхідно створити параметричний запит з трьома параметрами. У верхню частину запиту необхідно помістити таблиці "ПОСТАВКА", "МАТЕРИАЛ", "ПОСТАВЩИК", оскільки знадобляться поля лише з цих таблиць.

У нижній частині запиту необхідно вибрати потрібні поля з відповідних

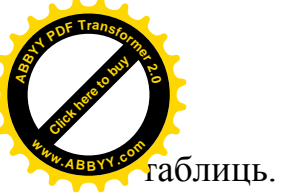

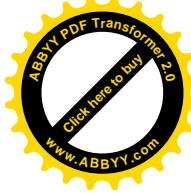

Для поля "Материал" в строке "Условие отбора" необхідно ввести параметр [Введите материал].

Для вказівки діапазону дат потрібного періоду в полі "Дата\_поставки" у рядку "Условие отбора" необхідно ввести BETWEEN [Введите начальную дату] AND [Введите конечную дату].

В результаті буде сформований запит, який в режимі конструктора має вигляд, показаний на рис. 2.58.

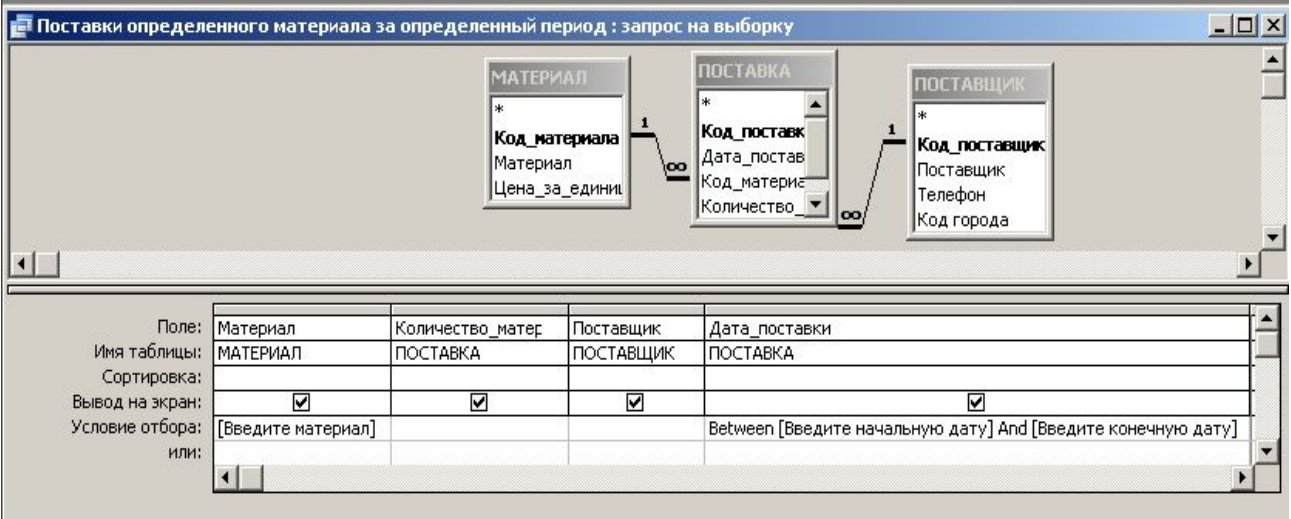

Рис. 2.58

Якщо виконати цей запит, клацнувши мишею по його назві двічі, то спочатку з'явиться діалогове вікно для введення значення параметра [Введите материал], показане на рис. 2.59, а після введення значення "песок" і клацання по кнопці ОК цього діалогового вікна по черзі з'являться діалогові вікна для введення значень параметрів [Введите начальную дату] і [Введите конечную дату].

Після введення в них значень "1.07.01" і "31.12.01" відповідно, як показано на рис. 2.60 – 2.61, можна буде побачити набір записів цього запиту, показаний на рис. 2.62.

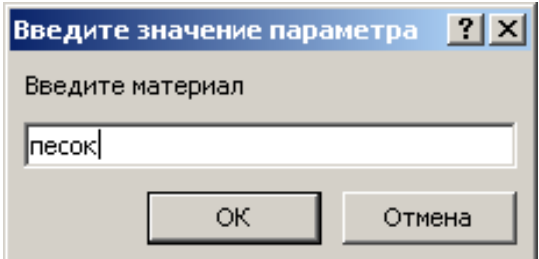

Рис. 2.59

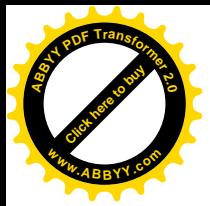

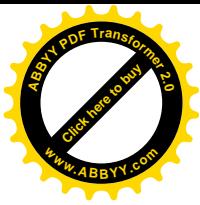

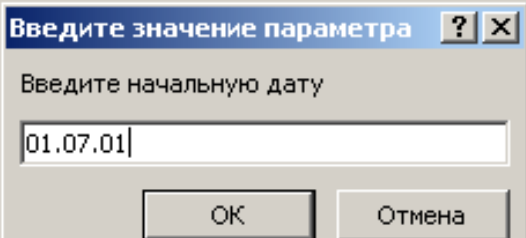

Рис. 2.60

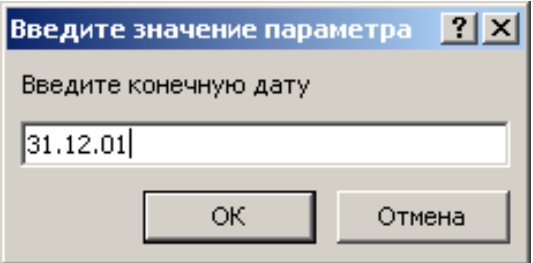

Рис. 2.61

| Материал | Количество материала | Поставщик   | Дата поставки |
|----------|----------------------|-------------|---------------|
| Песок    |                      | 3 "Алиса"   | 01.10.2001    |
| Песок    |                      | 6 000 "Мир" | 20.11.2001    |
| Песок    |                      | 5 "Алиса"   | 14.12.2001    |
|          |                      |             |               |

Рис. 2.62

*6. З бази даних вивести відомості про постачання постачальниками матеріалу, що починається на символ, який вводиться за запитом.*

Аби вивести ці відомості необхідно створити параметричний запит з трьома параметрами. У верхню частину запиту необхідно помістити таблиці "ПОСТАВКА", "МАТЕРИАЛ", "ПОСТАВЩИК", оскільки знадобляться поля лише з цих таблиць.

У нижній частині запиту необхідно вибрати потрібні поля з відповідних таблиць. Для поля "Материал" в строке "Условие отбора" необхідно ввести параметр Like [Введите 1-й символ названия материала] & "\*".

В результаті буде сформований запит, який в режимі конструктора має вигляд, показаний на рис. 2.63.

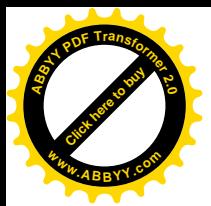

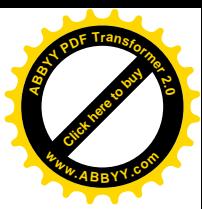

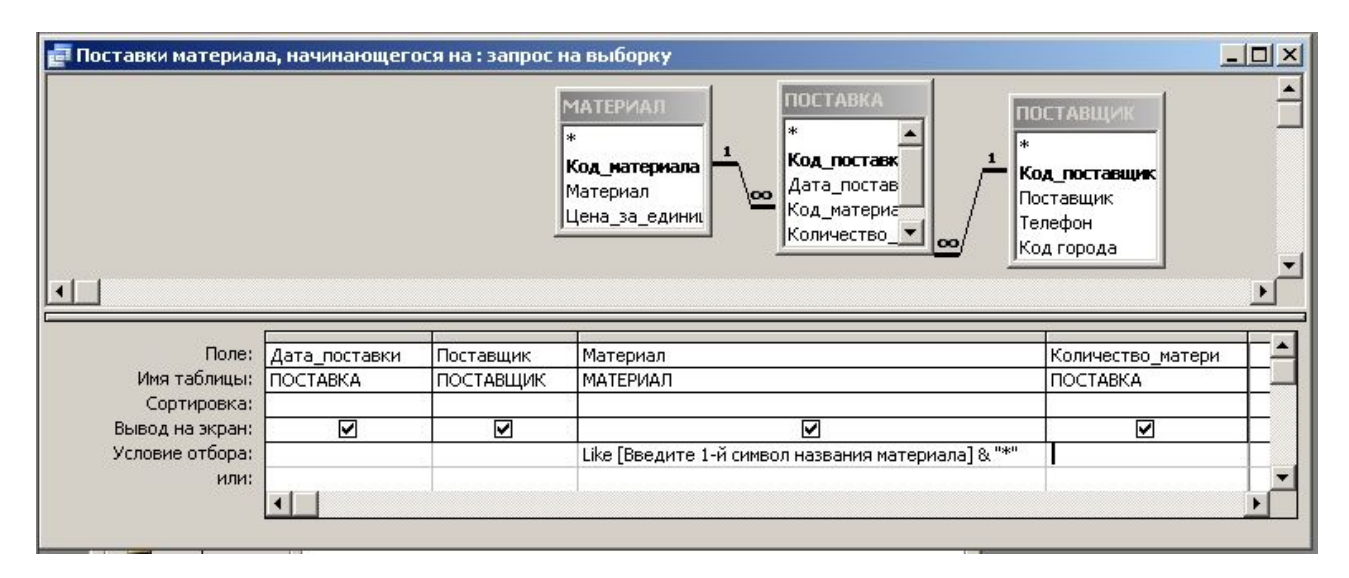

Рис. 2.63

Якщо виконати цей запит, клацнувши мишею по його назві двічі, то з'явиться діалогове вікно для введення значення параметра [Введите 1-й символ названия материала], показане на рис. 2.64, а після введення значення "п" і клацання по кнопці $\overline{OK}$  цього діалогового вікна можна буде побачити набір записів цього запиту, показаний на рис. 2.65.

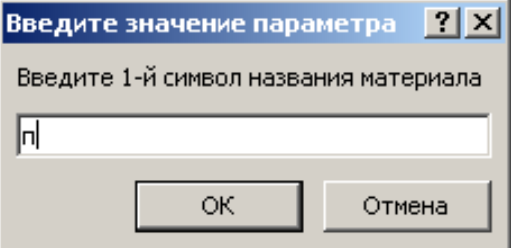

Рис. 2.64

| Дата поставки      | Поставщик            | Материал | Количество материала |  |
|--------------------|----------------------|----------|----------------------|--|
| 01.10.2001 "Алиса" |                      | Песок    |                      |  |
|                    | 20.11.2001 000 "Мир" | Песок    | 6                    |  |
| 14.12.2001 "Алиса" |                      | Песок    |                      |  |
|                    |                      |          |                      |  |

Рис. 2.65

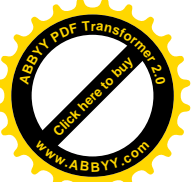

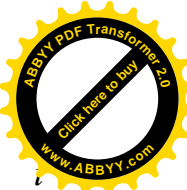

*7. З бази даних вивести наступні дані: загальна, мінімальна і максимальна кількість кожного виду матеріалу, поставленого кожним постачальником, вказавши кількість однотипних постачань.*

Для виведення потрібних відомостей необхідно створити підсумковий запит з двома рівнями угрупування і чотирма підсумковими показниками.

У верхню частину запиту необхідно помістити таблиці "ПОСТАВКА", "МАТЕРИАЛ", "ПОСТАВЩИК", оскільки знадобляться поля лише з цих таблиць.

У нижній частині запиту необхідно вибрати поля "Поставщик", "Материал", "Количество\_материала" і "Код\_поставки" з відповідних таблиць. Причому поле "Поставщик" слід розташувати лівіше, ніж поле "Материал", оскільки зовнішнє сортування повинне здійснюватися по полю "Поставщик", а поле "Количество материала" слід помістити в запит три рази, оскільки по цьому полю потрібно отримати три підсумкові показники.

Потім виконати команду "Групповые операции", натиснути на панелі  $\text{C}$ інструментів кнопку  $\sum$  У нижній частині запиту в режимі конструктора з'явиться додатковий рядок "Групповая операция", у кожному стовпці якої з'явиться операція "Группировка".

Потім в першому стовпці "Количество\_материала" слід змінити типа групової операції на Sum, у другому – на Min і в третьому - на Max, а в стовпці "Код\_поставки" – на Count.

В результаті буде сформований запит, який в режимі конструктора має вигляд, показаний на рис. 2.66.

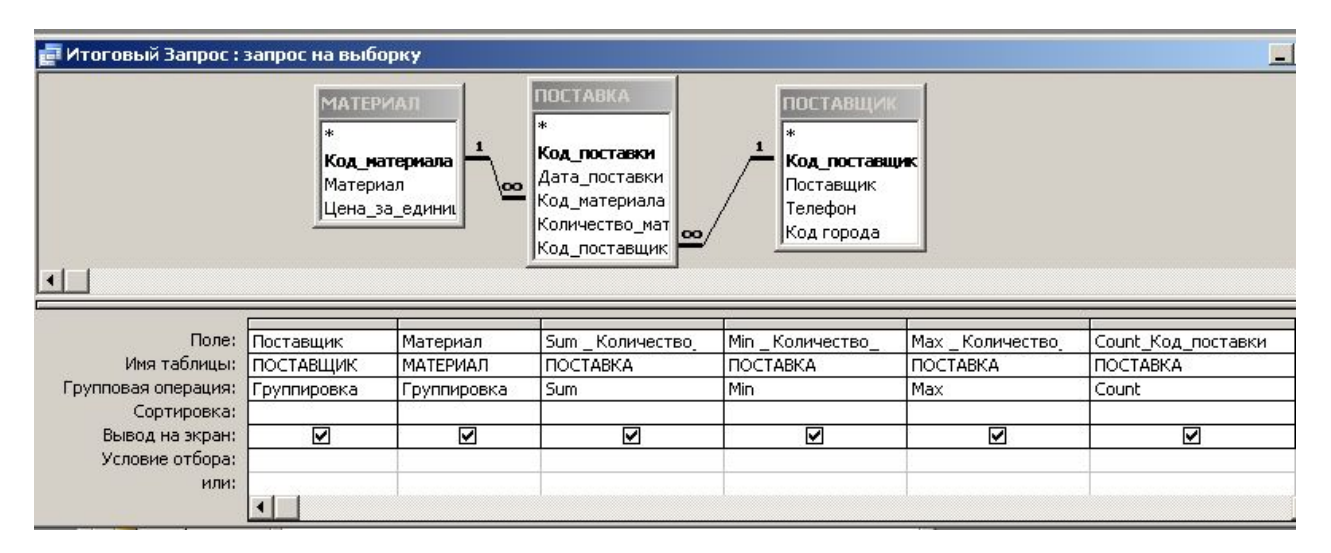

Рис. 2.66

Якщо виконати цей запит, клацнувши мишею по його назві двічі, то можна побачити набір записів цього запиту, показаний на рис. 2.67.

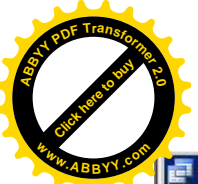

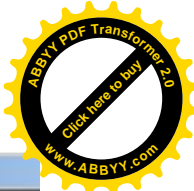

| Поставщик                  | Материал | Sum Koличество мат Min Koличество мат Max Koличество мате Count Koд пост |                 |                 |  |
|----------------------------|----------|--------------------------------------------------------------------------|-----------------|-----------------|--|
| "Алиса"                    | Песок    |                                                                          |                 |                 |  |
| АО "Дон"                   | Цемент   | 15                                                                       |                 | 10              |  |
| АО "Лидер"                 | Доски    | 25                                                                       | 10 <sub>1</sub> | 15 <sub>1</sub> |  |
| АО "Лидер"                 | Шифер    | 100                                                                      | 100             | 100             |  |
| 000 "Мир"                  | Доски    | 10 <sub>1</sub>                                                          | 10              | 10              |  |
| 000 "Мир"                  | Песок    | 6                                                                        | 6               | หิ              |  |
| $\triangleright$ 000 "Мир" | Шифер    | 150                                                                      | 150             | 150             |  |

Рис. 2.67

*8. З бази даних вивести наступні відомості: дату постачання, найменування постачальника, найменування матеріалу, вартість поставленого матеріалу. Створити звіт про вартість поставок від кожного постачальника.*

Для цього необхідно створити простий запит на вибірку з обчислюваним полем "Стоимость", яке створити за допомогою вікна "Построитель выражений" (рис. 2.51). В результаті буде сформований запит, який в режимі конструктора має вигляд, показаний на рис. 2.68.

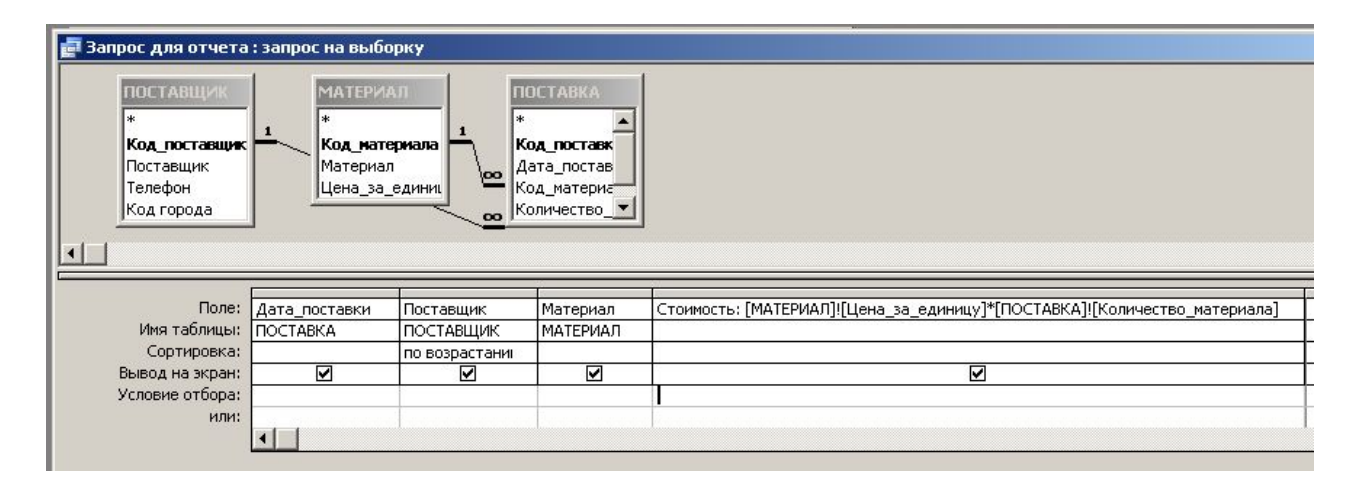

Рис. 2.68

Далі за допомогою Майстра по створенню звітів на основі тільки що створенного запиту створити звіт.

Для цього в 1-му вікні Майстра по створенню звітів вибрати за основу "Запрос для отчета" і всі поля з області "Доступные поля" перемістити в область "Выбранные поля" (рис. 2.69) і клацнути по кнопці Далее.

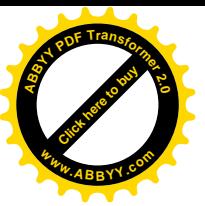

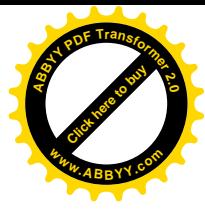

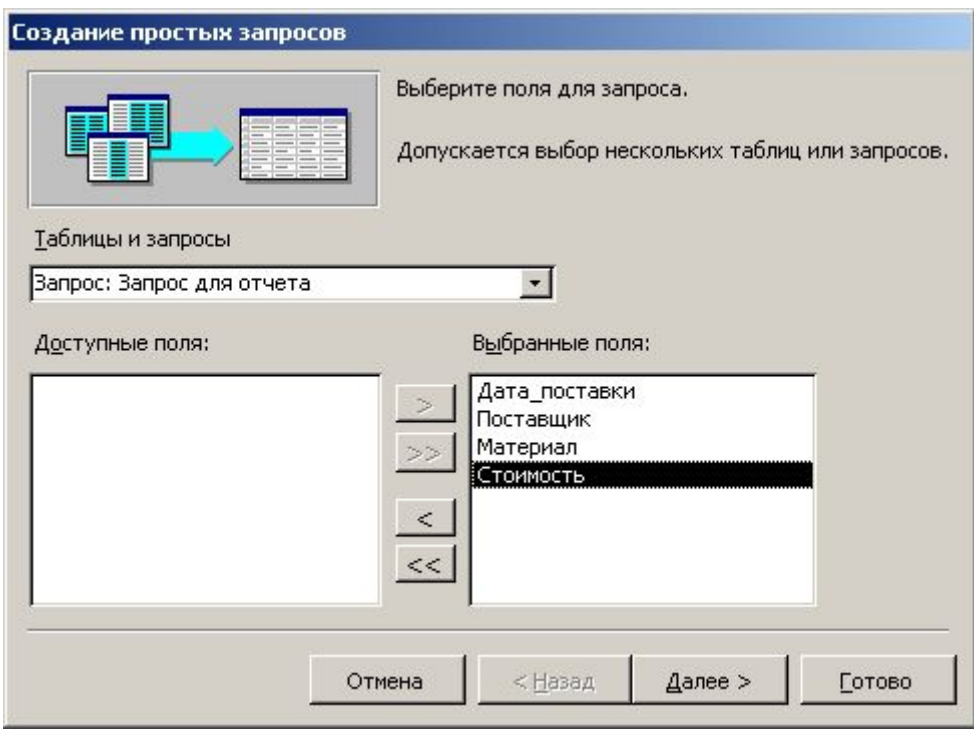

Рис. 2.69

У вікні, що з'явиться, вибрати потрібний тип представлення даних, як показано на рис. 2.70, а потім клацнути по кнопці Далее .

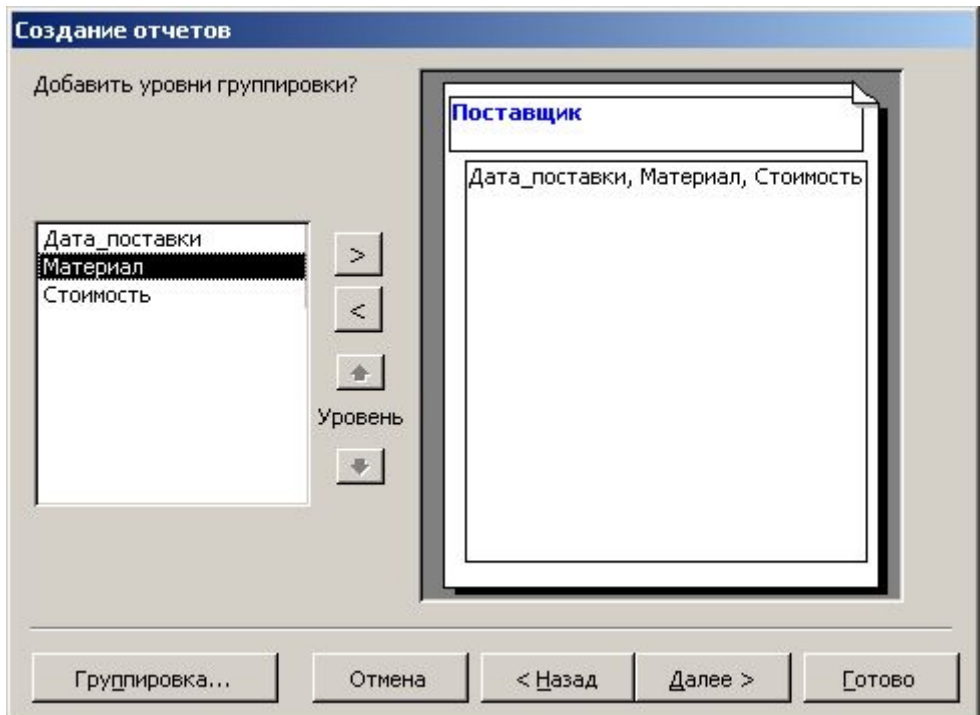

Рис. 2.70

У вікні, що з'явиться (рис. 2.71), по кнопці Итоги… .

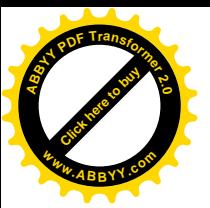

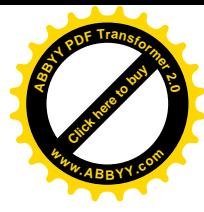

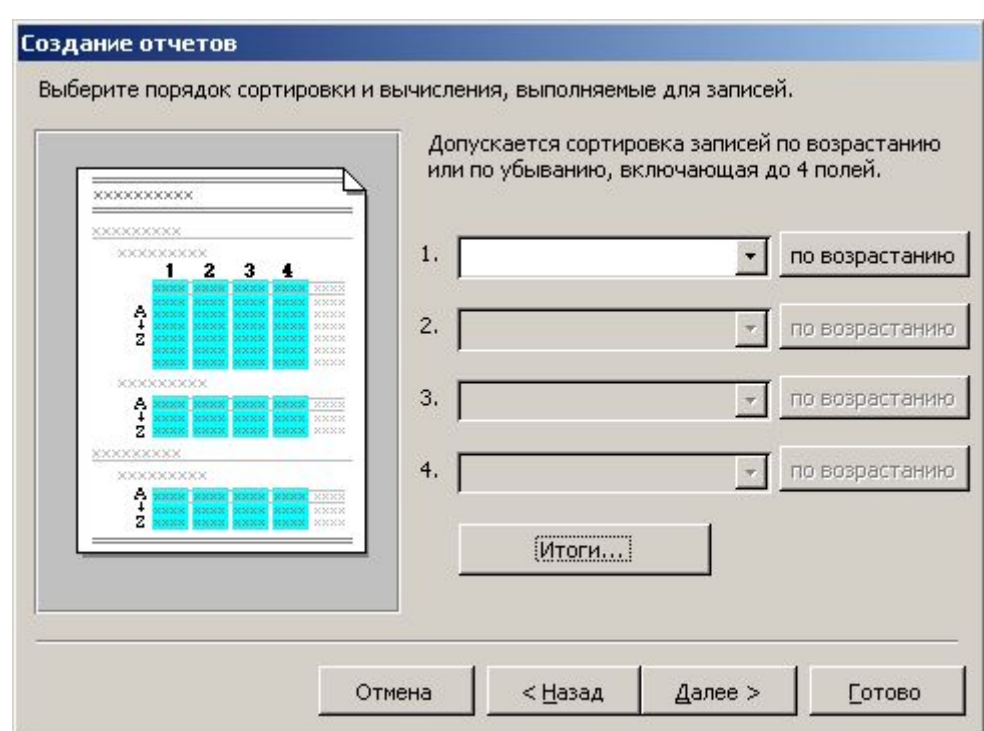

Рис. 2.71

Далі вказати підсумкові операції, як показано на рис. 2.72, клацнути по кнопці ОК , а потім клацнути по кнопці Далее

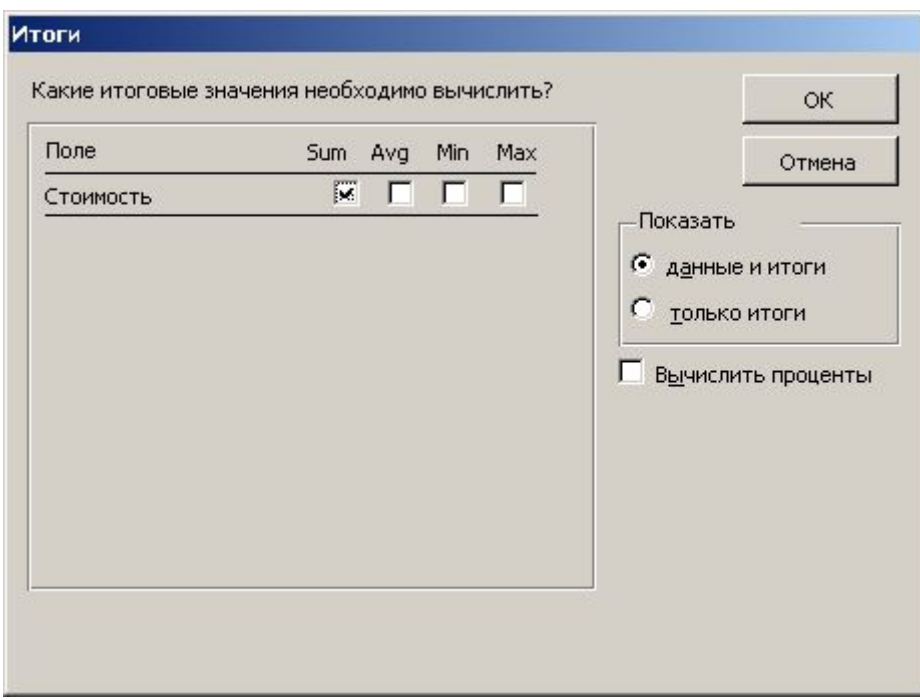

Рис. 2.72

У вікні, що з'явиться (рис. 2.73), необхідно вибрати вид макета для звіту, а потім клацнути по кнопці Далее .

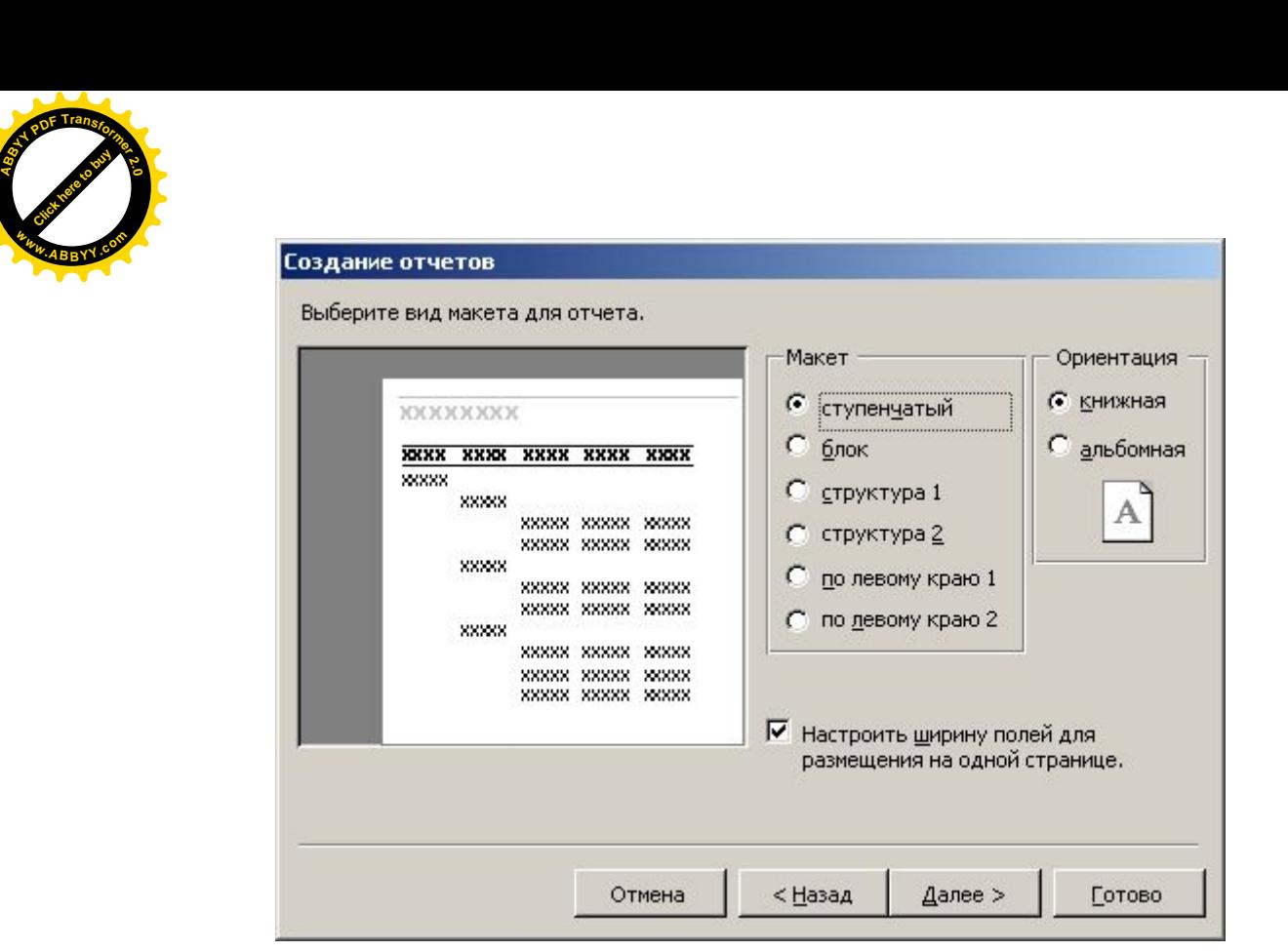

[Click here to buy](http://www.abbyy.com/buy) **<sup>A</sup>BBY<sup>Y</sup> <sup>P</sup>D<sup>F</sup> <sup>T</sup>ransfo<sup>r</sup>me<sup>r</sup> <sup>2</sup>.<sup>0</sup>**

**<sup>w</sup>ww.ABBYY.co<sup>m</sup>**

Рис. 2.73

У вікні, що з'явиться (рис. 2.74), необхідно вибрати стиль для звіту, а потім клацнути по кнопці Далее .

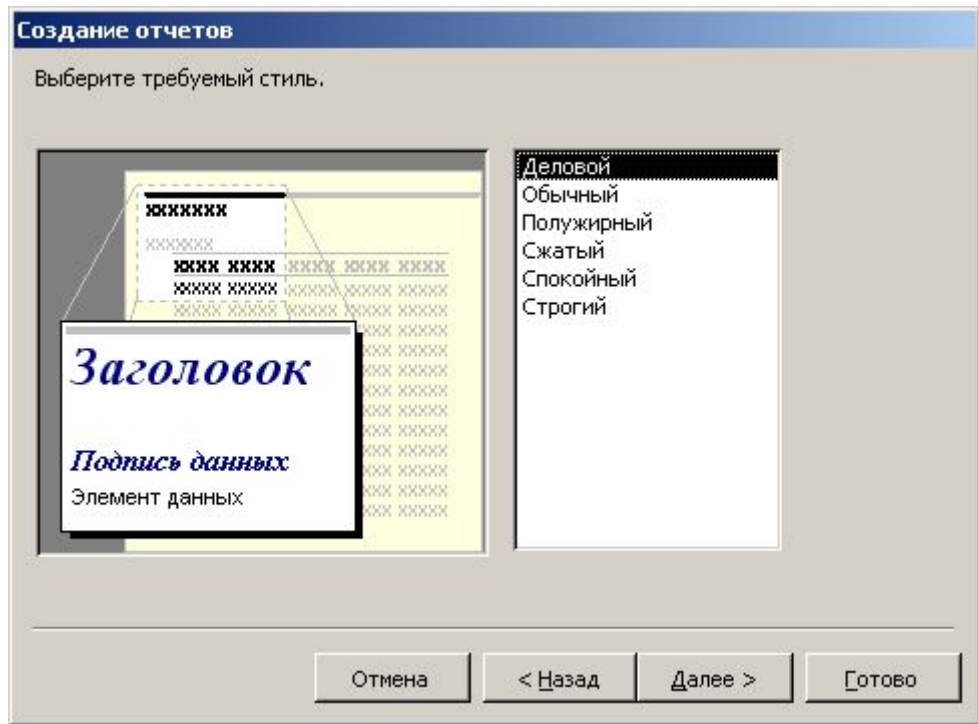

Рис. 2.74

У вікні, що з'явиться (рис. 2.75), необхідно задати ім'я звіту, а потім клацнути по кнопці Готово.

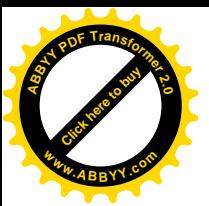

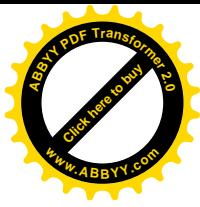

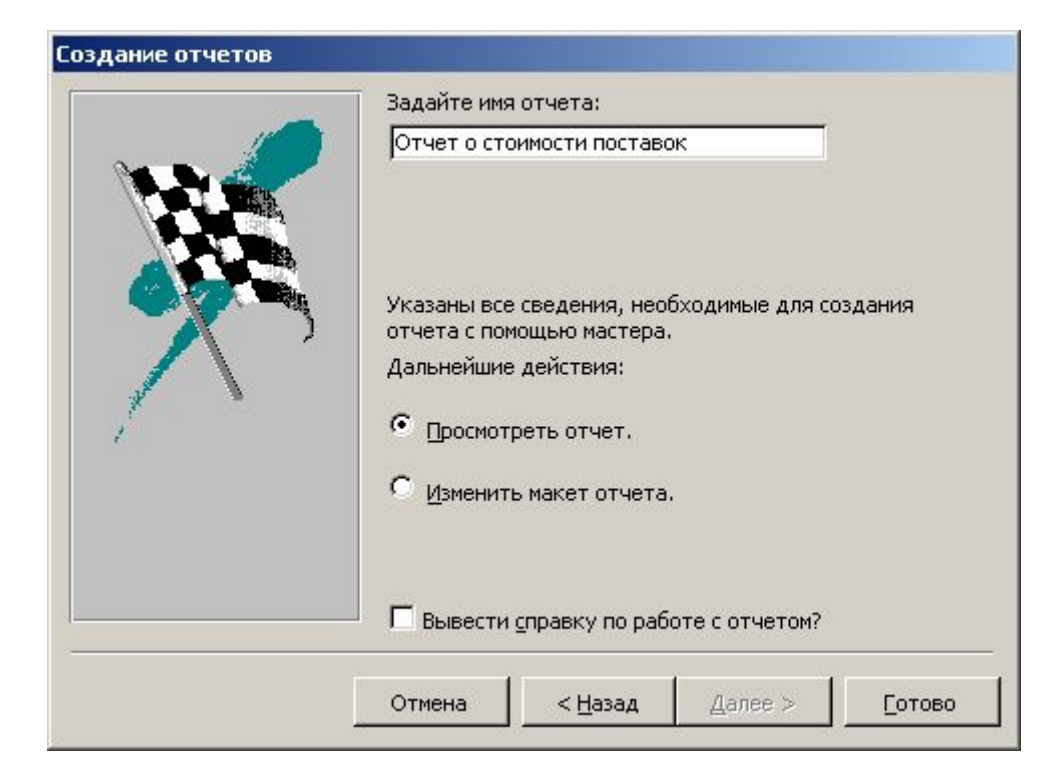

Рис. 2.75

Створений звіт при перегляді буде мати вигляд, показаний на рис.2.76.

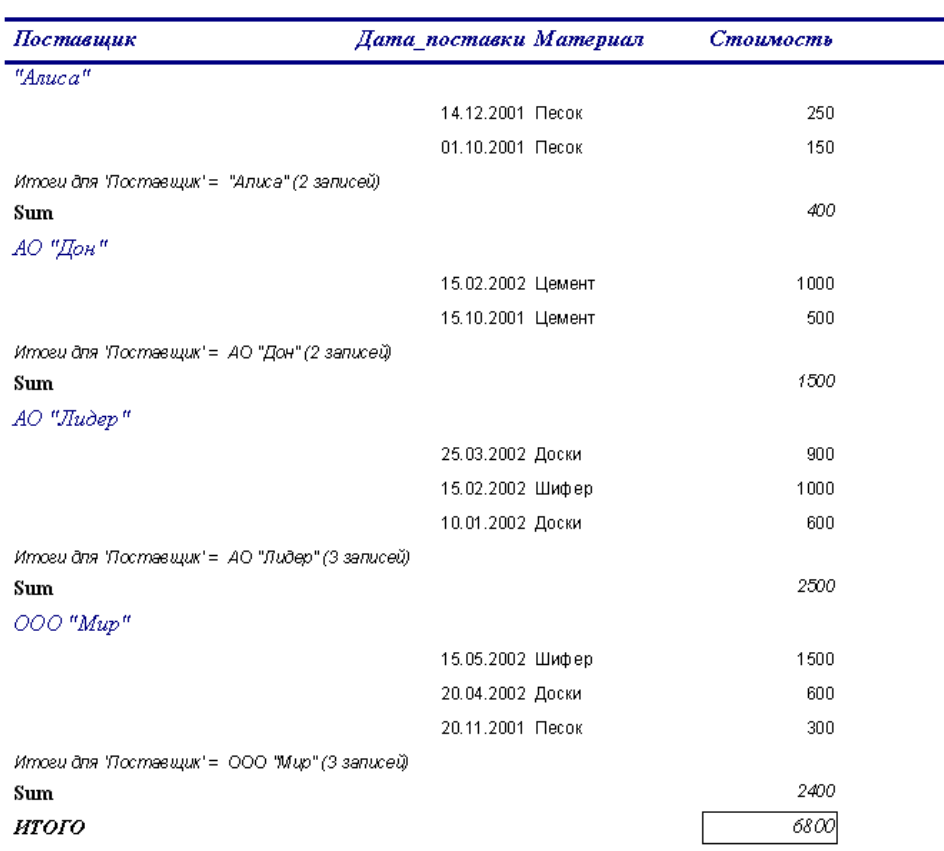

# Отчет о стоимости поставок

Рис. 2.76

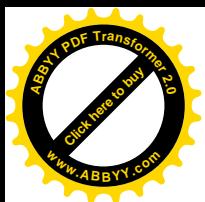

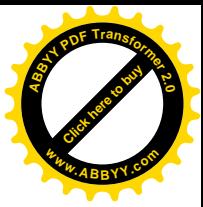

### *Контрольні питання*:

- 1. Що таке база даних?
- 2. Що таке нормалізація даних?
- 3. Назвати привила нормалізації даних.
- 4. Пояснить перше правило нормалізації даних.
- 5. Пояснить друге правило нормалізації даних.
- 6. Пояснить третє правило нормалізації даних.
- 7. Пояснить четверте правило нормалізації даних.
- 8. Що таке ключове поле?
- 9. Які типи даних існують в СУБД ACCESS?
- 10.Які властивості існують для полів числових типів?
- 11.Які властивості існують для полів типу "Дата/Время"?
- 12.Які зв'язки існують між таблицями?
- 13.Як запустити додаток ACCESS?
- 14.Як створити базу даних на комп'ютері?
- 15.З яких етапів складається процедура створення таблиць бази даних?
- 16.Як створити структуру таблиці?
- 17.Що таке властивість "Подстановка"?
- 18.Як скористатися властивістю "Подстановка"?
- 19.Як створити ключове поле?
- 20.Як створити зв'язок між таблицями даних?
- 21.Як розірвати зв'язок між таблицями даних?
- 22.Як змінити вид зв'язку між таблицями даних?
- 23.Як можна ввести данні в таблицю даних?
- 24.Які існують форми?
- 25.Для чого потрібні форми?
- 26.Як створити просту форму?
- 27.Як створити підпорядковану форму?
- 28.Які існують види запитів?
- 29.Як створити простий запит на вибірку?
- 30.Як створити поле, яке обчислюється?
- 31.Як відсортувати дані в запиті?
- 32.Що таке складне сортування?
- 33.Як здійснити відбір даних за умовою?
- 34.Як створити параметричний запит?
- 35.Як створити підсумковий запит?
- 36.Як створити простий звіт?

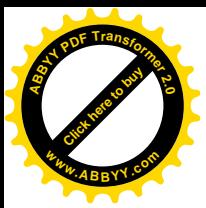

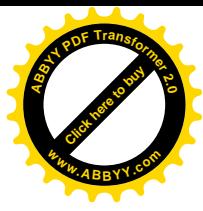

# **ЛІТЕРАТУРА**

- 1. Курс лекцій з дисципліни "Інформатика" (для студентів економічних спеціальностей). //Сост.: Бєльков Д.В, Єдемська Є.М., - Донецьк, ДонНТУ,  $2011 - 289$  c.
- 2. Джон Вейскас. Эффективная работа с Microsoft Access 7.0 для Windows 95 / Перев. с англ. // СПб.: Питер, 1997, 848с.
- 3. Майкл Хэлворсон, Майкл Янг. Эффективная работа с Microsoft Office 97 // СПб.: Питер, 1997, 1056с.
- 4. Информационные технологии управления: Учеб. пособие для вузов / Под ред. проф. Г.А. Титоренко // М.: ЮНИТИ-ДАНА, 2002. – 280 с.
- 5. Базы данных: модели, разработка, реализация/Т.С. Карпова. СПб.: Питер,  $2001 - 304$  c.
- 6. Смирнова Г.Н. и др. Проектирование экономических информационных систем: Учебник/Г.Н. Смирнова, А.А Сорокин, Ю.Ф. Тельнов; Под ред. Ю.Ф. Тельнова. – М.: Финансы и статистика, 2002. – 512 с

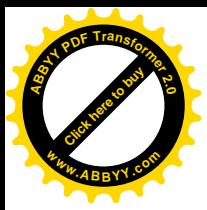

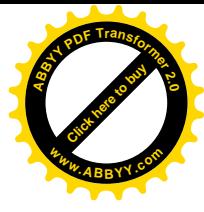

# **Методичні рекомендації і завдання до контрольної роботи з дисципліни "Інформатика"**

(для студентів економічних спеціальностей заочної форми навчання)

**Укладачі:**

Бєльков Дмитро Валерійович, к.т.н., доцент Єдемська Євгенія Миколаївна, ст. викладач

Донецький національний технічний університет 83000, г.Донецьк-00, вул.Артема, 58